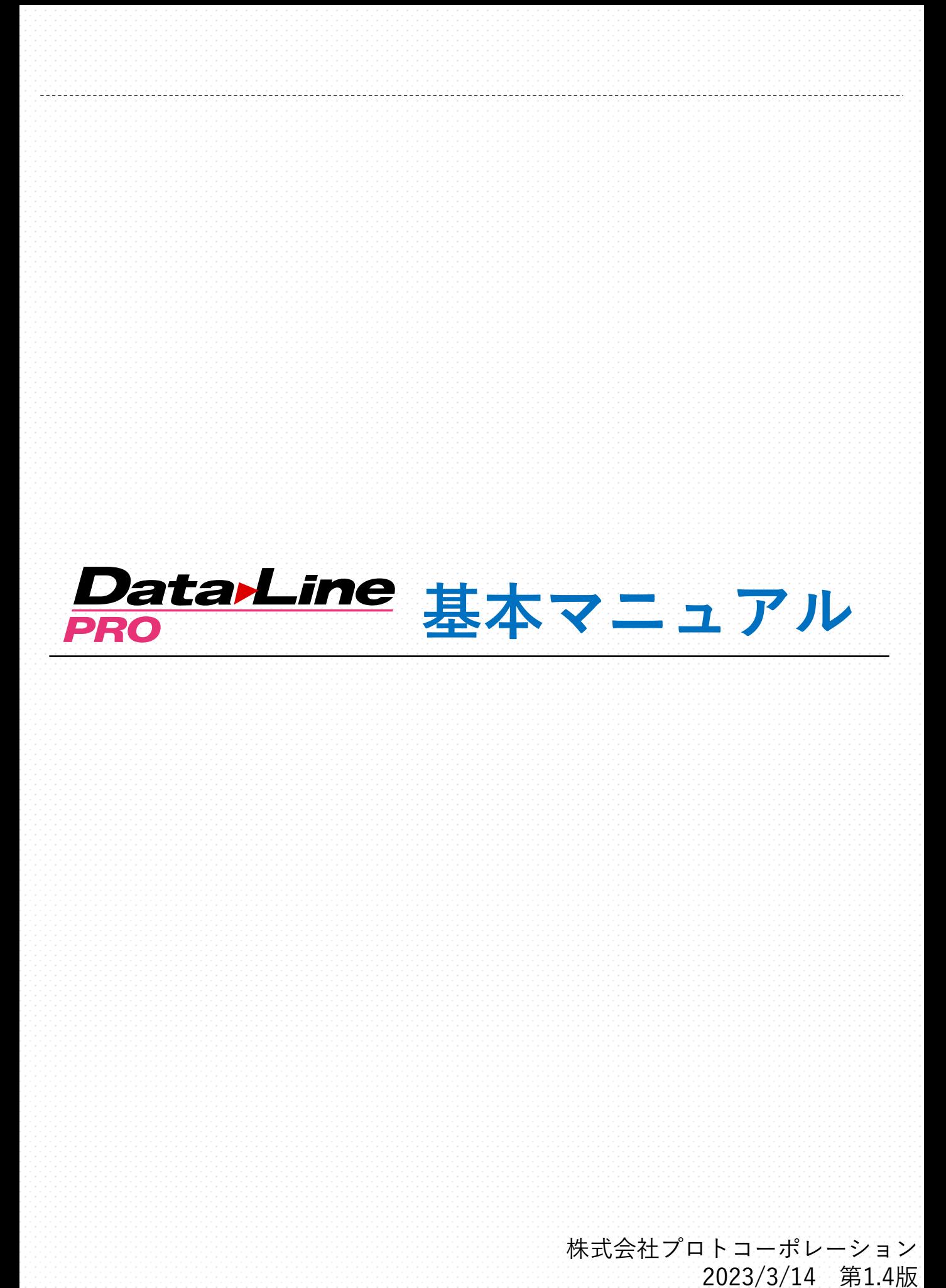

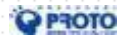

Copyright © 2020 PROTO CORPORATION All Rights Reserved.

目次

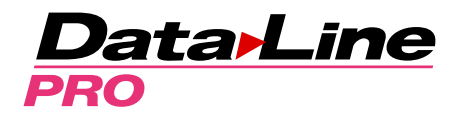

【1. TOP】 1-1. ログイン 1-2. 共通操作 ヘッダー 1-3. 共通操作 (画面右上≡アイコン) 1-4. 相場かんたん検索 【2. グレード検索】 2-1. 検索 2-2. 装備比較 2-3. MC判断 2-4. 検索履歴 【3. AA相場】 3-1. 検索 3-2. 集計結果(帯部分)・相場分析・グラフ 3-3. 出品票・出品画像 3-4. 修復歴詳細 【4. 小売相場】 4-1. 検索 4-2. 集計結果(帯部分)・相場分析・グラフ 【5. 商談ツール】 5-1. グレード検索 5-2. 車両カタログ情報・買取下取価格 ・将来予測グラフ・乗換診断 5-3. 商談設定 【6. 仕入リサーチ】 6-1. 検索 【7.注文販売】 7-1. グレード検索 7-2. 車両カタログ情報・注文販売価格 ・将来予測グラフ 【8.流通レポート】 8-1. 流通レポート

【9.陸送】 9-1. 輸送・登録納車・登録手続きサービス

【10. 販促】 10-1. 販促・事務用品

【11. 基準価格】 11-1. 基準価格検索

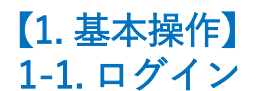

■TOP画面

各種メニューや操作方法について、説明します。

最新版URL | https://dlpro.proto-dataline.com/

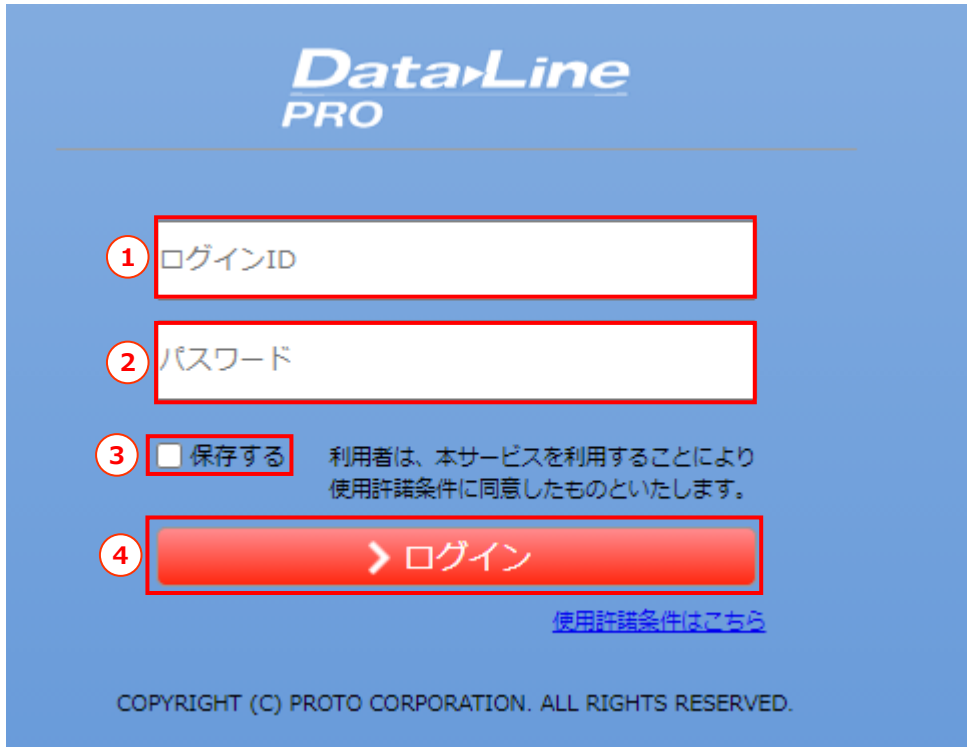

①ログインIDを入力します。 ②パスワードを入力します。 ③次回ご利用時に、IDとパスワードは入力されたままにする場合、「保存する」をチェックします。 ④①,②の入力が正しい場合は、TOPメニュー画面を表示します。

# 【1. TOP】 1-2. メニュー/共通操作・ヘッダー(「⑪基準価格」が表示されている場合)

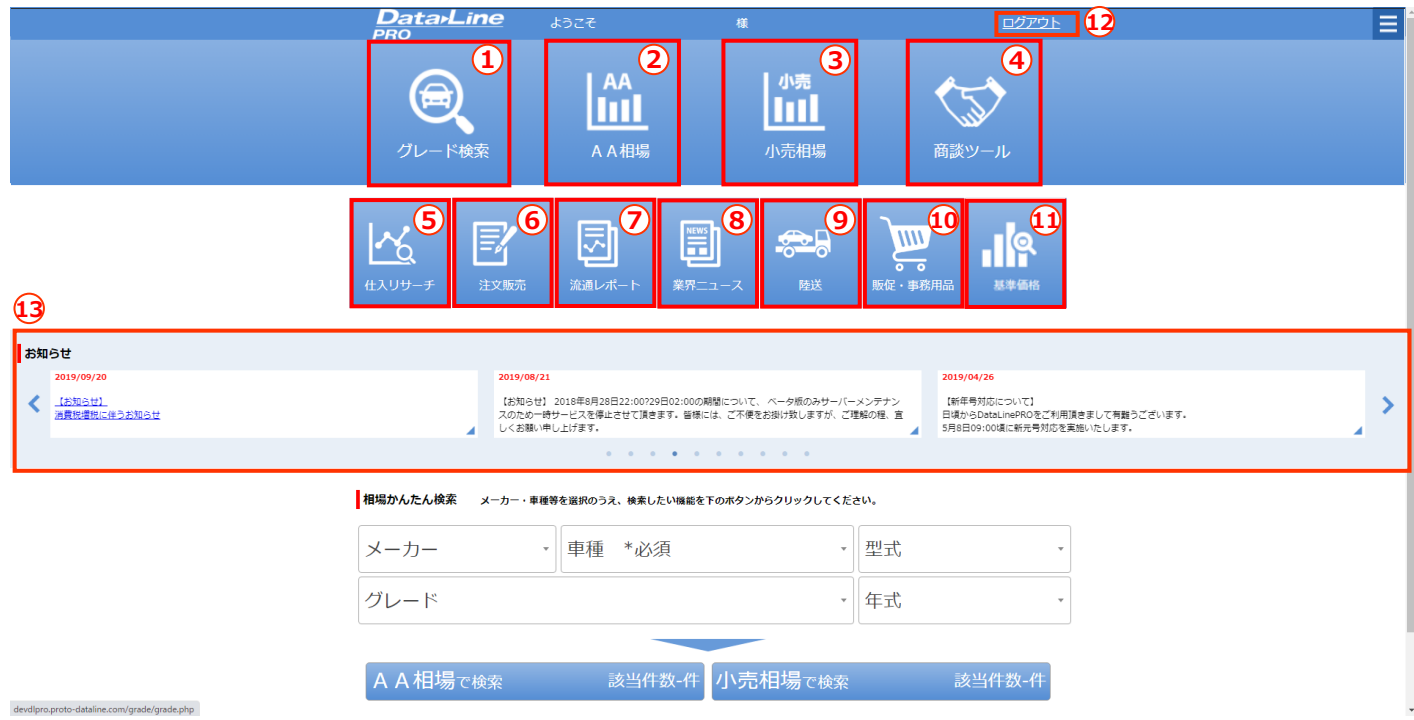

#### **各種機能を利用する場合は、アイコン画像を押下します。**

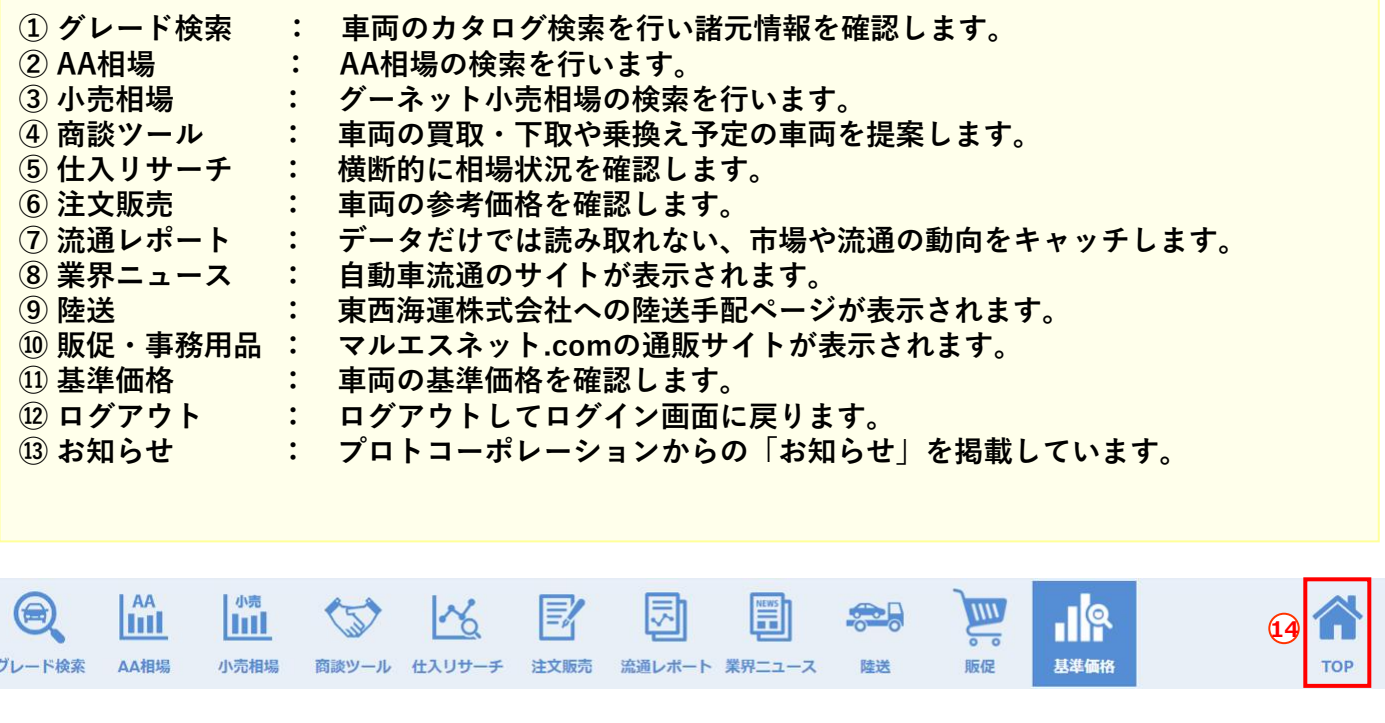

**⑭メニュー選択中にTOP画面のメニューに戻る場合は、「TOP」を押下します。**

# 【1. TOP】 1-2. メニュー/共通操作・ヘッダー(「⑪使い方」が表示されている場合)

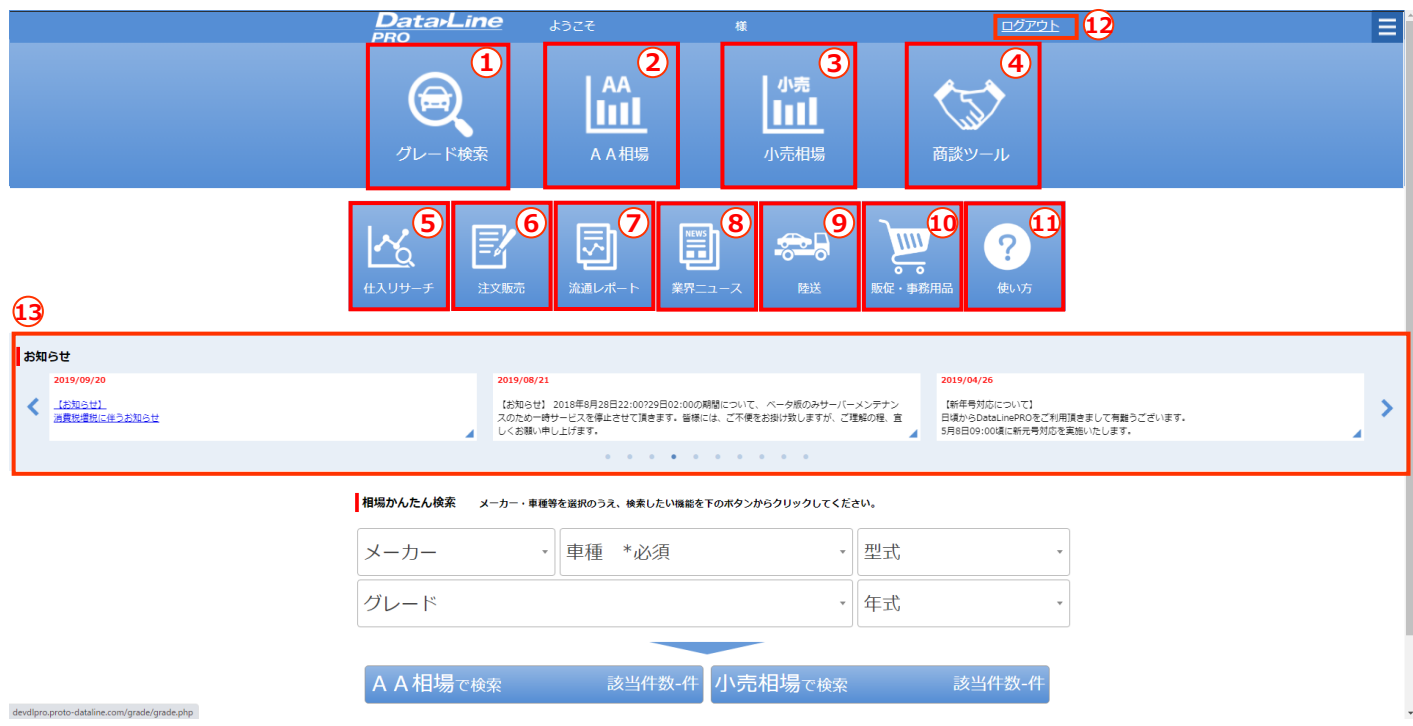

#### **各種機能を利用する場合は、アイコン画像を押下します。**

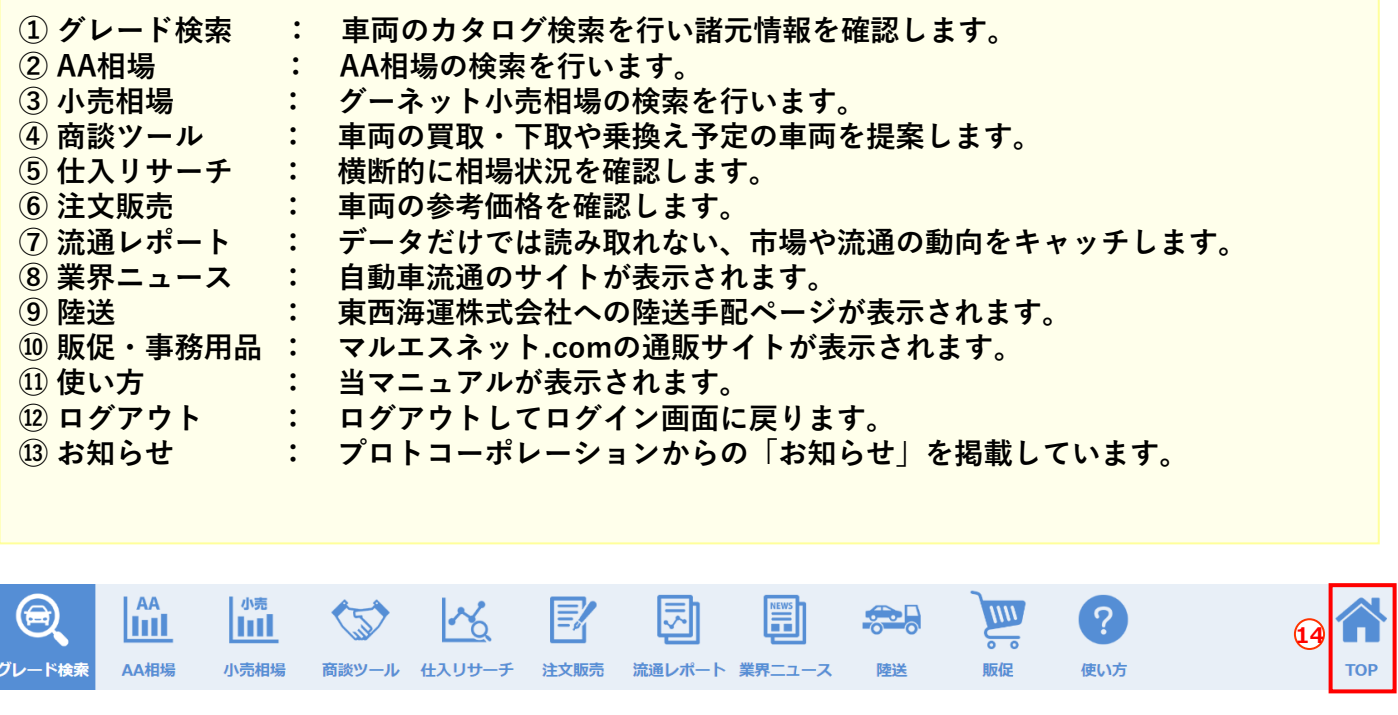

**⑭メニュー選択中にTOP画面のメニューに戻る場合は、「TOP」を押下します。**

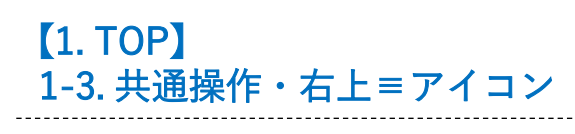

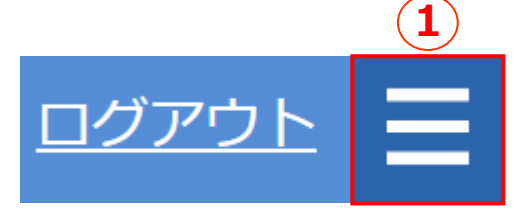

①画面上部にある「≡」を押下すると、画面右側からメニューを表示します。 ②「×」ボタンもしくは、メニューエリア外を押下すると、メニューは閉じます。

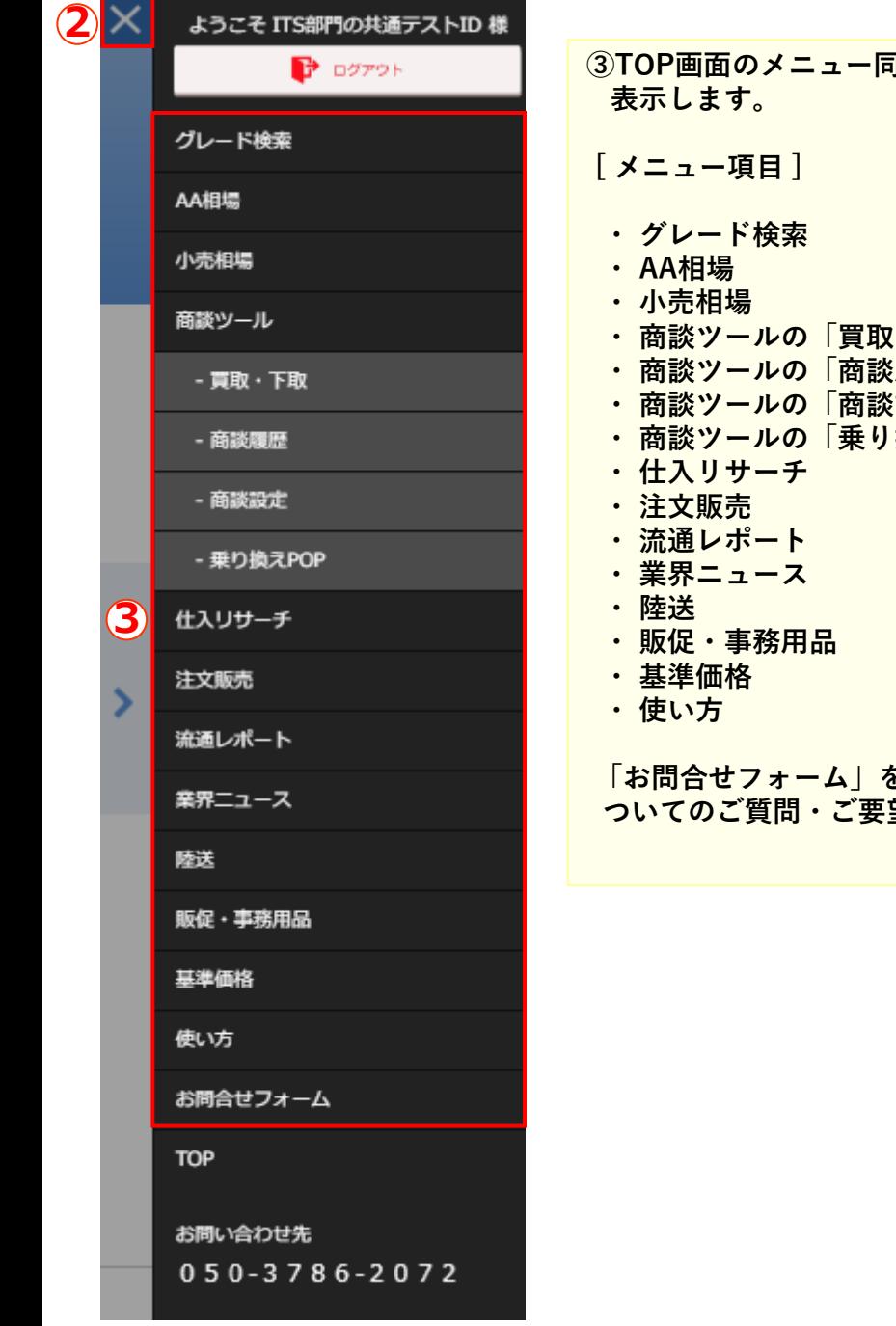

**③TOP画面のメニュー同様に各機能へのリンクボタンを • 下取」 ※検索画面 履歴」 設定 |換えPOP**| **「お問合せフォーム」を押下すると、DataLineProに 望フォームを表示します。** 

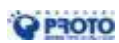

# 【1. TOP】 1-4. 相場かんたん検索

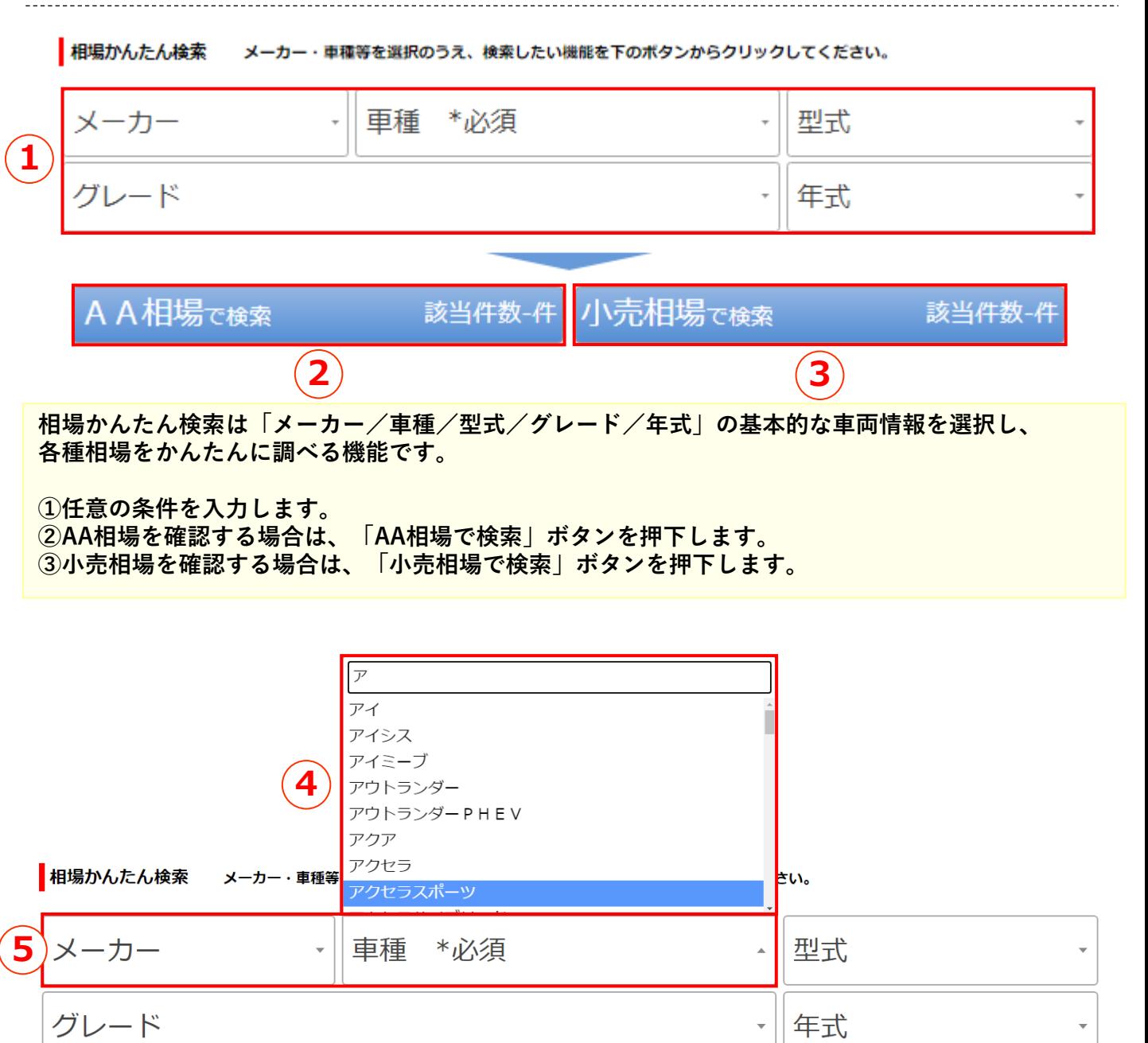

**④相場かんたん検索では、文字入力での絞込みができます。 ⑤相場かんたん検索では、メーカーを指定せずに車種からの選択ができます。**

【2. グレード検索】 2-1. 検索

## ■グレード検索

車両のカタログ諸元情報を調べる機能です。

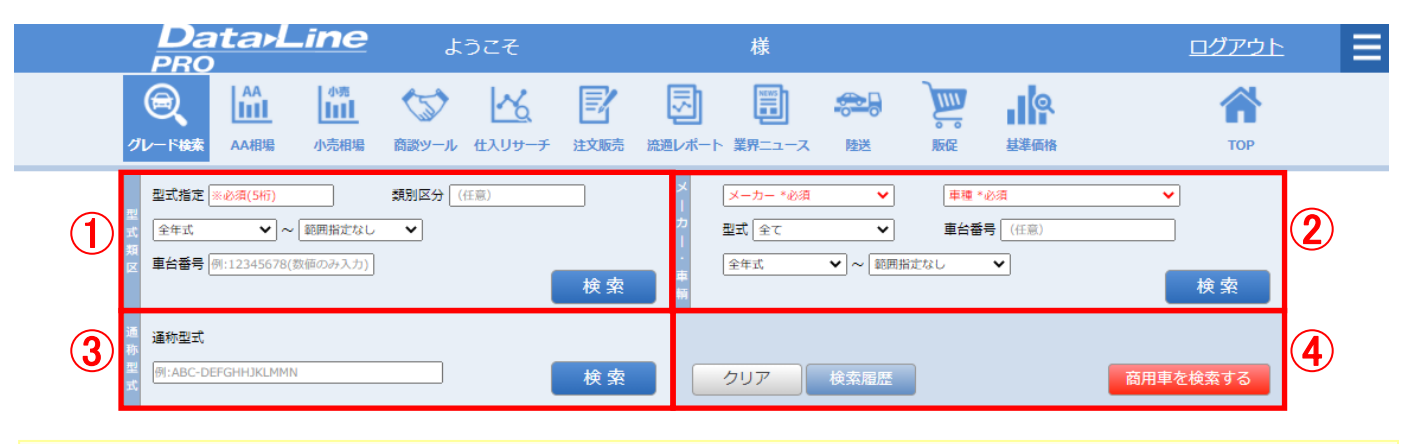

**①型式指定番号・類別区分番号から、車両を特定します。 任意の条件を選択し、「検索」ボタンを押下します。 ②メーカー/車種 等から、車両を特定します。任意の条件を選択し、「検索」ボタンを押下します。 ③通称型式を入力し、「検索」ボタンを押下します。 ④商用車を検索する場合は、「商用車を検索する」ボタンを押下します。 検索履歴を表示する場合は、「検索履歴」ボタンを押下します。**

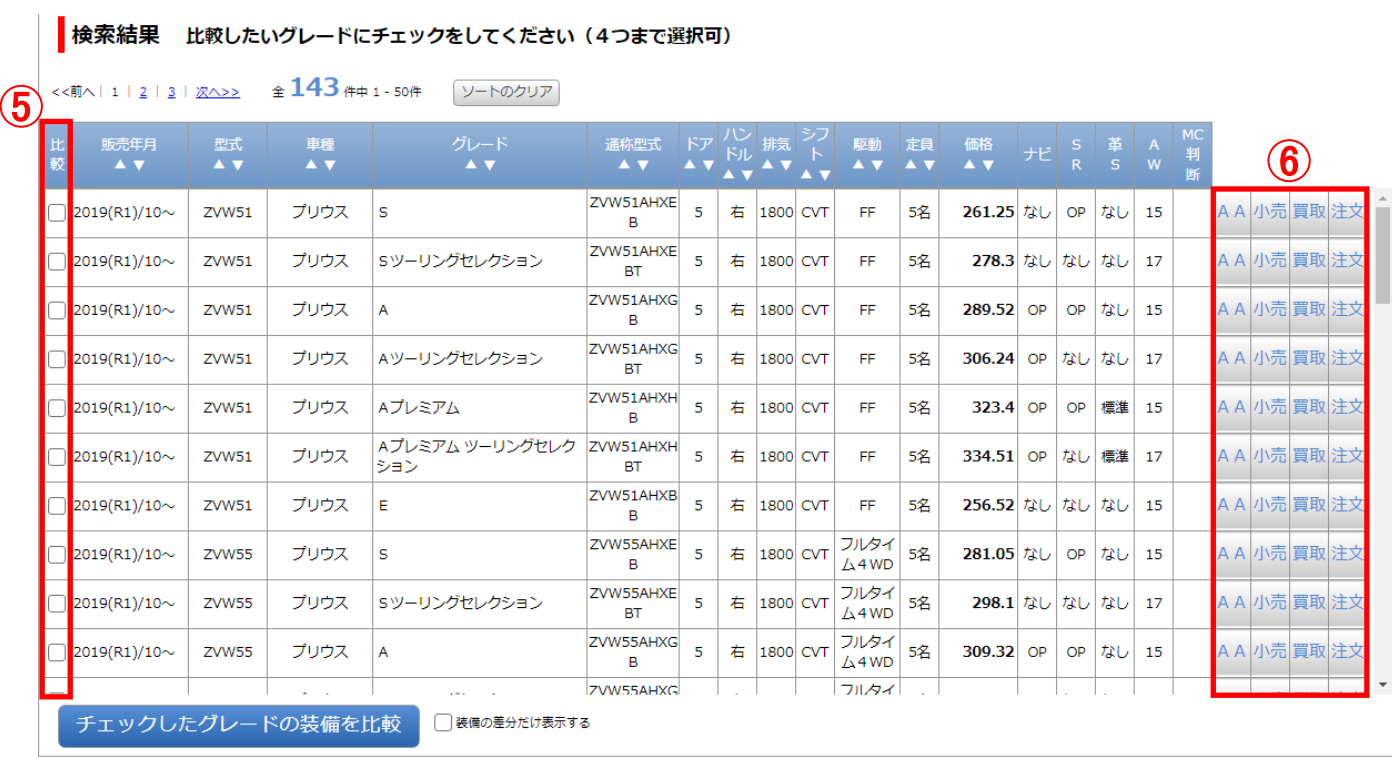

**⑤「比較」チェックボックスをONにし、「チェックしたグレードの装備を比較」ボタンを押下すると、 選択した車両の装備比較を行います。(最大4グレード) ⑥「AA」「小売」「買取」「注文」ボタンを押下すると、車両条件を保持したまま各画面を表示します。**

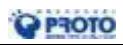

【2. グレード検索】 2-2. 装備比較

グレード比較

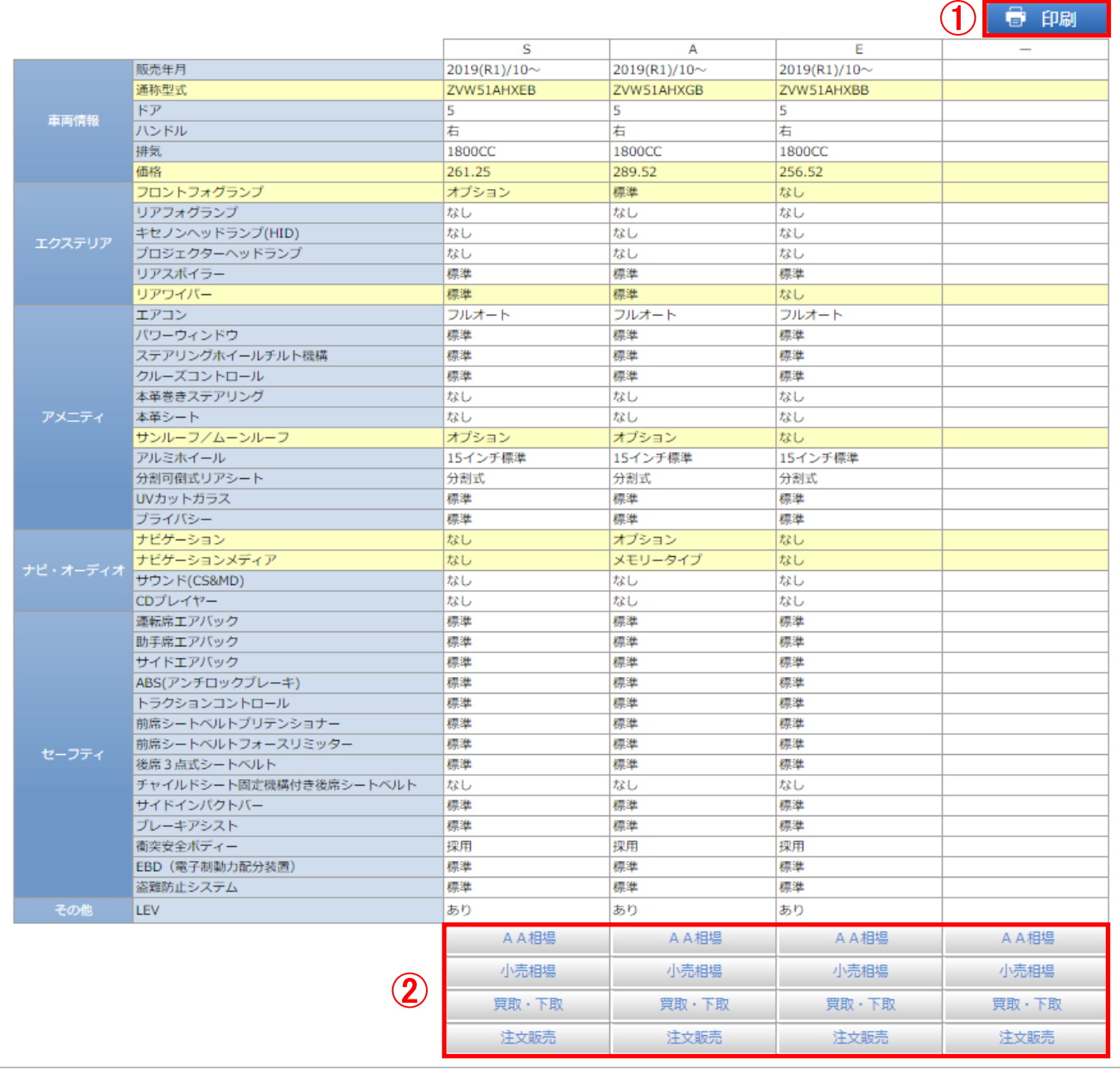

**①印刷して、お客様へご提出する場合は、「印刷」ボタンを押下します。 ② 「AA」「小売」「買取」「注文」ボタンを押下すると、 車両条件を保持したまま各画面を 表示します。**

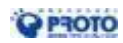

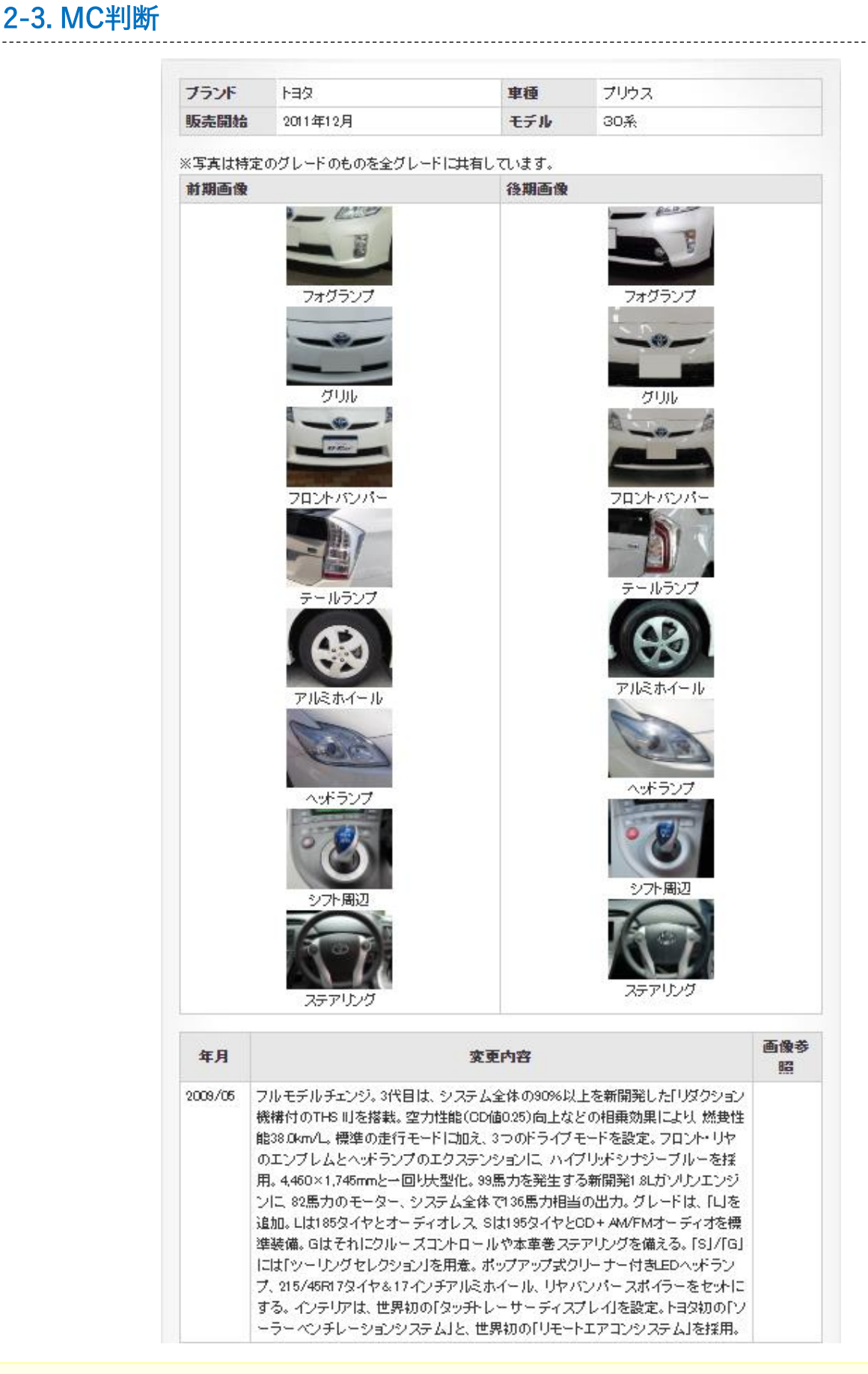

**グレード検索結果の「MC判断」列のアイコン画像を押下すると、MC判断情報を表示します。**

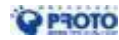

【2. グレード検索】

#### 検索履歴

検索履歴から条件を読み出す場合は「選択」を押して下さい。直近の履歴が200件まで表示されます。

<< 前へ | 1 | 2 | 3 | 4 | 次へ>> 全 200 件中 1 - 50件

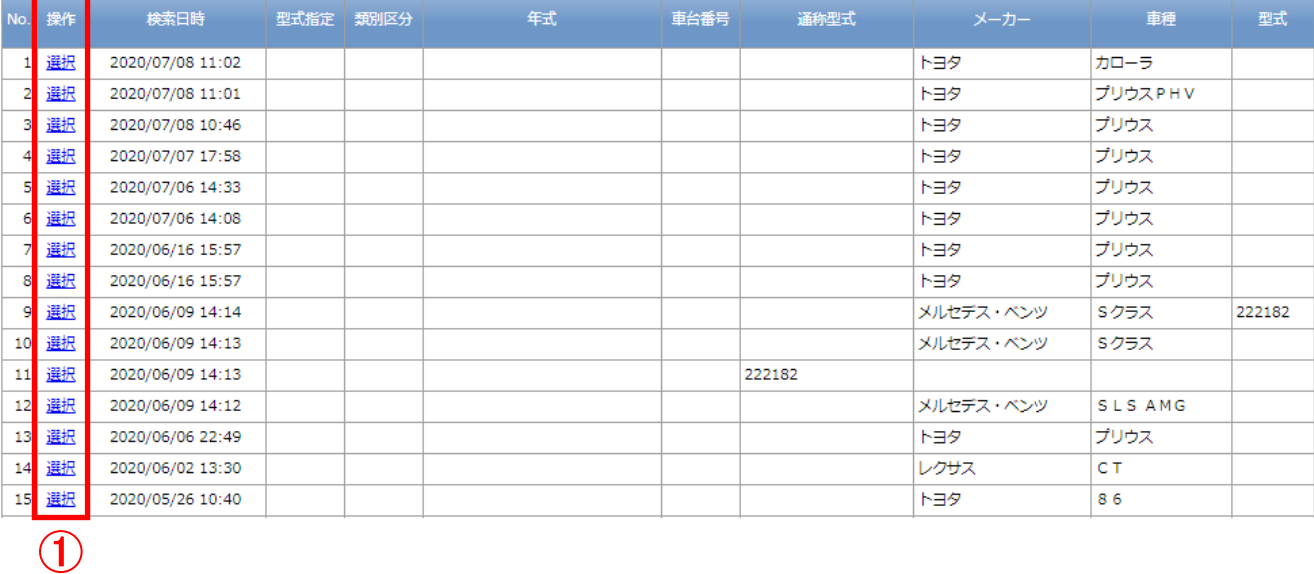

①検索履歴から車両情報を復元する場合は、「選択」ボタンを押下します。 履歴は最大200件まで記録し、古いものから順に表示しなくなります。

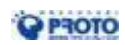

# ■AA相場

オークション相場状況を調べる機能です。

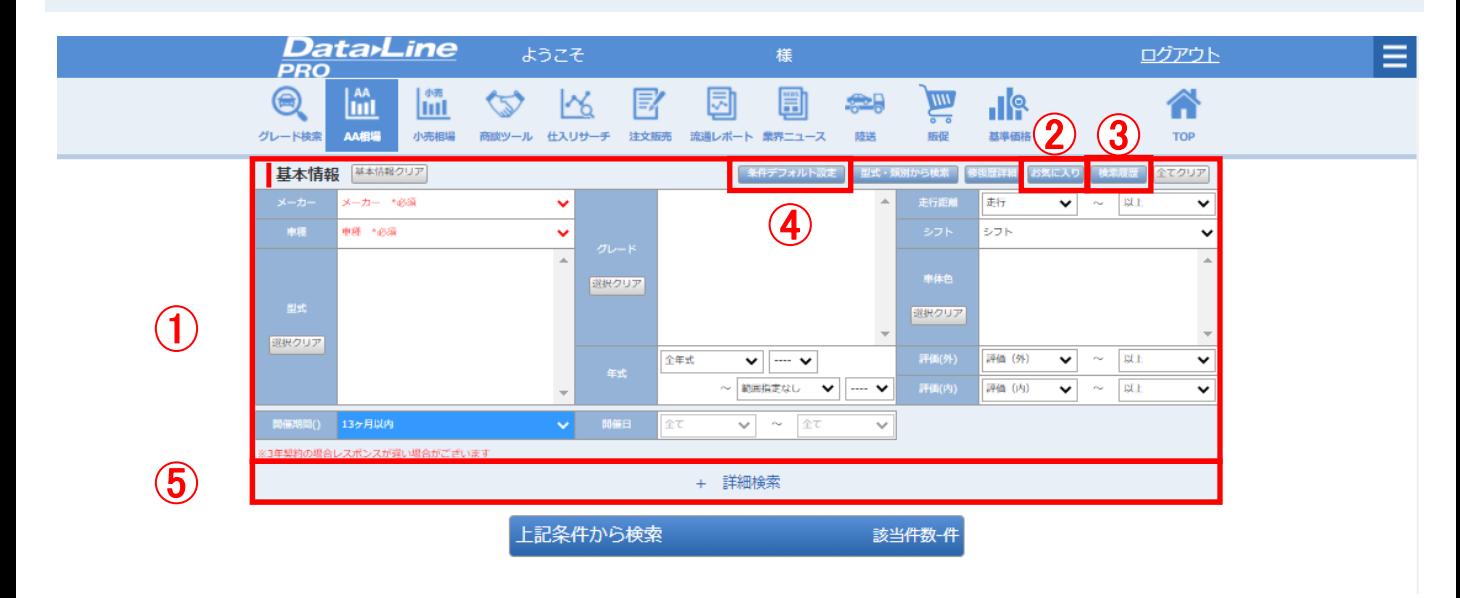

①任意の条件を選択し、「検索」ボタンを押下します。

- ②登録したお気に入り条件から検索を行う場合は、「お気に入り」ボタンを押下します。
- ③過去に行った検索履歴から検索を行う場合は、「検索履歴」ボタンを押下します。
- ④「条件」欄の検索条件をデフォルト設定として保持したい場合は、「条件デフォルト設定」ボタンを 押下します。

⑤詳細な検索条件を設定する場合は、「詳細検索」ボタンを押下します。

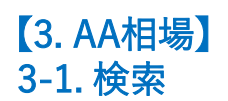

Chromeブラウザの場合

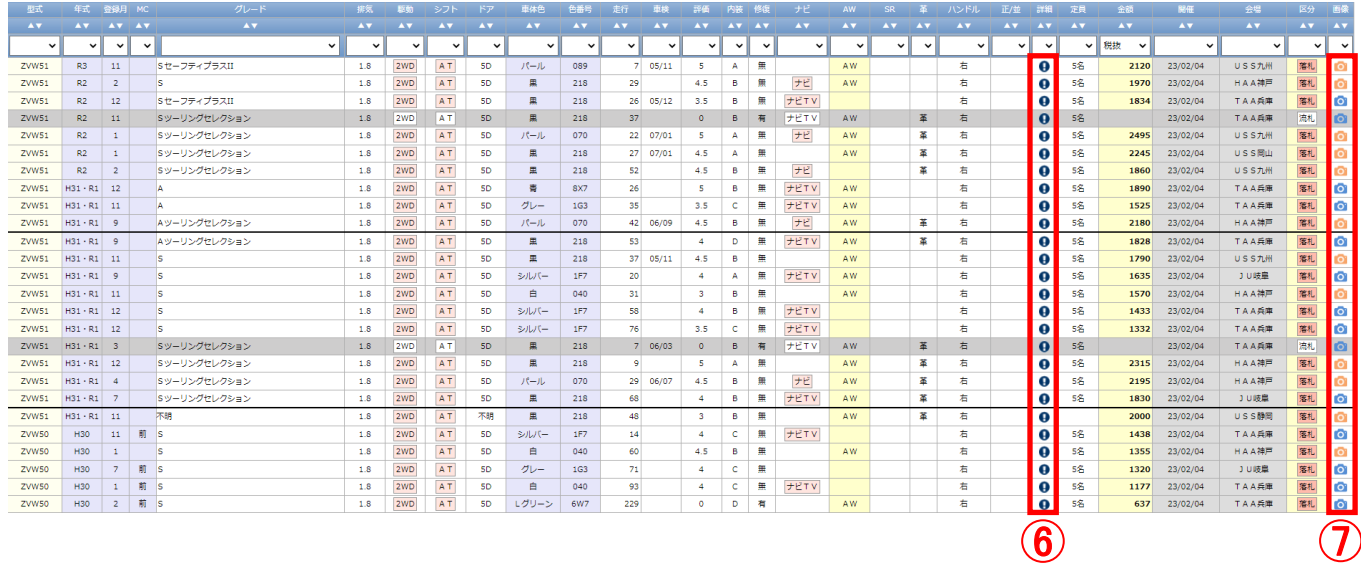

⑥「詳細」列にアイコン画像がある場合は、マウスのカーソルを当てると出品票の一部情報を 表示します。

⑦「画像」列にカメラアイコン画像(青)がある場合は、その車両の行を押下すると出品票を表示します。 ※カメラアイコン画像(オレンジ)については、クリックをしていただいても出品票の表示ができません。 CISのUSB認証が必要な出品票となりますので、Edgeブラウザからアクセスして認証を行ってください。 USB認証についてはp17をご参照ください。

# Edgeブラウザの場合

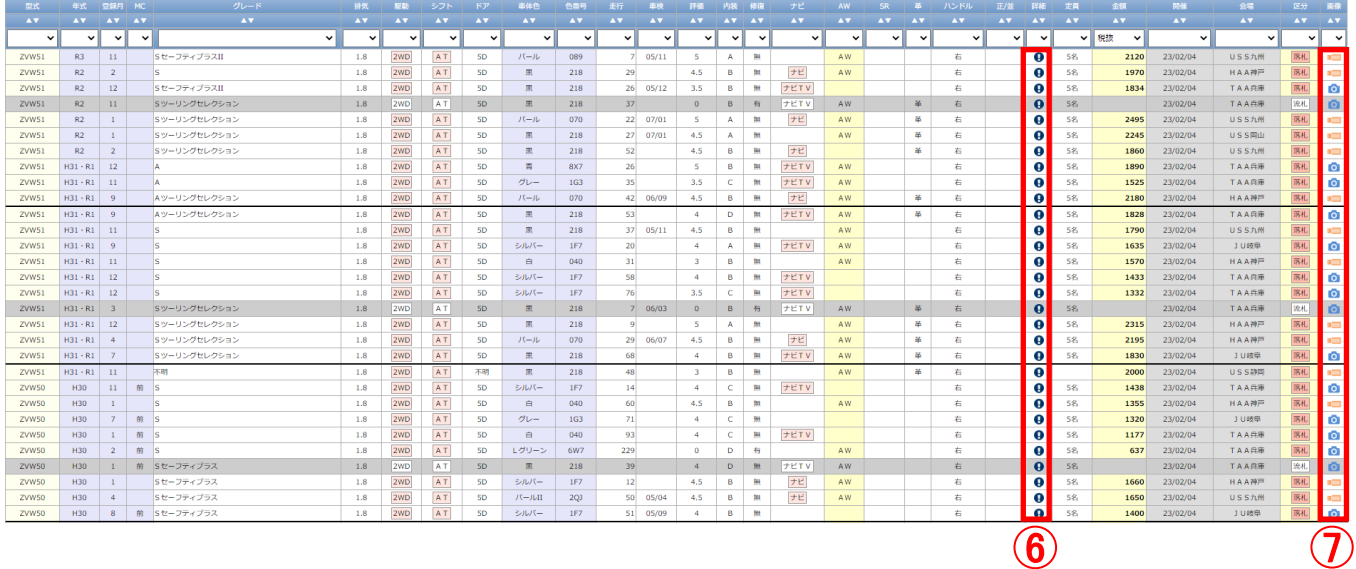

⑥「詳細」列にアイコン画像がある場合は、マウスのカーソルを当てると出品票の一部情報を 表示します。

⑦「画像」列にカメラアイコン画像(青)がある場合は、その車両の行を押下すると出品票を表示します。 ※USBアイコンについては p17をご参照ください。

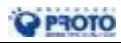

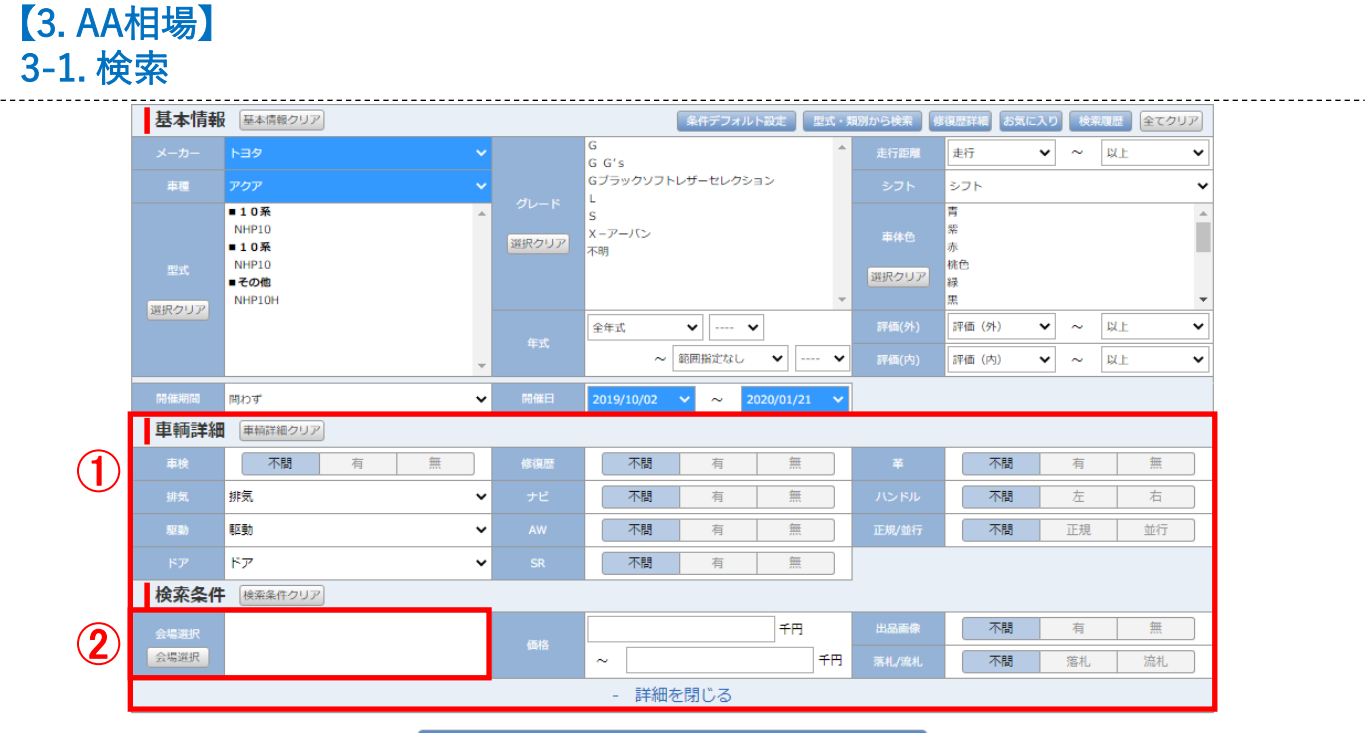

上記条件から検索

該当件数1,626件

#### ①詳細な検索条件を設定します。 ②AA開催会場を選択する場合は、「会場選択」ボタンを押下します。

お気に入り この検索条件をお気に入りに登録する。 あ気に入り

登録したお気に入りの検索条件を読み出す場合は「選択」を、検索条件を削除する場合は「削除」を押して下さい。最大50件まで登録できます。

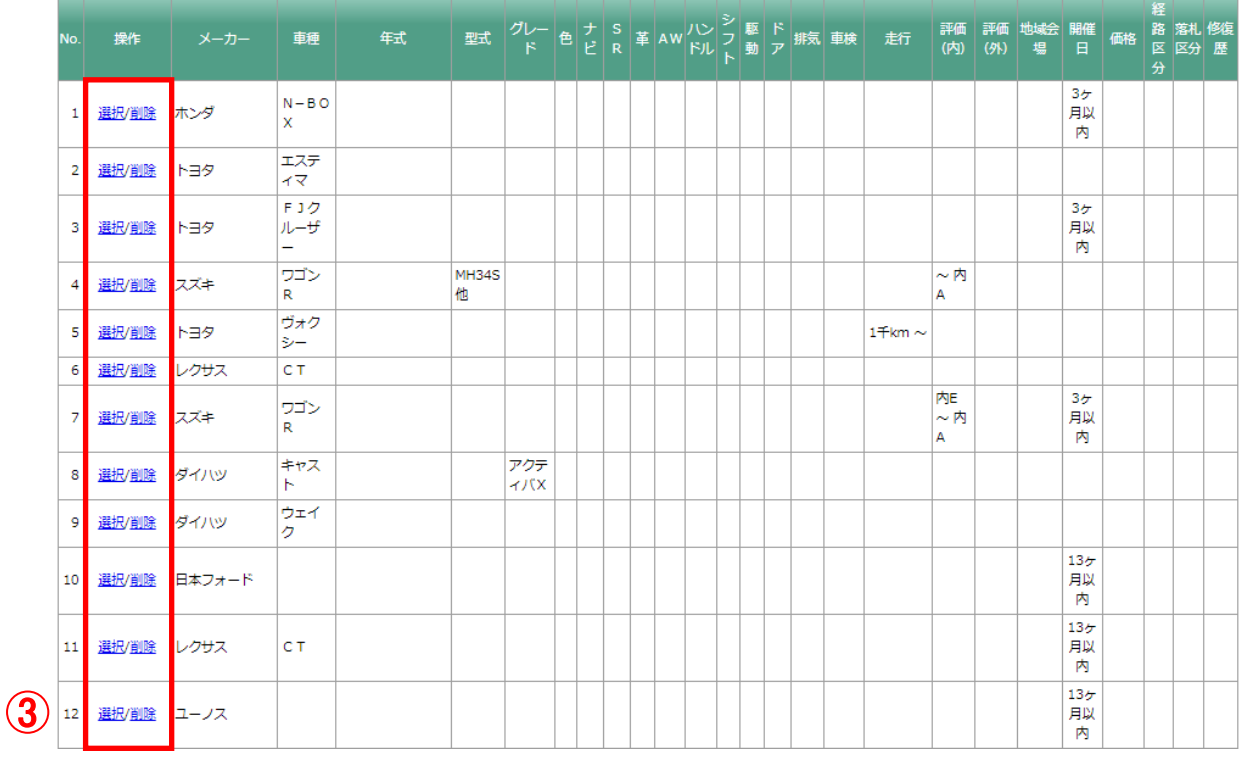

#### ③「お気に入り」から車両条件を復元する場合は、「選択」ボタンを押下します。 お気に入り条件を削除する場合は、「削除」ボタンを押下します。 お気に入りは、最大50件まで登録できます。

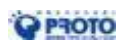

# 【3. AA相場】 3-2. 集計結果(帯部分)・相場分析・グラフ

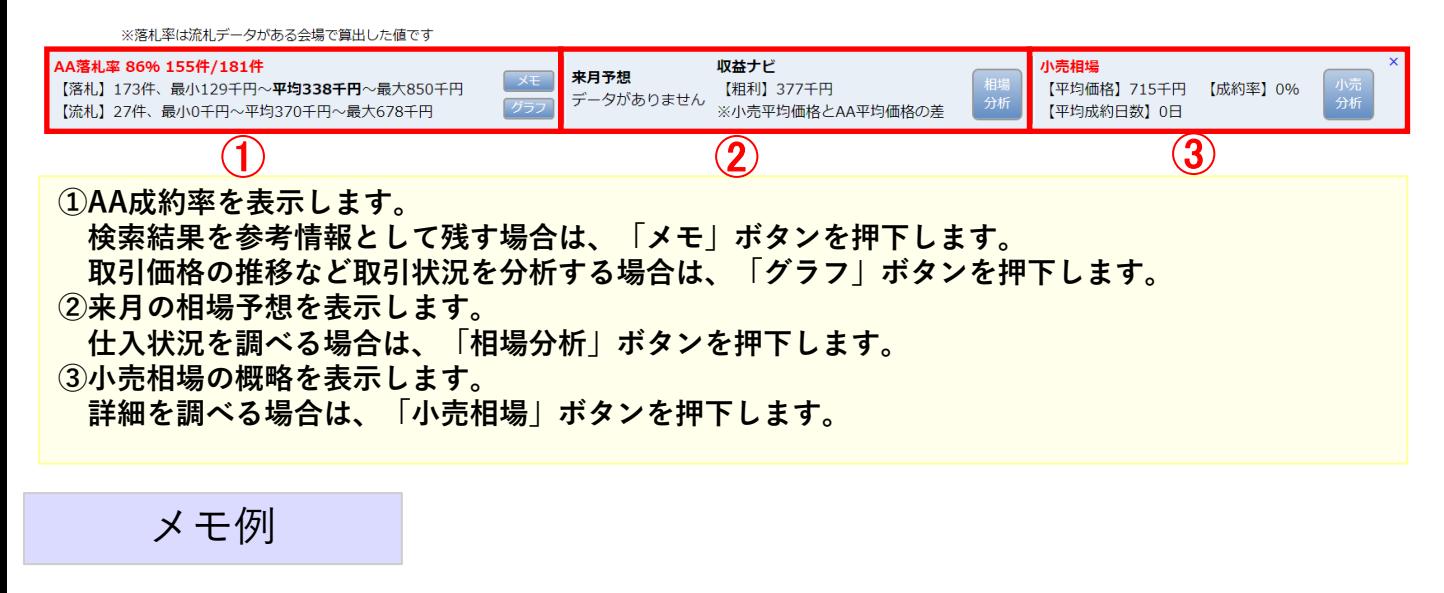

AA相場トヨタ\_アクア\_2019/10/02~ 【落札率】65% (1106件/1704件) 【落札】件数:1257件、平均:516千円、最大:1931千円、最小:109千円 【流札】件数:621件、平均:480千円、最大:1635千円、最小:0千円 2020/01/21 

分析グラフ例

#### (クロス集計 例:価格 × 走行) (AA標準取引価格)

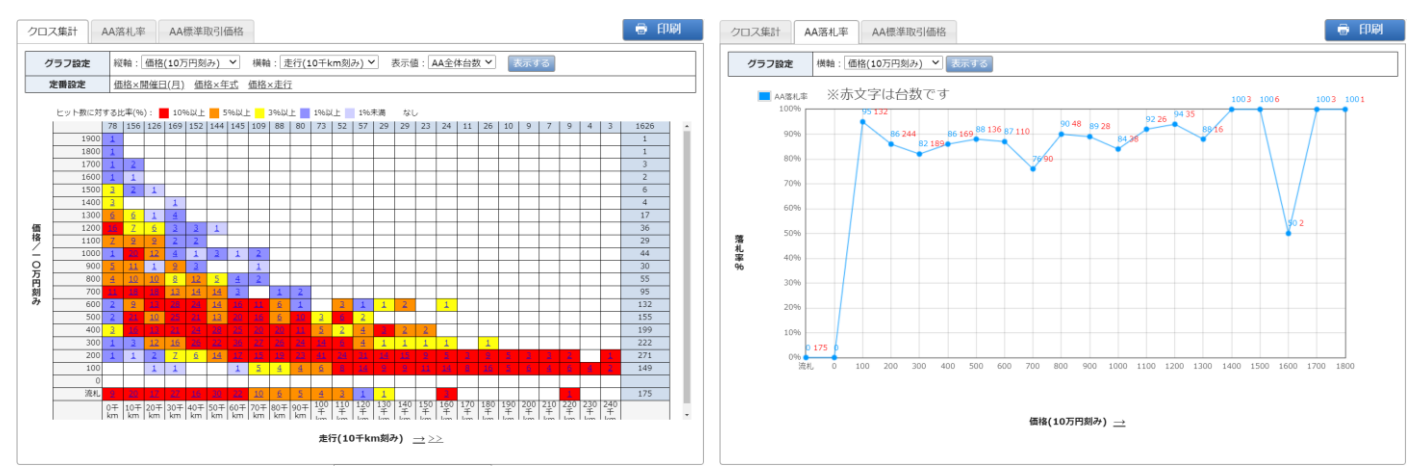

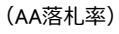

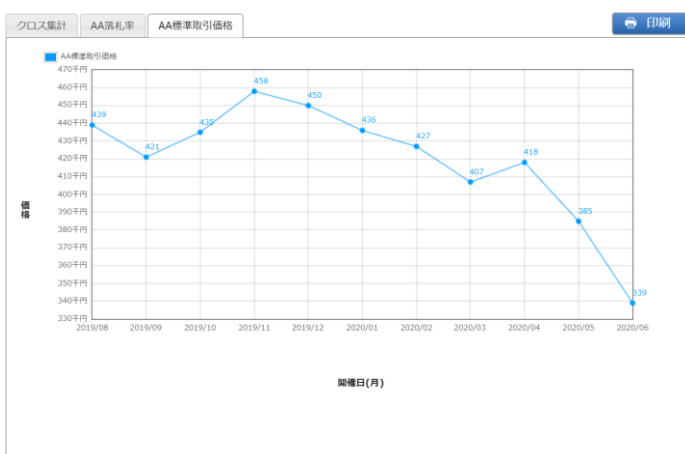

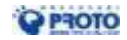

14 Copyright © 2020 PROTO CORPORATION All Rights Reserved.

# 【3. AA相場】 3-3. 出品票・出品画像

#### ■AA出品票画像

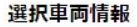

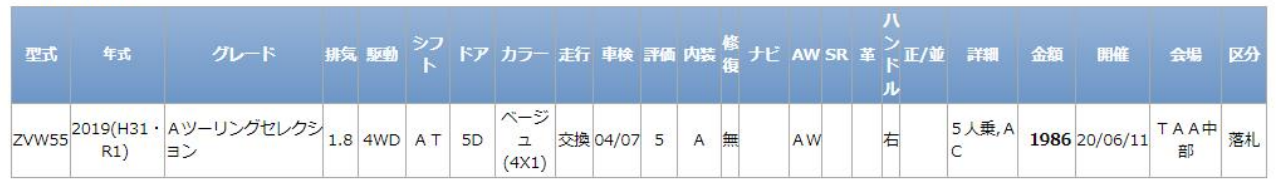

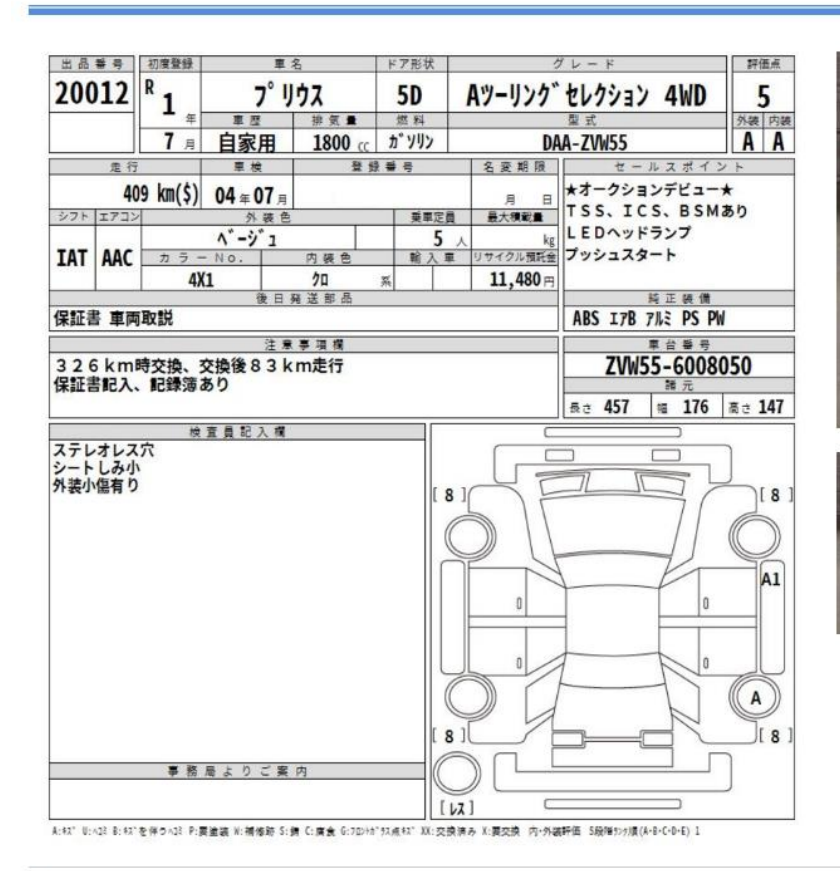

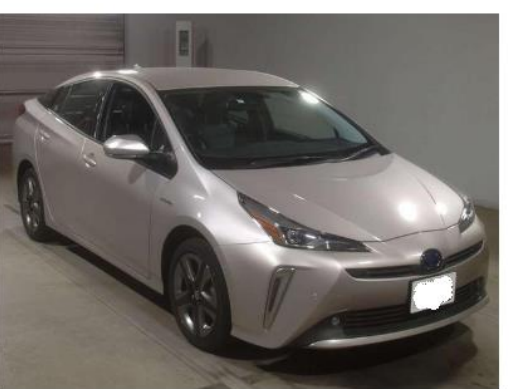

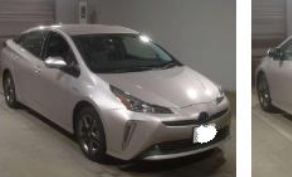

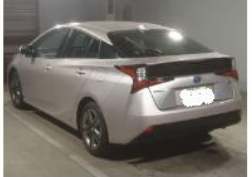

### **QPROTO**

出品票から車両の状態を確認します。

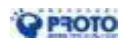

# 【3. AA相場】 3-4. 出品票・出品画像 (CISご契約のお客様)

#### CISご契約のお客様は連携して出品画像が表示できるようになりました。 連携して画像を表示されたい場合はMicrosoft Edgeをご利用ください。

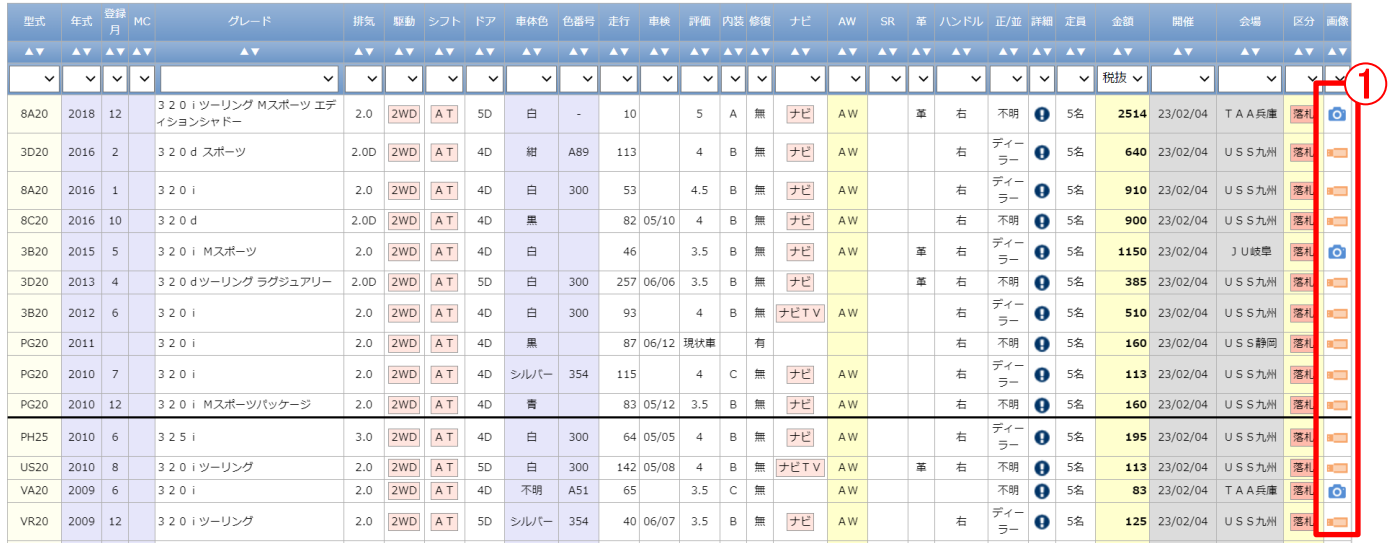

# ①USBアイコンをクリックします

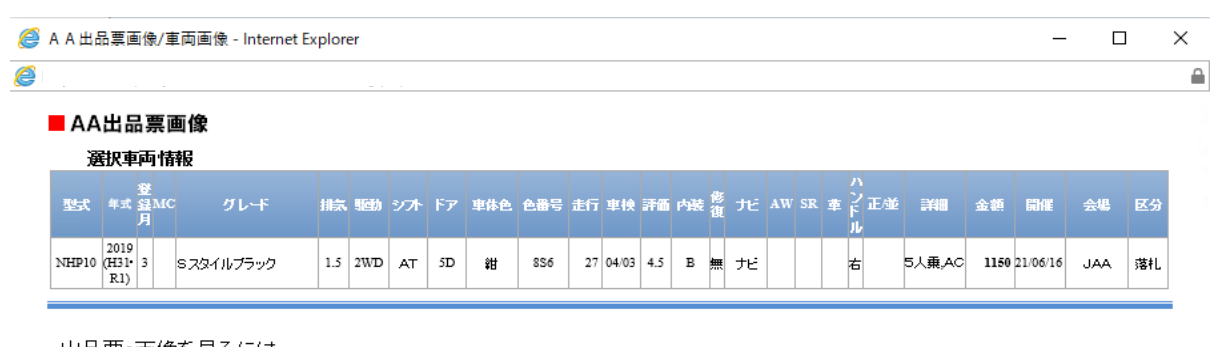

#### 出品票 画像を見るには

γ下のボタンをクリックしてCIS認証を行ってください (CISの登録が必要です。) 2

ここをクリック (CIS認証)

**OPROTO** 

CIS認証が必要な場合は認証の画面が表示されます。 ②「ここをクリック(CIS認証)」ボタンをクリックすると認証画面に遷移します

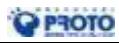

# 【3. AA相場】 3-4. 出品票・出品画像 (CISご契約のお客様)

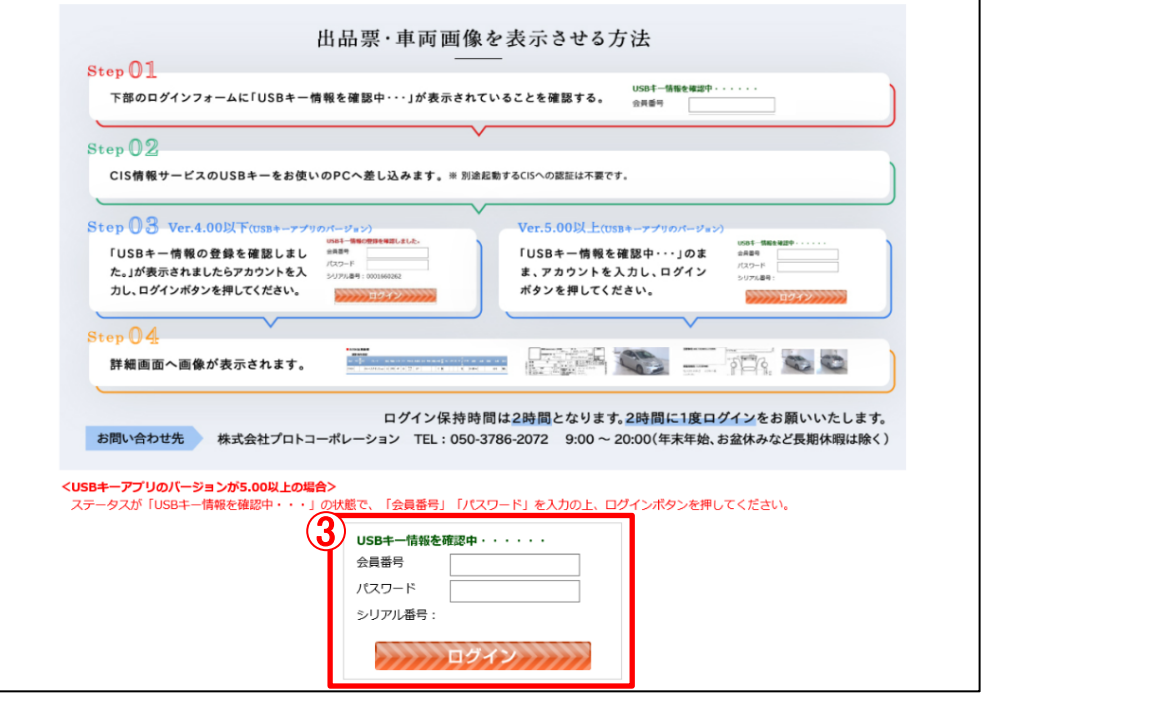

≒

認証画面が表示されます。 ③画面上の手順に沿って認証をします。

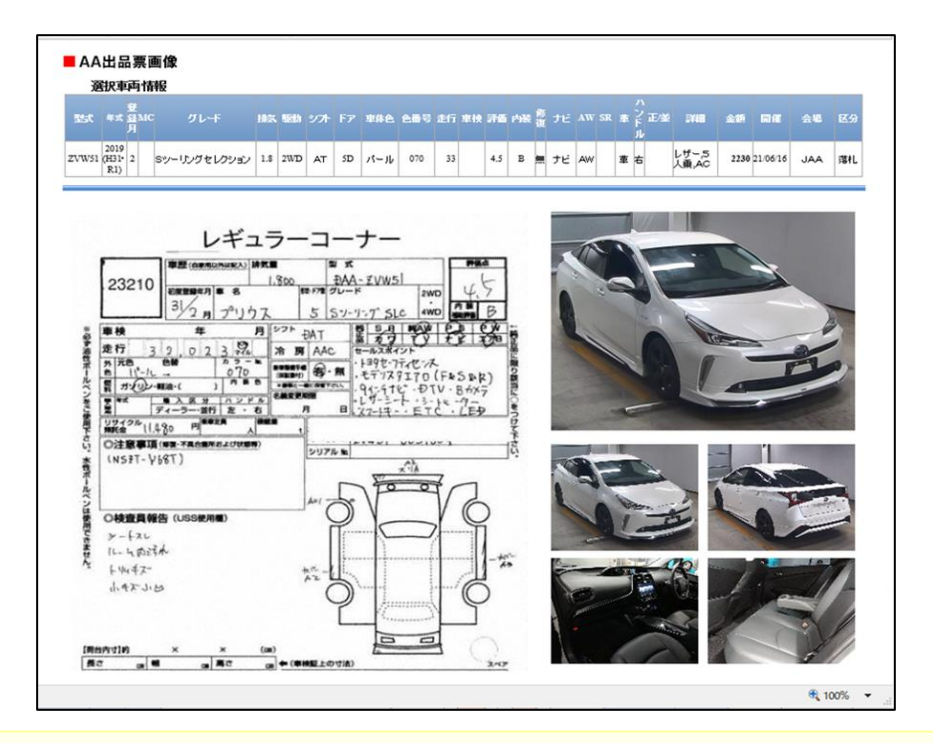

認証が完了すると出品票が表示されます。

ご参考:CIS会員様向け 情報 <https://ssl.cis6200.jp/open/entrance/index.html>

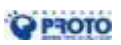

17 Copyright © 2020 PROTO CORPORATION All Rights Reserved.

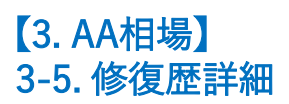

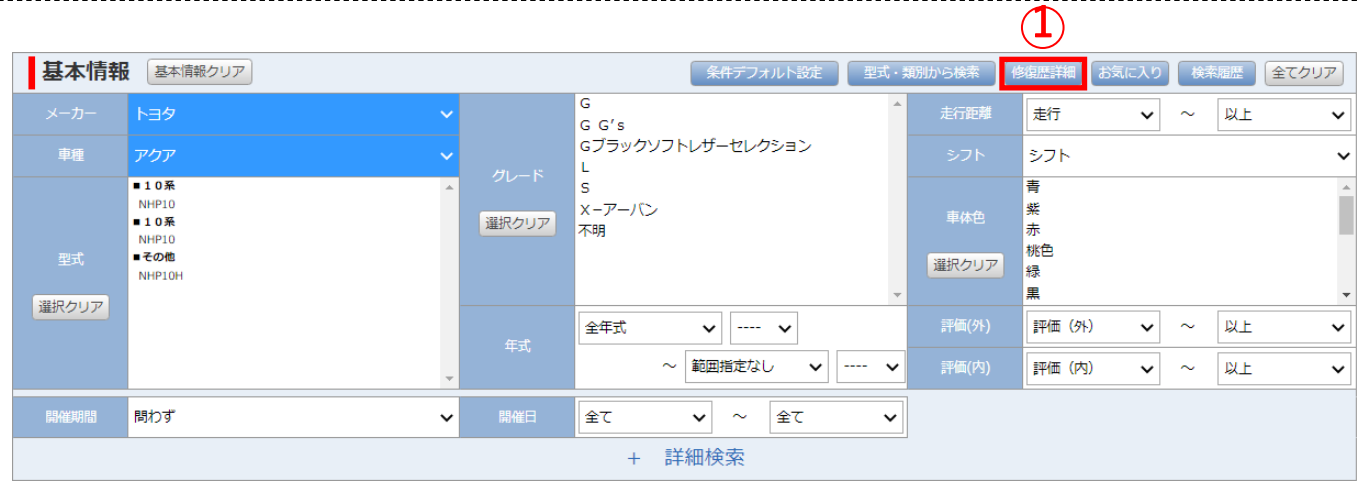

# ①AA出品車両の修復歴を詳細に確認する場合は、「修復歴詳細」ボタンを押下してから検索します。

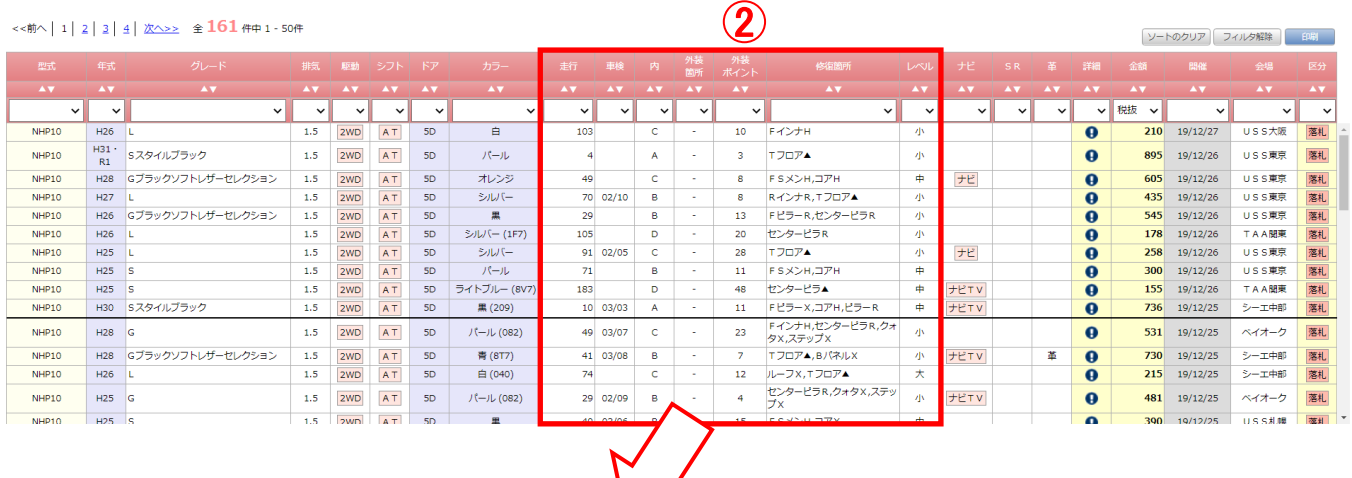

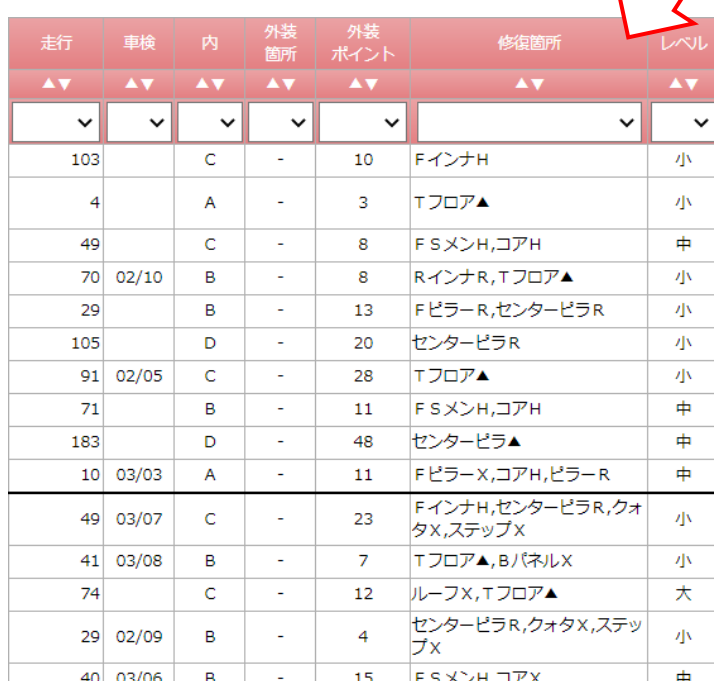

#### ②「修復歴詳細」から検索した場合は、 検索結果の表示を切り替えます。

#### 内装評価点や、外装ポイント、 修復箇所などを表示します。

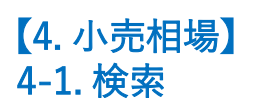

# ■小売相場

グーネットの小売相場状況を調べる機能です。

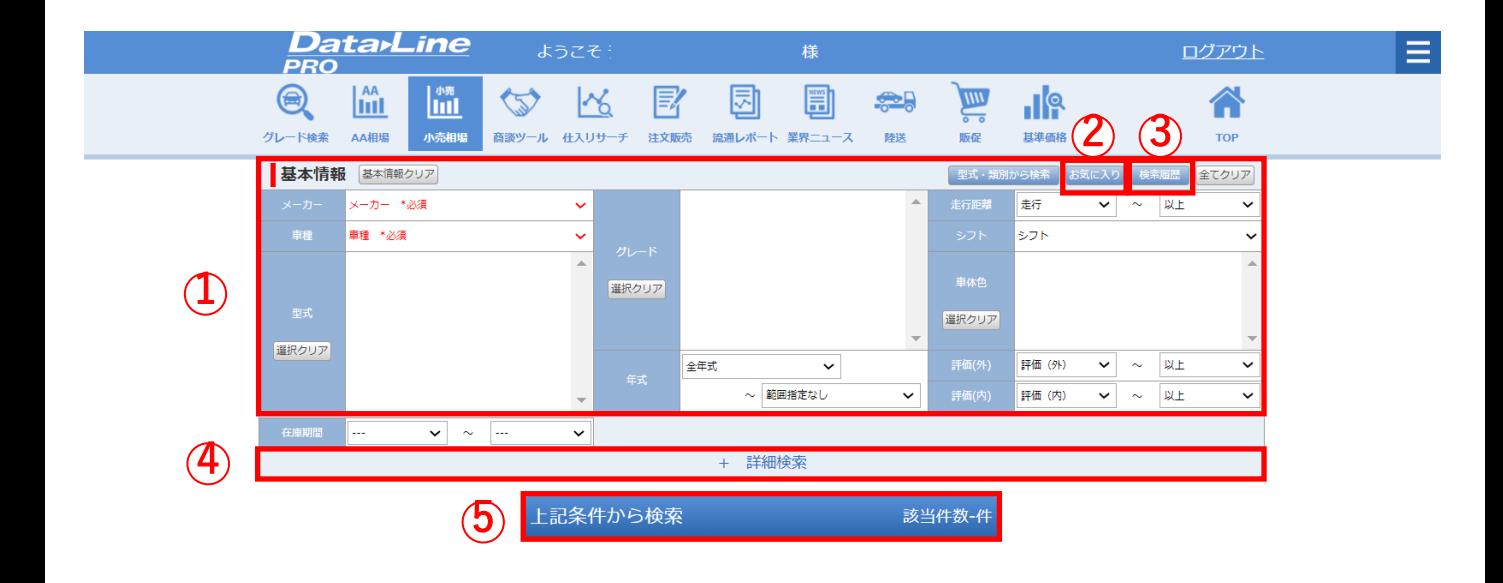

①任意の条件を選択し、「検索」ボタンを押下します。 ②登録したお気に入り条件から検索を行う場合は、「お気に入り」ボタンを押下します。 ③過去に行った検索を行う場合は、「検索履歴」ボタンを押下します。 ④詳細な検索条件を設定する場合は、「詳細検索」ボタンを押下します。 ⑤検索ボタンを押下すると、下図の検索結果が表示します。

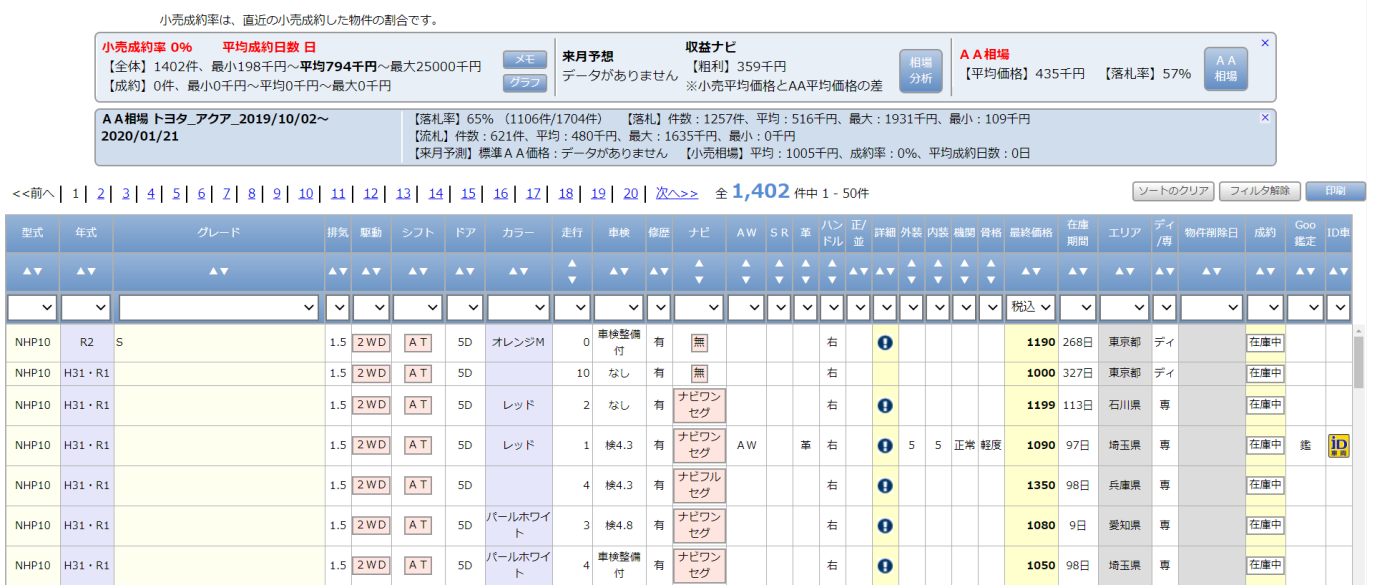

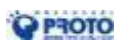

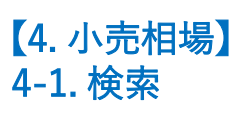

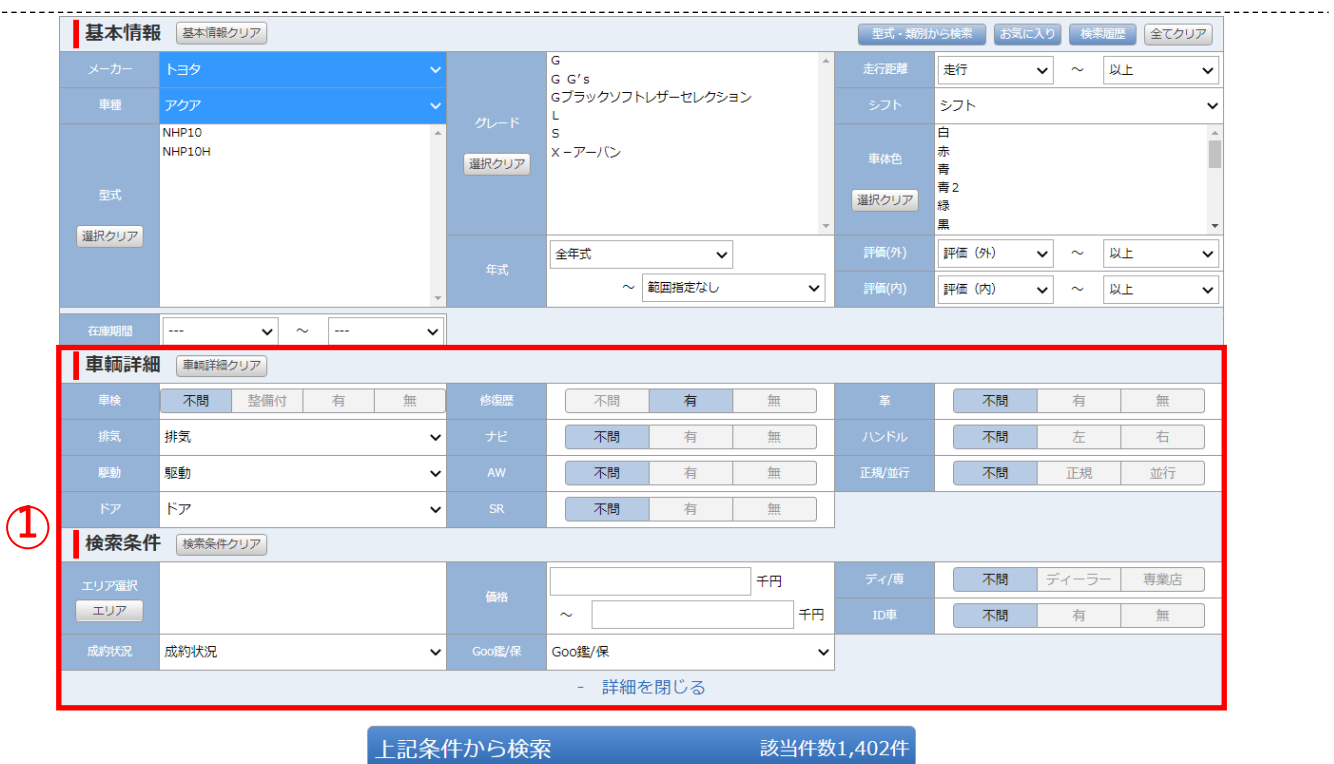

①詳細な検索条件を設定します。 出品エリアの都道府県を選択する場合は、「エリア」ボタンを押下します。 価格、成約状況等も選択できます。

#### お気に入り この検索条件をお気に入りに登録する。 お気に入り

登録したお気に入りの検索条件を読み出す場合は「選択」を、検索条件を削除する場合は「削除」を押して下さい。最大50件まで登録できます。

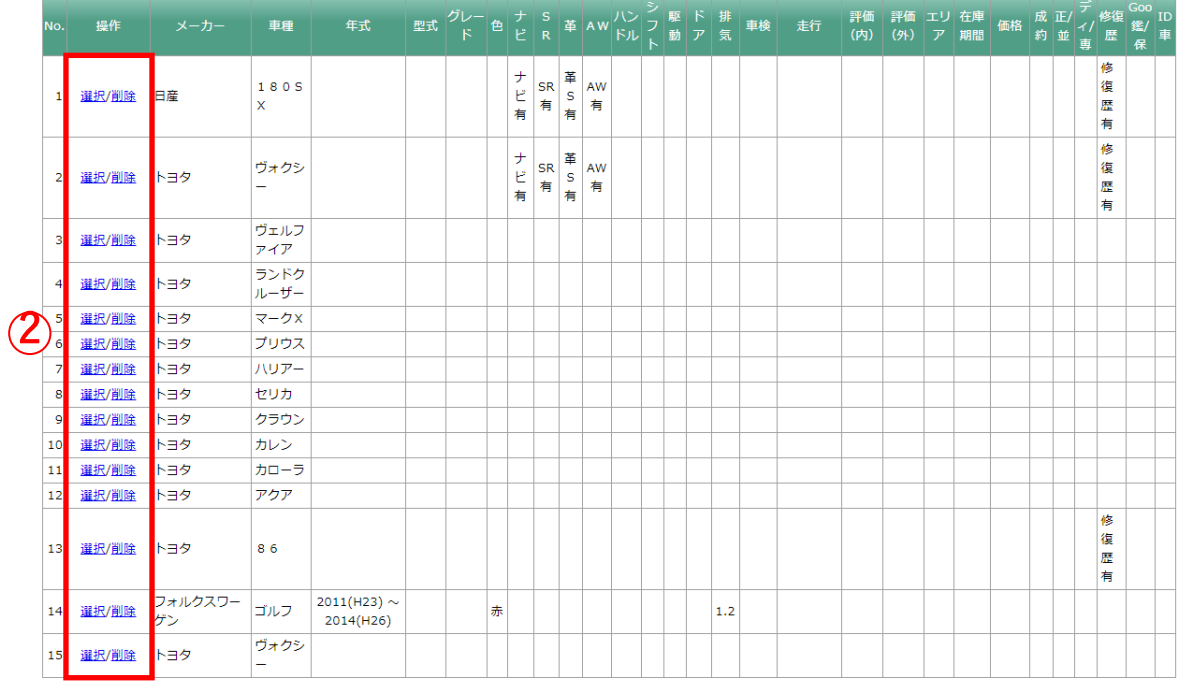

②「お気に入り」から車両条件を復元する場合は、「選択」ボタンを押下します。 お気に入り条件を削除する場合は、「削除」ボタンを押下します。 お気に入りは、最大50件まで登録できます。

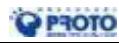

# 【4. 小売相場】 4-2. 集計結果(帯部分)・相場分析・グラフ

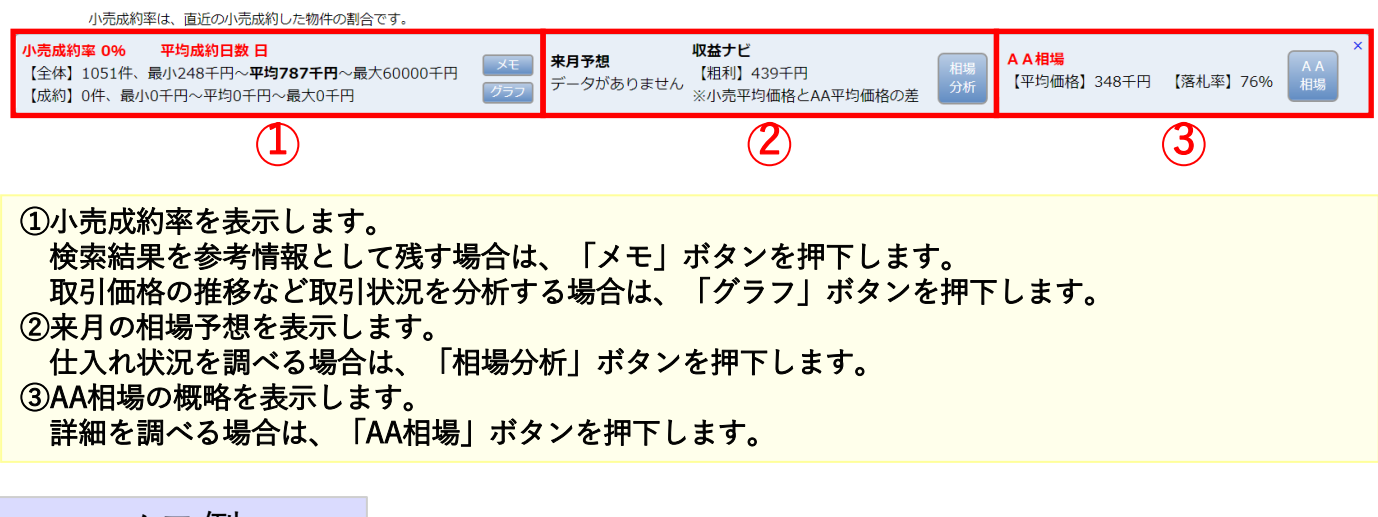

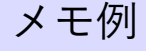

小売相場 トヨタ\_L\_プリウス\_税込

【成約率】0% 【全体】件数:1051件、平均:787千円、最大:60000千円、最小:248千円 【成約】件数:0件、平均:0千円、最大:0千円、最小:0千円、平均成約日数:日 

分析グラフ例

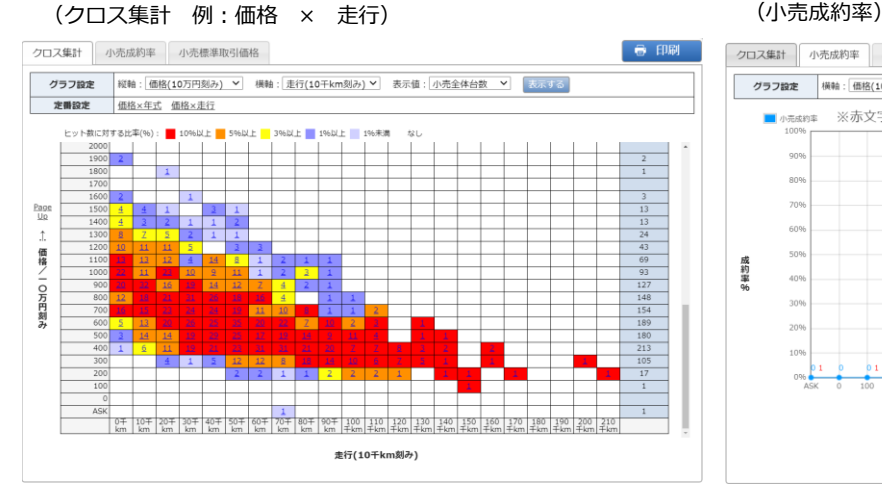

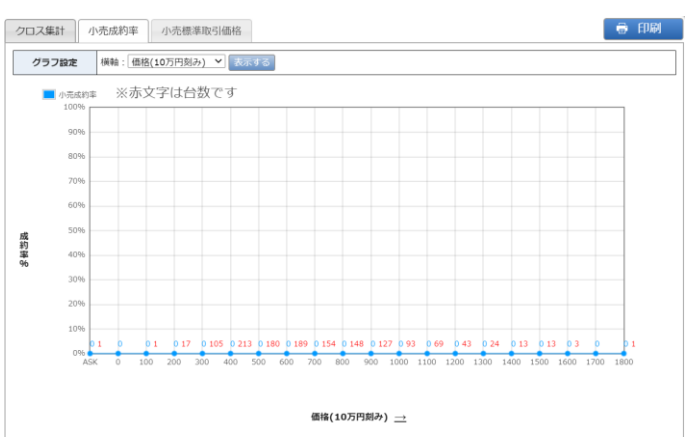

#### (小売標準取引価格)

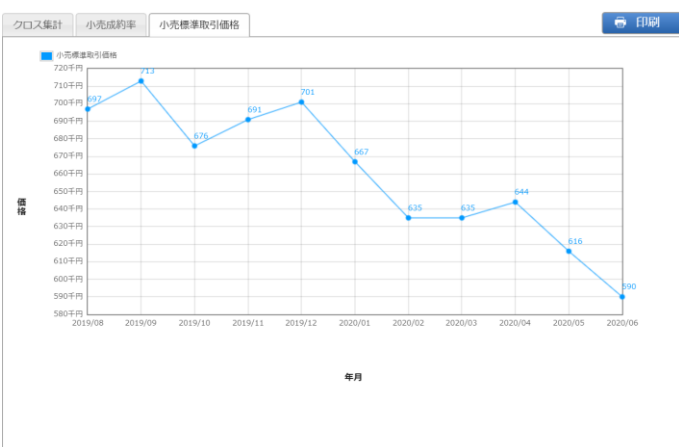

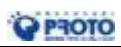

21 Copyright © 2020 PROTO CORPORATION All Rights Reserved.

### ■商談ツール

将来予測グラフと乗換診断で代替を促進する機能です

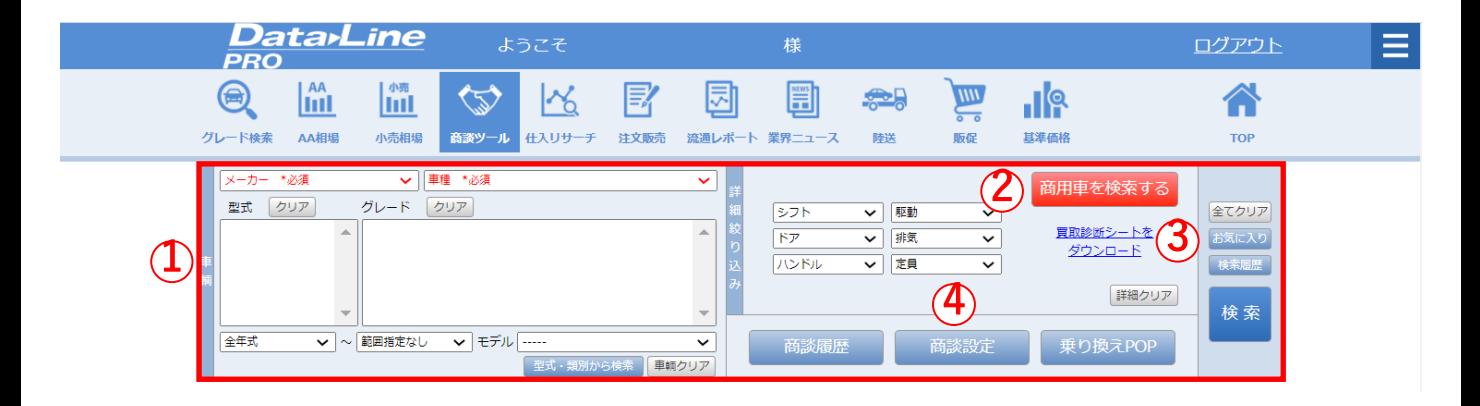

①メーカー車種等の任意の条件を選択し、「検索」ボタンを押下します。 ②商用車を検索する場合は、「商用車を検索する」ボタンを押下します。 ③登録したお気に入り条件から検索を行う場合は、「お気に入り」ボタンを押下します。 過去の検索と等しい条件の場合は、「検索履歴」ボタンを押下します。 ④商談設定変更を行う場合は、「商談設定」ボタンを押下します。

| 検索結果 クリックすると、車両情報、下取参考価格、将来予測価格のグラフを見ることができます。

グレードの文字枠を選択して次に進んで下さい。

全319件中 1 - 50件 <<前へ| 1 | 2 | 3 | 4 | 5 | 6 | 7 | 次へ>>

グレート<br>▲ ▼ 定員 SR 革 ナビ X  $\overline{\blacktriangle}$   $\overline{\blacktriangledown}$ **A** A V  $2019(R1)/10 \sim$  $2020(R2)$ 50系 DAA-ZVW51 ZVW51AHXBB E  $\overline{\text{cvt}}$  $\overline{\mathbf{5}}$ 若 1800  $F<sub>F</sub>$ 5名 256.52 2019(R1)/10~ 2020(R2) 50系 DAA-ZVW51 ZVW51AHXEB **CVT**  $\overline{5}$ 右 1800 EF 52  $\overline{OP}$ 261.25 ZVW51AHXEBT Sツーリングヤレクション 2019(R1)/10~  $2020(R2)$  $50$ DAA-7VW51  $\overline{\text{CVT}}$  $\overline{\mathbf{5}}$ 右 1800 EF 52 278.3 2019(R1)/10~ 2020(R2) 50系 DAA-7VW51 ZVW51AHXGB A **CVT** 右 1800 FF 5名 OP OP 289.52 ZVW51AHXGBT Aツーリングセレクション 306.24 2019(R1)/10~ 2020(R2) 50系 DAA-ZVW51 **CVT** 右 1800 FF 5名 OP Aプレミアム FF 檀淮  $\overline{OP}$ 323.4 2019(R1)/10~ 2020(R2)  $50$   $\frac{3}{20}$ **DAA-7VW51** ZVW51AHXHR  $\overline{\text{CVI}}$  $\overline{\pi}$  $1800$ 52 Aプレミアム ツーリングセレ 2019(R1)/10~ 2020(R2)  $50$  % DAA-ZVW51 ZVW51AHXHBT **CVT**  $\overline{5}$ 右 1800 FF 52 檀進 OP 334.51 ション ルタイム4<br>WD 281.05 2019(R1)/10~ 2020(R2) 50系 DAA-ZVW55 ZVW55AHXEB s 5 **CVT**  $\overline{\mathbf{5}}$ 右 1800 5名 OP フルタイム4 50% sツーリングセレクション 298.1  $2019(R1)/10\sim$ 2020(B2) **DAA-ZVW55 ZVW55AHXERT CVT**  $\overline{\mathbf{S}}$ 右 1800 52 **WD** フルタイム4  $2019(R1)/10$ ~  $2020(R2)$  $50 -$ DAA-ZVW55 ZVW55AHXGB  $\overline{A}$ **CVT**  $\overline{\mathbf{5}}$ 右 1800 5名 OP OP 309.32 **WD** フルタイム4 2019(R1)/10~ 2020(R2) 50系 DAA-ZVW55 ZVW55AHXGBT Aツーリングセレクション  $CVT$  $\overline{\mathbf{5}}$ 右 1800 5名  $OP$ 326.04 **WD** フルタイム4 2019(R1)/10~ 2020(R2) 50系 DAA-ZVW55 ZVW55AHXHB Aプレミアム **CVT**  $\overline{\mathbf{5}}$ 右 1800 5名  $OP$ 標進 OP 343.2 **WD** Aプレミアム ツーリングセレク フルタイム4  $2020(R2)$  $2019(R1)/10$ ~  $50\frac{36}{10}$ DAA-ZVW55 ZVW55AHXHBT **CVT** 5 右 1800 5名 精准  $\Omega$ 354.31 <u>ション</u> **WD**  $2019(H31 \cdot R)$ 2019(R1)/10~  $50\frac{36}{10}$ DAA-7VW51  $\overline{\mathbf{5}}$ FF 256.52 ZVW51AHXBB P **CVT** 右 1800 52  $1)$  $2019(H31 \cdot R$  $2019(R1)/10$ ~ 50系 DAA-ZVW51 ZVW51AHXEB s **CVT** 5 右 1800 FF 5名 OP 261.25  $1)$  $\frac{1}{20100}$ 

⑤該当する車両の行をクリックすると、商談用の画面を表示します。

ソートのクリア

# 【5. 商談ツール】 5-2. 車両カタログ情報・買取下取価格・将来予測グラフ・乗換診断

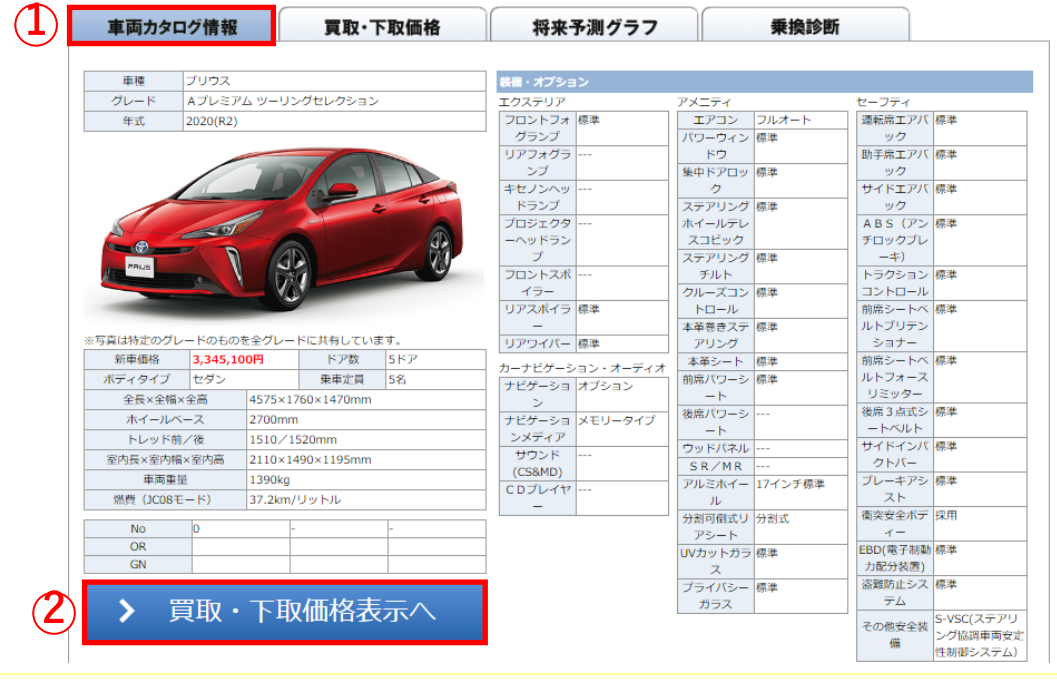

①「車両カタログ情報」タブを押下すると、諸元情報を表示します。 ②「買取・下取価格表示へ」ボタンを押下すると、「買取・下取価格」タブを表示します。

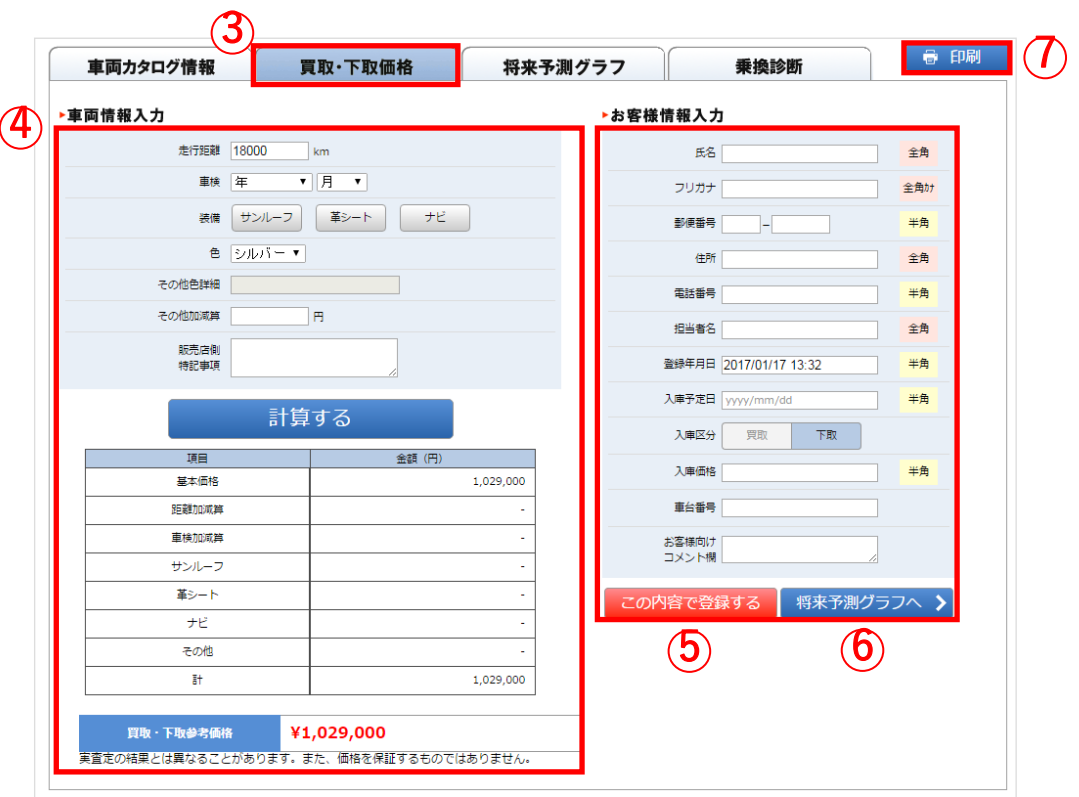

③「買取下取価格」タブを押下すると、参考となる車両情報とお客様情報の入力欄を表示します。 ④現在お乗りのクルマの諸条件を入力し、

「計算する」ボタンを押下すると、当月の「買取・下取参考価格」を再計算します。 ⑤お客様情報を入力し、「この内容で登録する」ボタンを押下すると、オーナー情報を記録します。 ⑥「将来予測グラフへ」ボタンを押下すると、「将来予測グラフ」タブを表示します。 ⑦印刷してお客様へ提出する場合は、「印刷」ボタンを押下します。

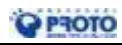

【5. 商談ツール】 5-2. 車両カタログ情報・買取下取価格・将来予測グラフ・乗換診断

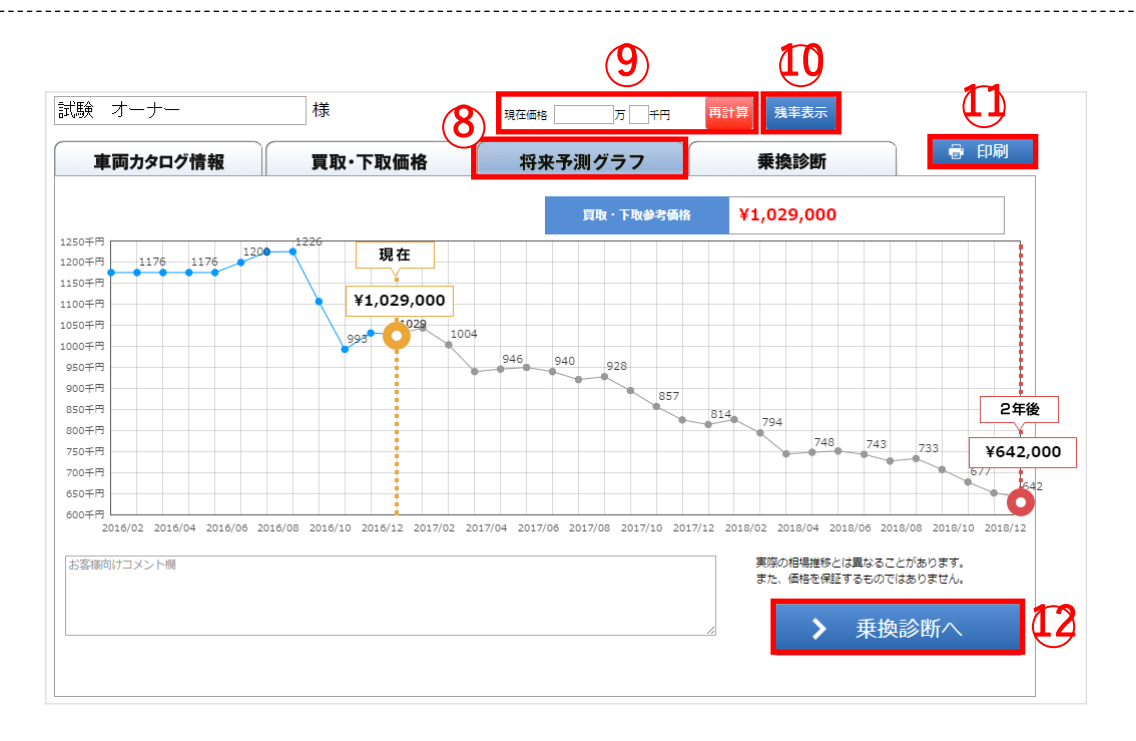

- ⑧「将来予測グラフ」タブを押下すると、 その車両の過去1年間及び、将来2年間の価格推移を表示します。
- ⑨買取・下取参考価格を修正する場合は、「現在価格」に金額を記入します。 金額の記入後に、「再計算」ボタンを押下すると、グラフを再描画します。
- ⑩グラフの表示を残率表示する場合は、「残率表示」ボタンを押下します。 グラフの表示を残価表示する場合は、「残価表示」ボタンを押下します。
- ⑪印刷してお客様へ提出する場合は、「印刷」ボタンを押下します。
- ⑫「乗換診断へ」ボタンを押下すると、「乗換診断」タブを表示します。

# 【5. 商談ツール】 5-2. 車両カタログ情報・買取下取価格・将来予測グラフ・乗換診断

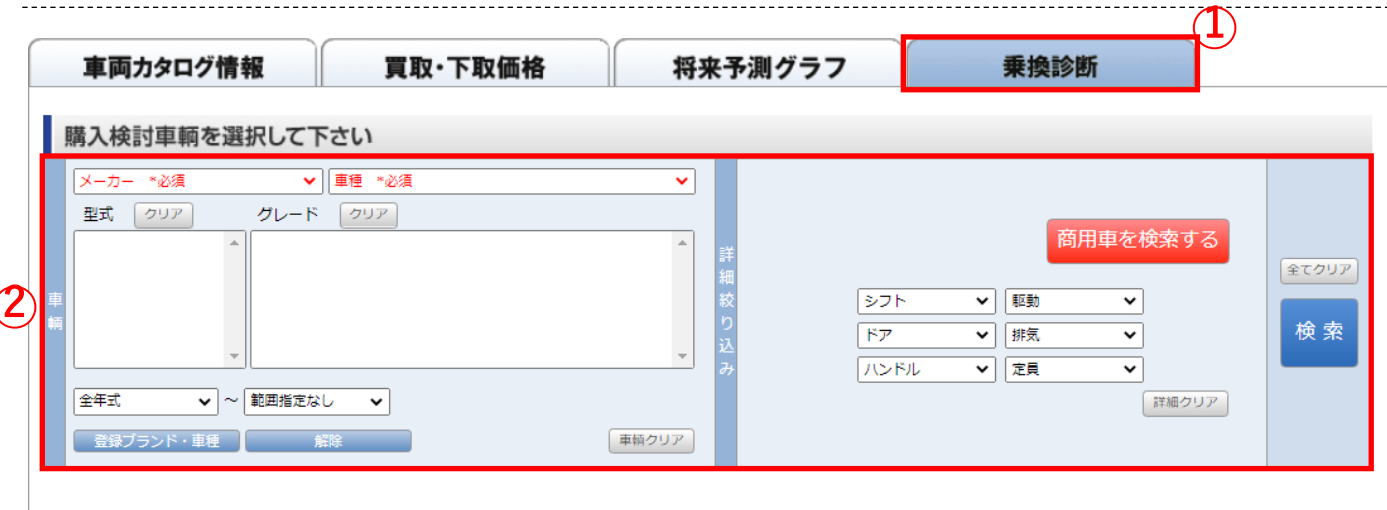

### ① 「乗換診断」にて提案する車両を選択し、コスト比較を計算します。 ②任意の条件を選択し、「検索」ボタンを押下します。

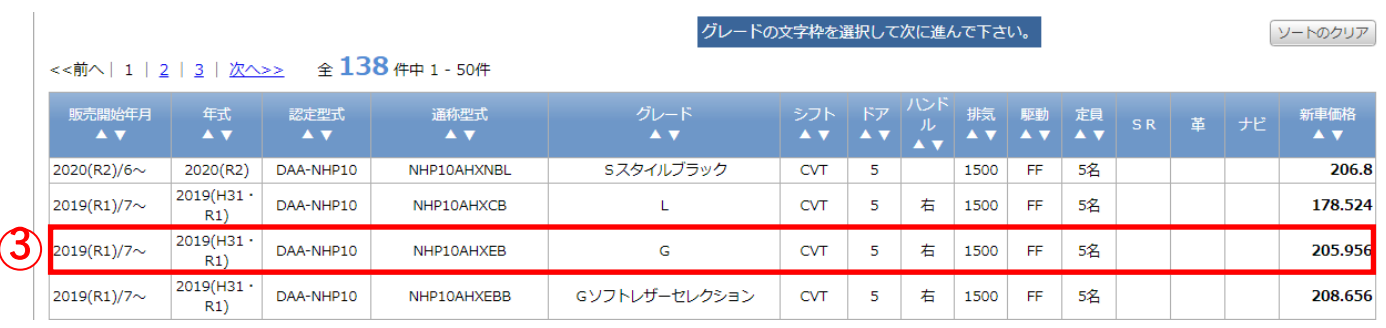

#### ③該当する車両の行を押下すると、商談用の画面を表示します。

# 【5. 商談ツール】 5-2. 車両カタログ情報・買取下取価格・将来予測グラフ・乗換診断

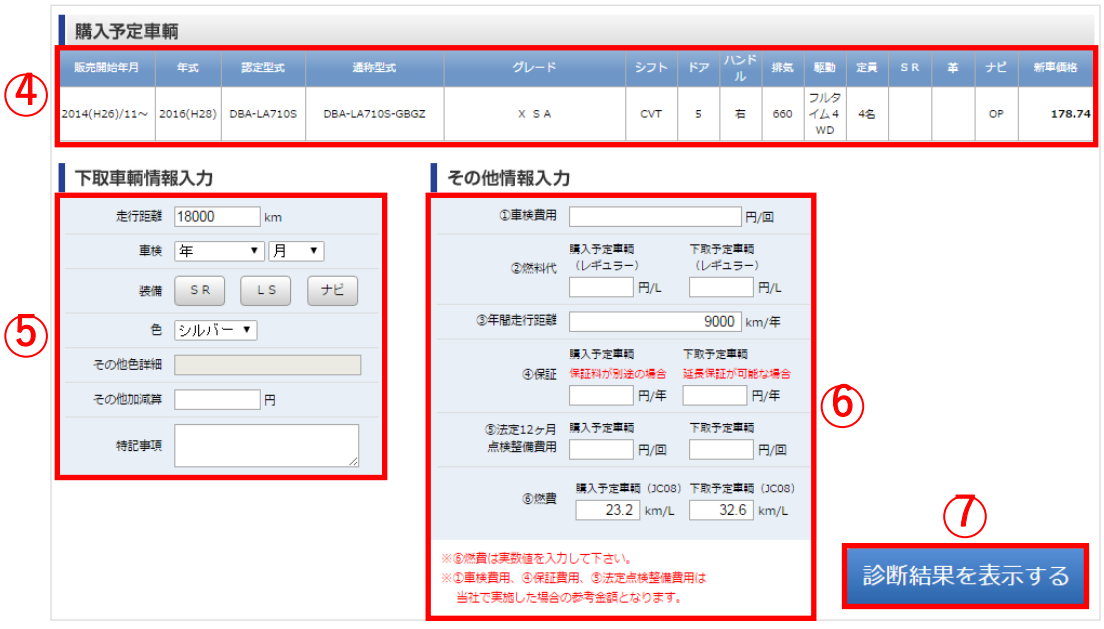

#### ④提案車両として選択した車両を表示します。 ⑤「買取下取価格」タブで設定した現在お乗りのクルマの諸条件を表示します。 条件を変更する場合は、改めて入力します。 ⑥コスト差を算出するため、燃料代などの諸条件を入力します。 ⑦「診断結果を表示する」ボタンを押下すると、コスト差を表示します。

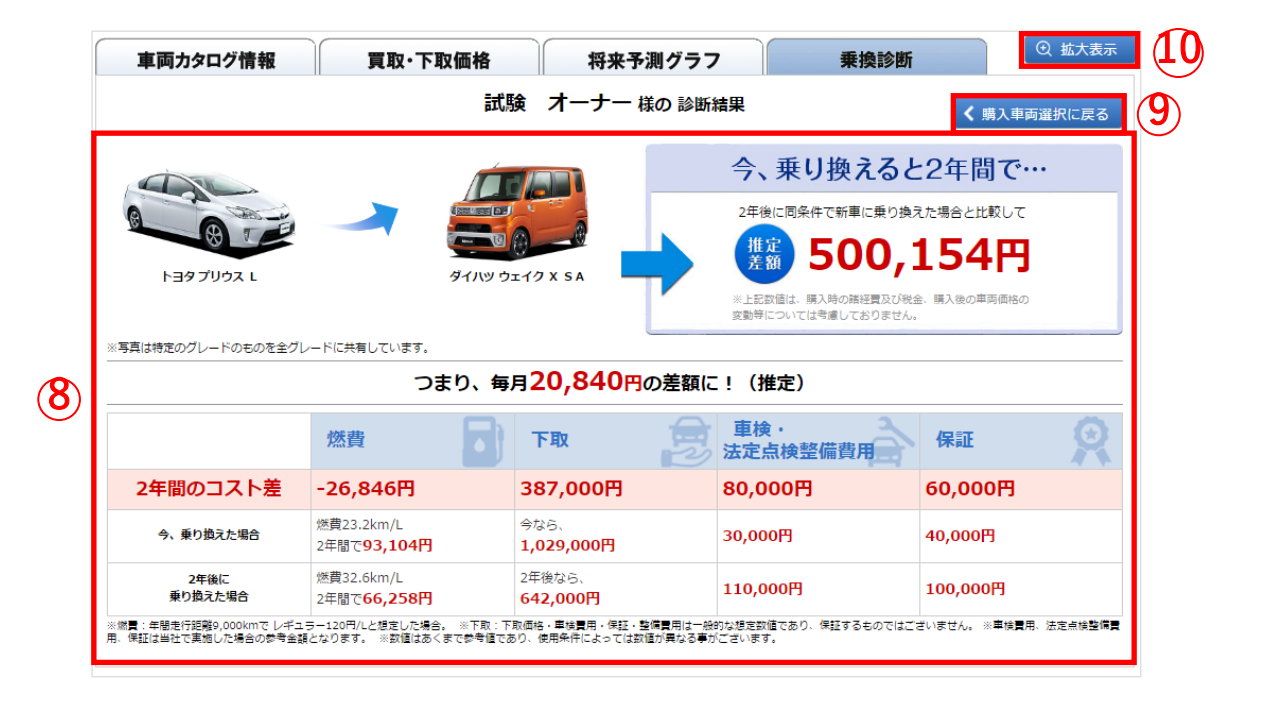

⑧現在お乗りのクルマから提案するクルマに乗り換えた場合の、2年間のコスト差を表示します。 ⑨「購入車両選択に戻る」ボタンを押下すると、諸条件を設定する画面を表示します。 ⑩印刷してお客様へ提出する場合は、 「拡大表示」ボタンを押下し、印刷を行います。

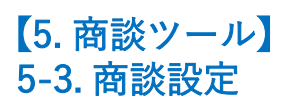

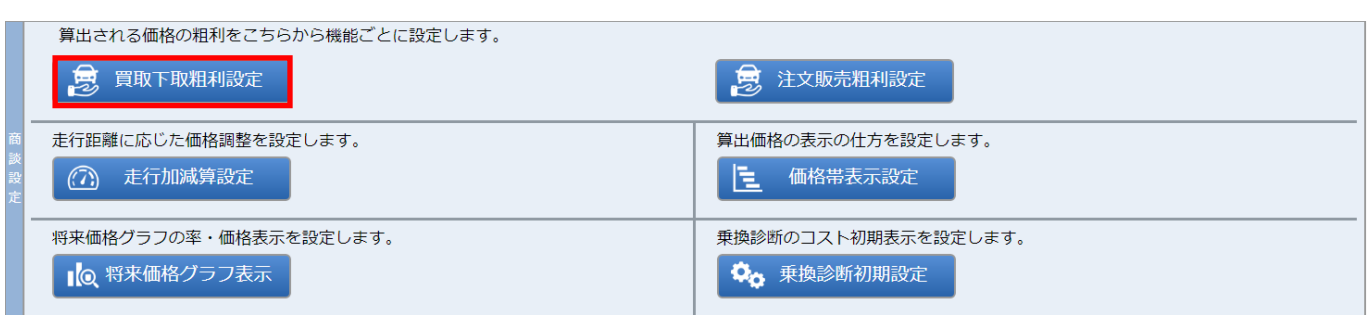

## 「買取下取粗利設定」では、「買取・下取」時のマージン設定を行います。

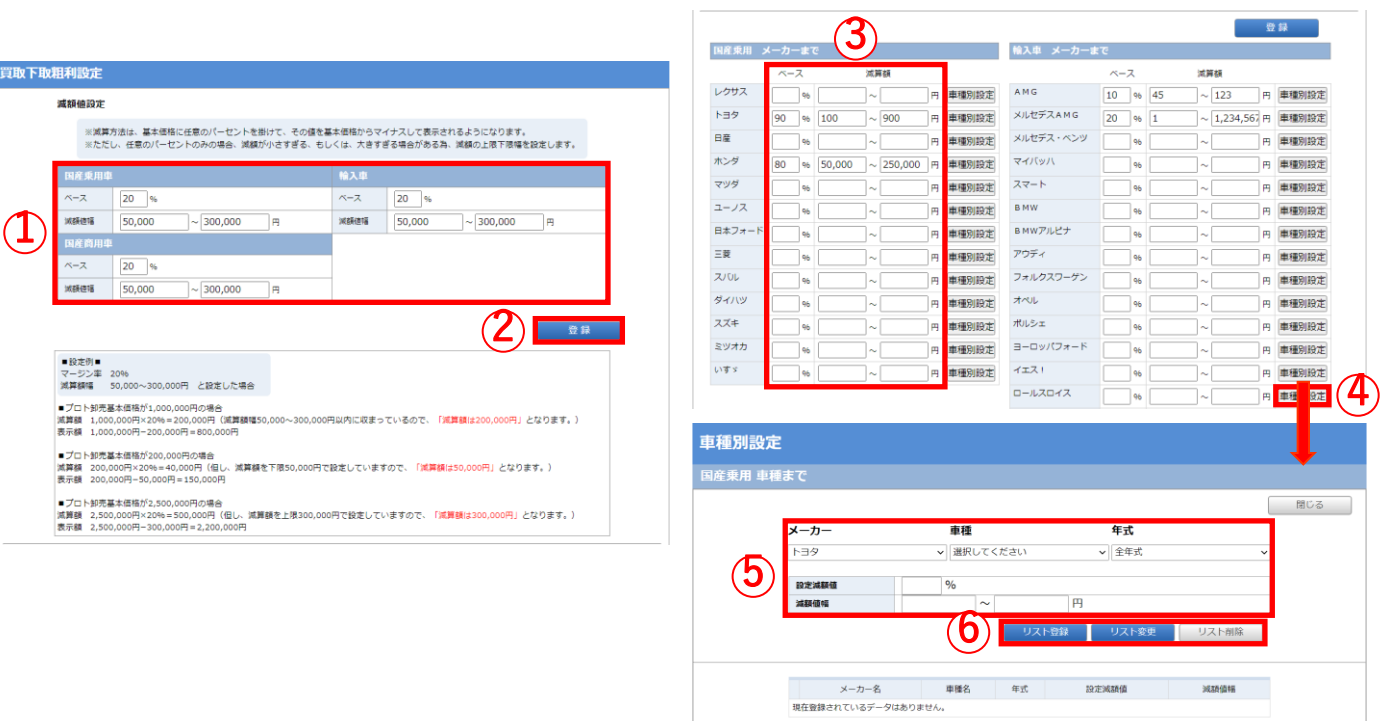

①国産乗用車・国産商用車・輸入車の区分にて、マージン率と減額値幅を一括で設定します。 ②更新する場合は、「登録」ボタンを押下します。

③マージン率と減額値幅の設定は、ブランド毎に設定できます。 ④各ブランド行の「車種別設定」ボタンを押下すると、車種別に登録できます。

⑤車種別の設定では、「メーカー/車種/年式」を選択し車両を選択します。 ⑥マージン率と減額値幅を設定し、「リスト登録」ボタンを押下すると登録できます。 登録一覧を選択後は、「リスト変更」ボタンを押下すると設定を更新できます。 登録一覧を選択後は、「リスト削除」ボタンを押下すると設定を削除できます。

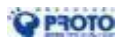

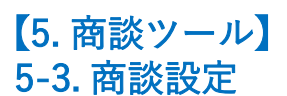

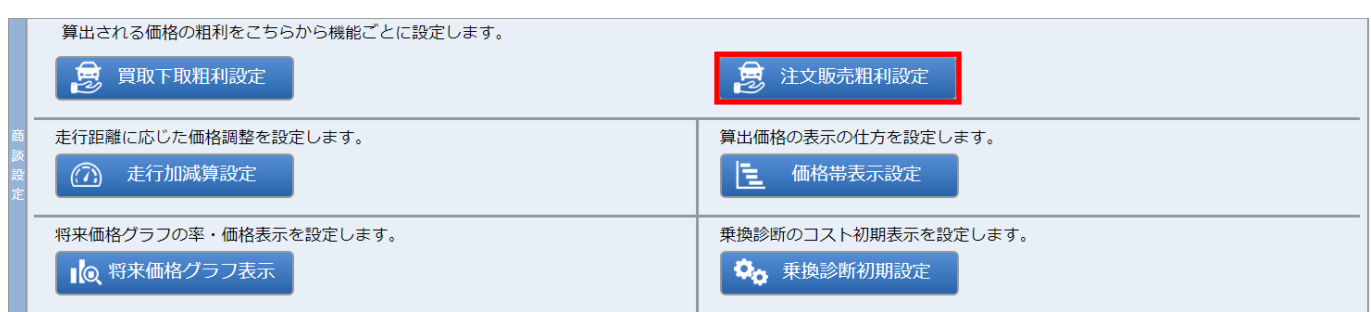

# 「注文販売粗利設定」では、「注文販売」時のマージン設定を行います。

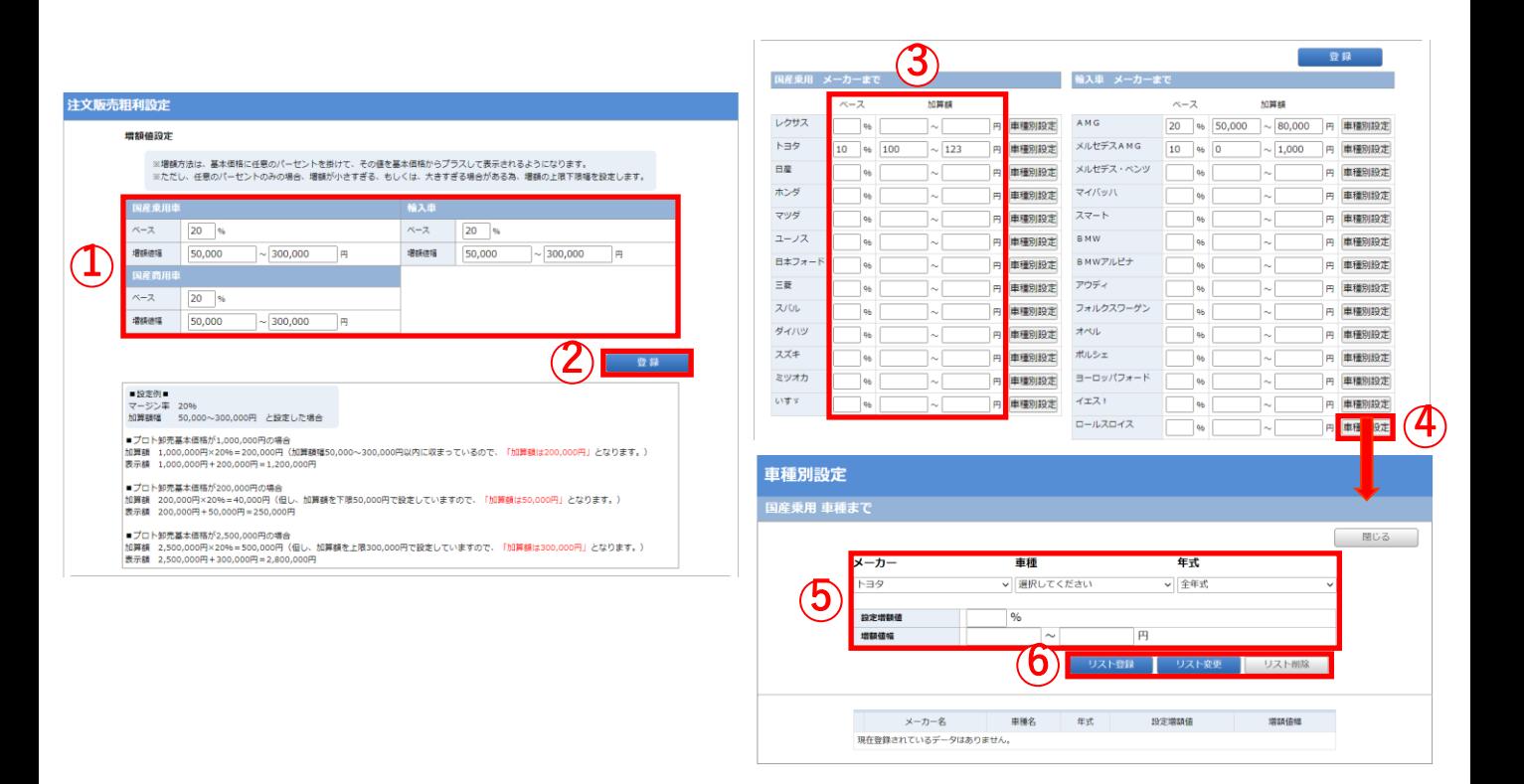

①国産乗用車・国産商用車・輸入車の区分にて、マージン率と増額値幅を一括で設定します。 ②更新する場合は、「登録」ボタンを押下します。

③マージン率と加算額値幅の設定は、ブランド毎に設定できます。 ④各ブランド行の「車種別設定」ボタンを押下すると、車種別に登録できます。

⑤車種別の設定では、「メーカー/車種/年式」を選択し車両を選択します。 ⑥マージン率と増額値幅を設定し、「リスト登録」ボタンを押下すると登録できます。 登録一覧を選択後は、「リスト変更」ボタンを押下すると設定を更新できます。 登録一覧を選択後は、「リスト削除」ボタンを押下すると設定を削除できます。

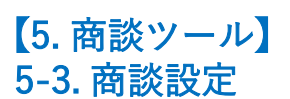

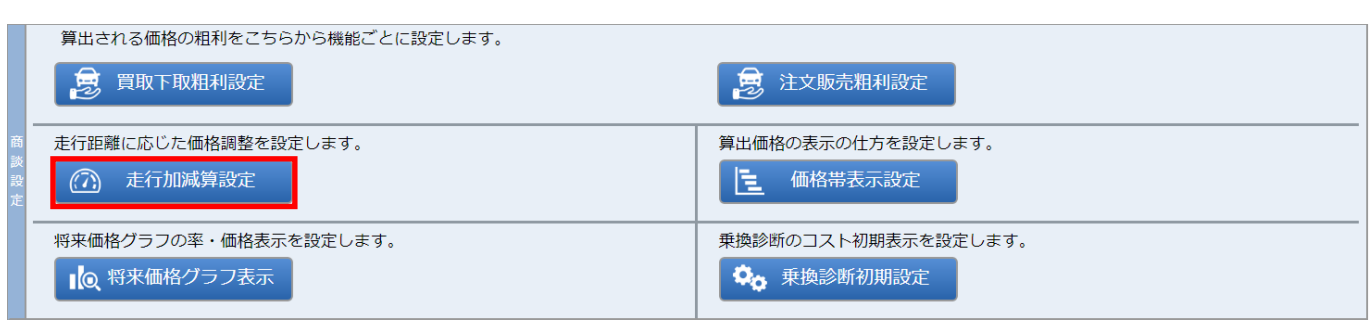

「走行加減算設定」では、走行距離に応じた価格調整を行います。

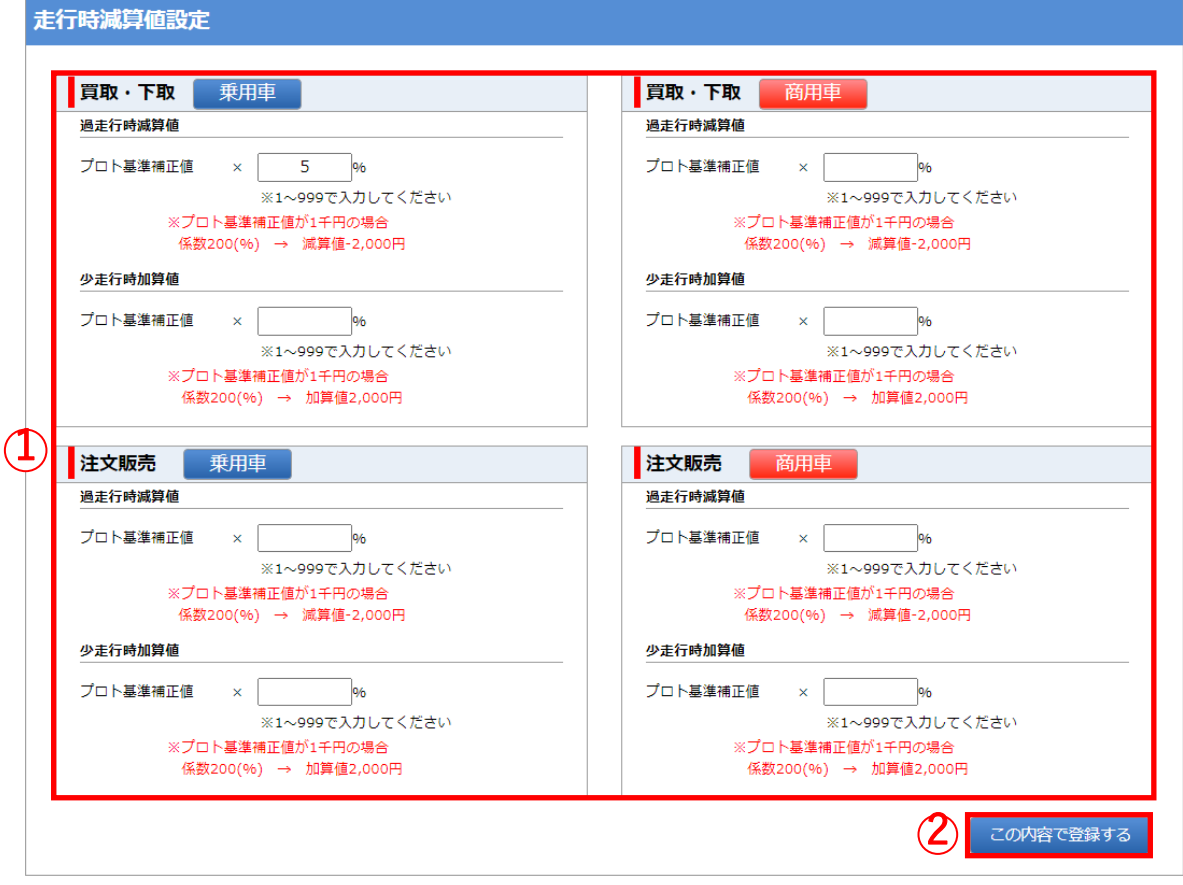

①乗用車・商用車の種別で、「買取・下取」の場合と「注文販売」の場合での過走行・少走行の 減算・加算値幅を設定します。

②更新する場合は、「登録」ボタンを押下します。

※過走行時減算値

プロトコーポレーションが算出した標準走行距離に対して、現在お乗りのクルマの走行が多い場合に 過走行と判断します。補正値は百分率の入力を行い、下取参考価格を算出時に減算値を反映します。

※少走行時加算値

プロトコーポレーションが算出した標準走行距離に対して、現在お乗りのクルマの走行が少ない場合に 少走行と判断します。補正値は百分率の入力を行い、下取参考価格を算出時に加算値を反映します。

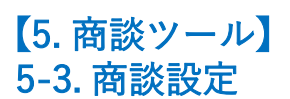

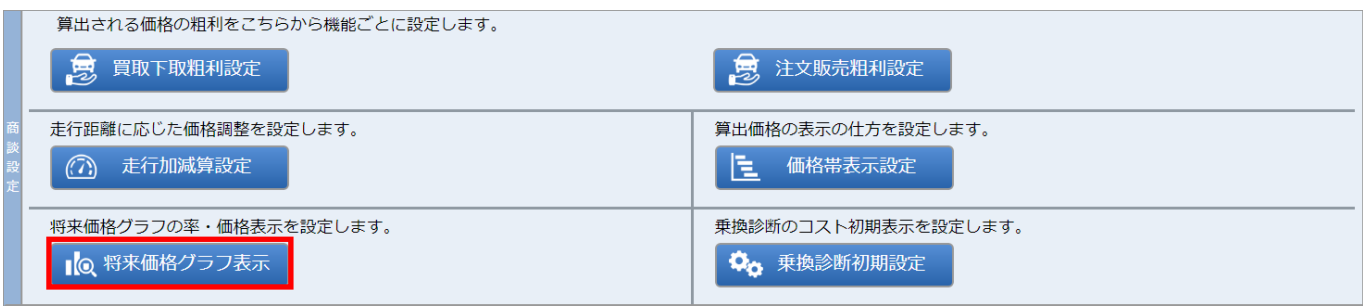

# 「将来価格グラフ表示」では、「買取・下取」「注文販売」時の将来価格グラフの表示設定を行います。

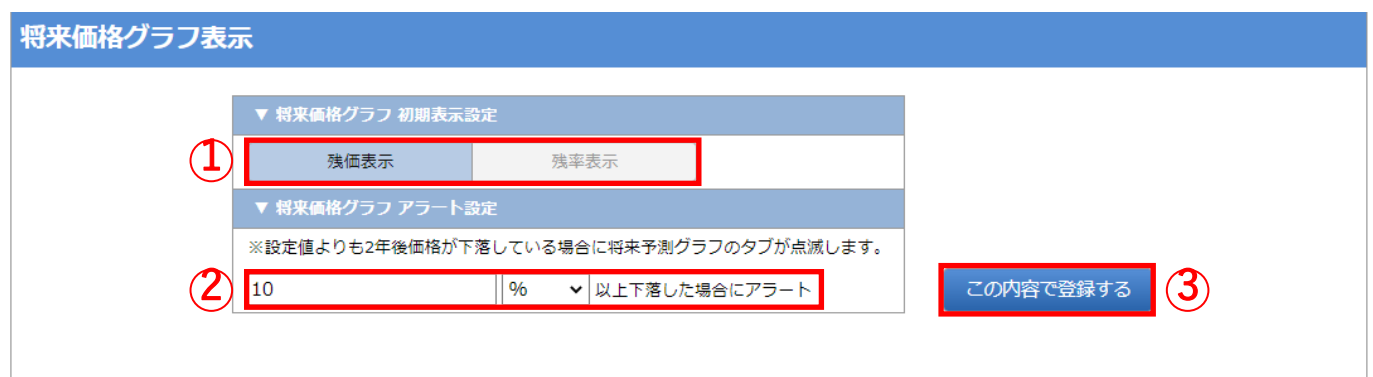

### ①将来価格グラフを「残価表示」または「残率表示」するか選択します。 ②当月の価格と2年後の下取参考価格を比較し、当該設定値よりも下落している場合は、 タブを点滅させてアラートを発出します。 ③更新する場合は、「登録」ボタンを押下します。

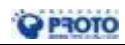

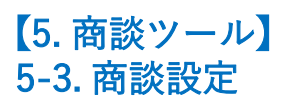

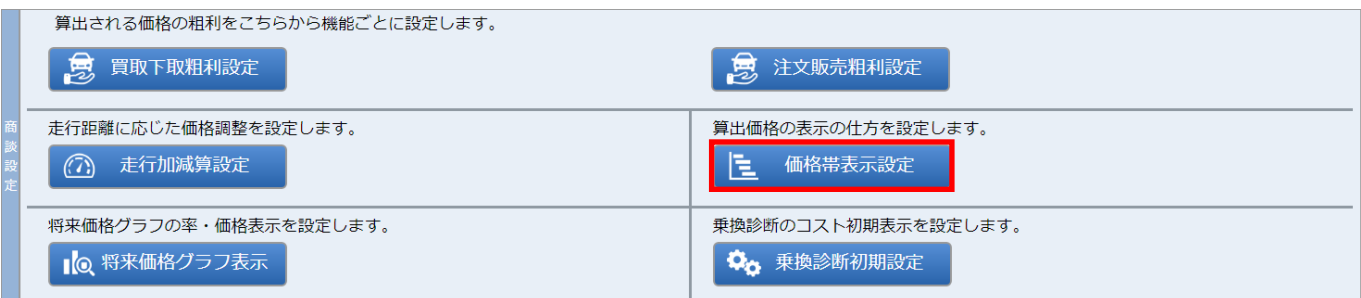

### 「価格帯表示設定」では、下取参考価格を任意の値幅の価格帯で表示するかを設定します。

#### 価格帯表示設定 買取・下取 1 □ 価格帯で表示する 幅土 千円 価格を表示する際、この幅にて表示します。 例) 幅を±100千円と設定し、算出価格が1,000,000円の場合、 900,000円 ~ 1,100,000円 と表示されます。 注文販売 価格帯で表示する 1 千円 価格を表示する際、この幅にて表示します。 幅土 例)幅を±100千円と設定し、算出価格が1,000,000円の場合、 900,000円 ~ 1,100,000円 と表示されます。 この内容で登録する 2

①下取参考価格を価格帯表示する場合は、「価格帯で表示する」をチェックし、「値幅」を設定します。 「買取・下取」の場合と、「注文販売」の場合は個別に設定できます。

②更新する場合は、「登録」ボタンを押下します。

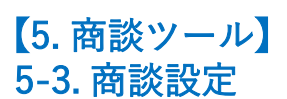

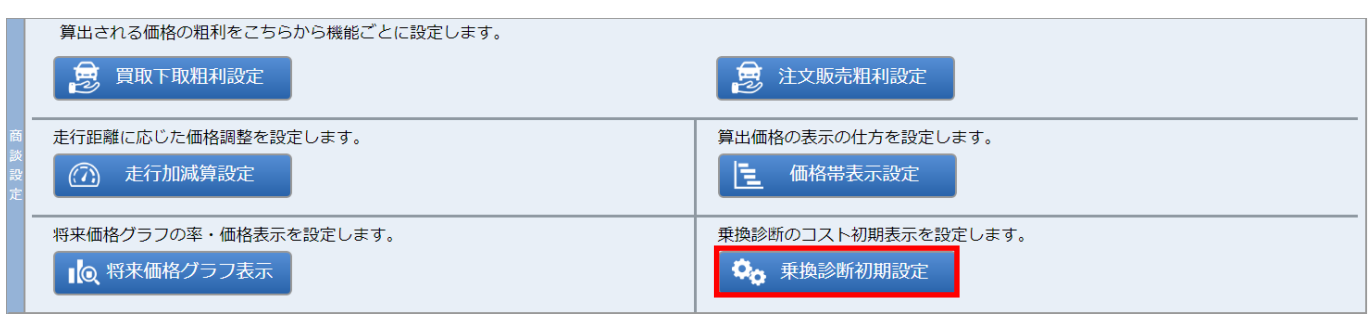

「乗換診断初期設定」では、乗換診断のコスト初期表示を設定します。

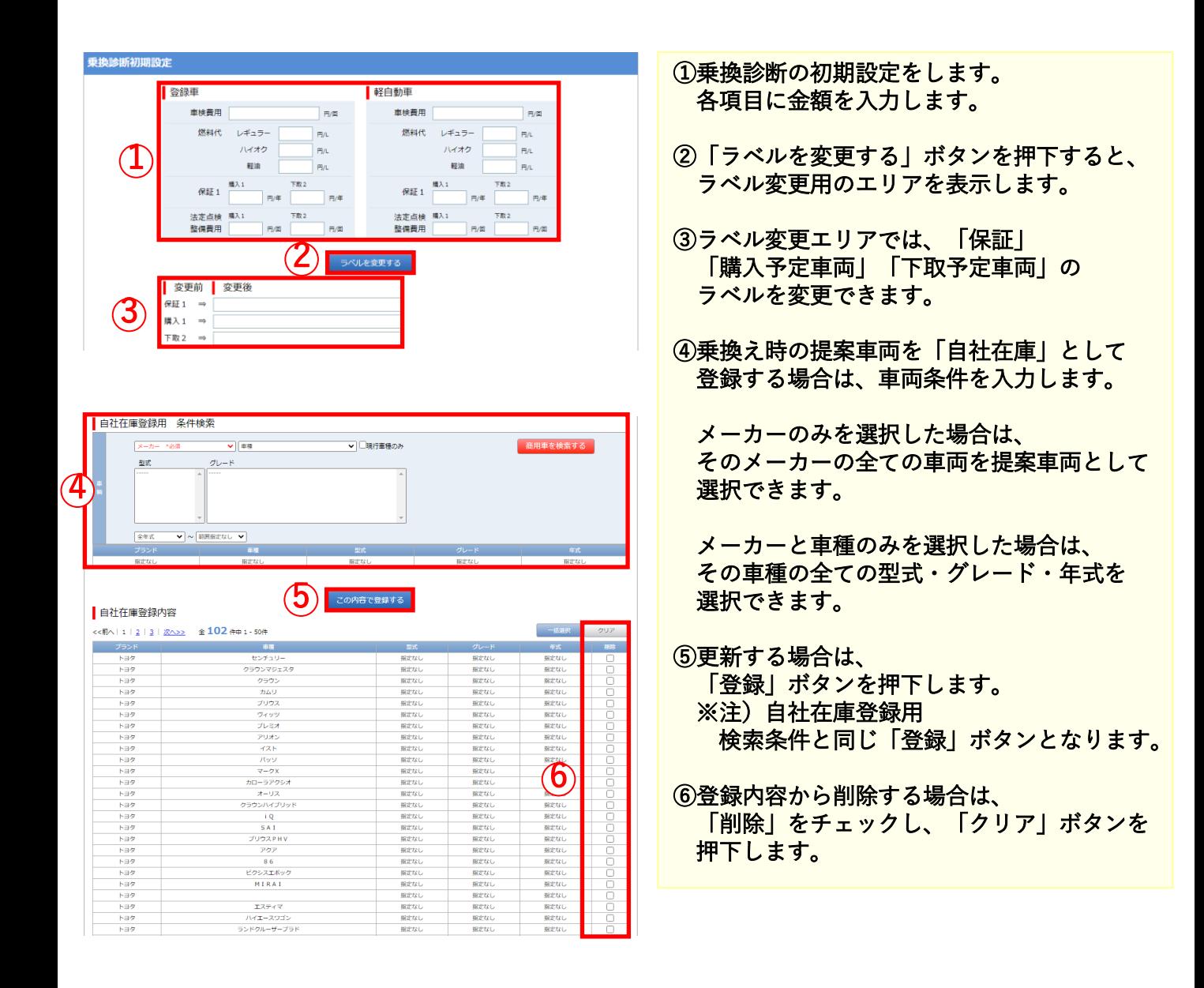

O PROTO

### ■仕入リサーチ

#### 車両を仕入れる場合に、横断的に相場状況を調べる機能です。

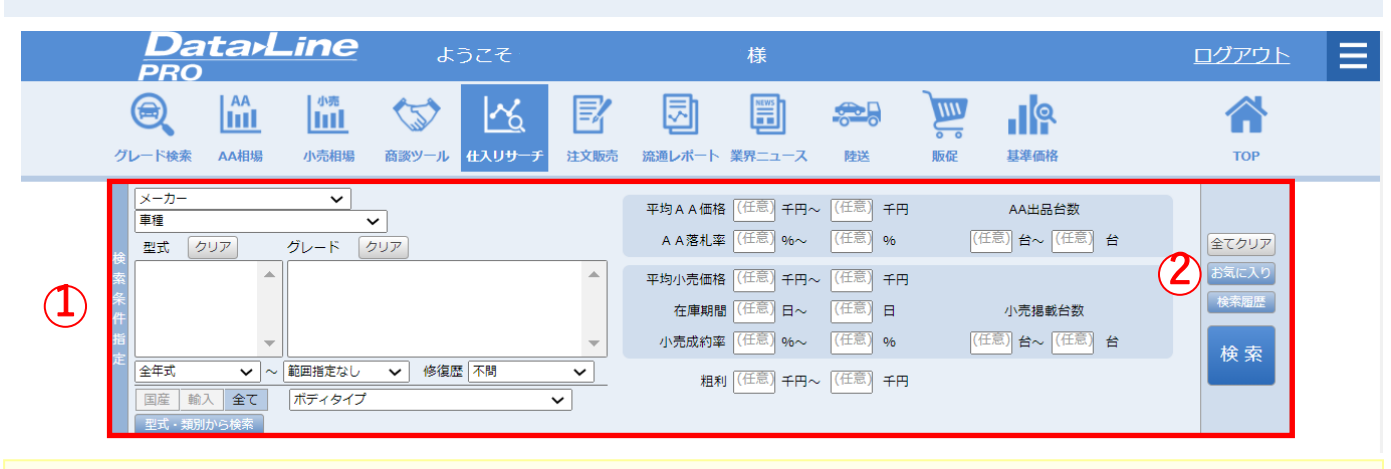

#### ①任意の条件を選択し、「検索」ボタンを押下します。 ②登録したお気に入り条件から検索する場合は、「お気に入り」ボタンを押下します。 過去の検索と等しい条件の場合は、「検索履歴」ボタンを押下します。

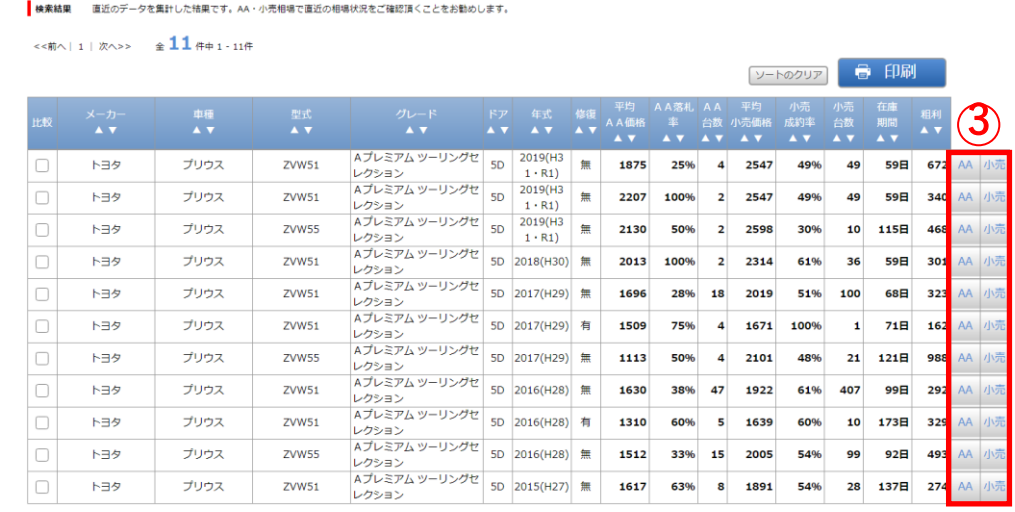

基準価格を表示

### ③「AA」「小売」ボタンを押下すると、各相場の状況を表示します。

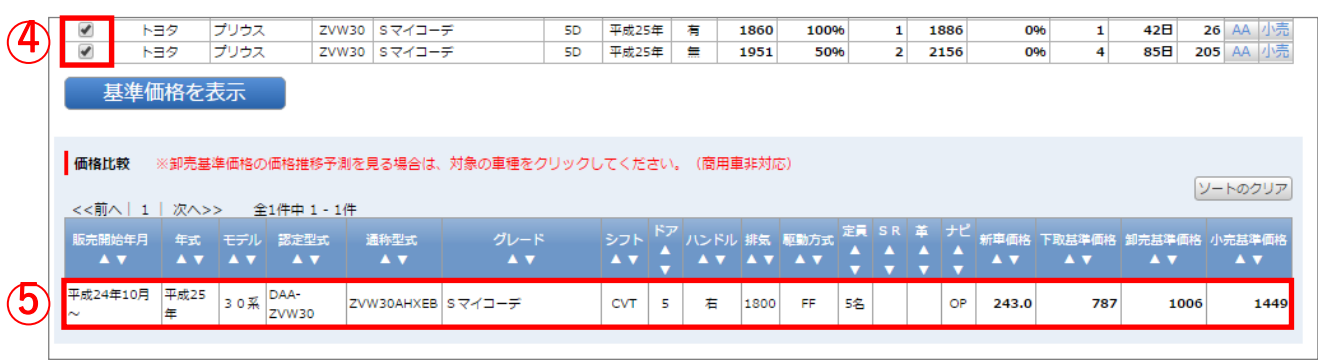

### ④チェックボックスをチェックし、「基準価格を表示」ボタンを押下すると、

当月の基準価格が表示されます。 ⑤該当する車両の行を選択すると、未来3年間の価格推移を表示します。

# 【7. 注文販売】 7-1. グレード検索

## ■注文販売

お客様からご注文を受けた車両の、参考価格を調べる機能です。

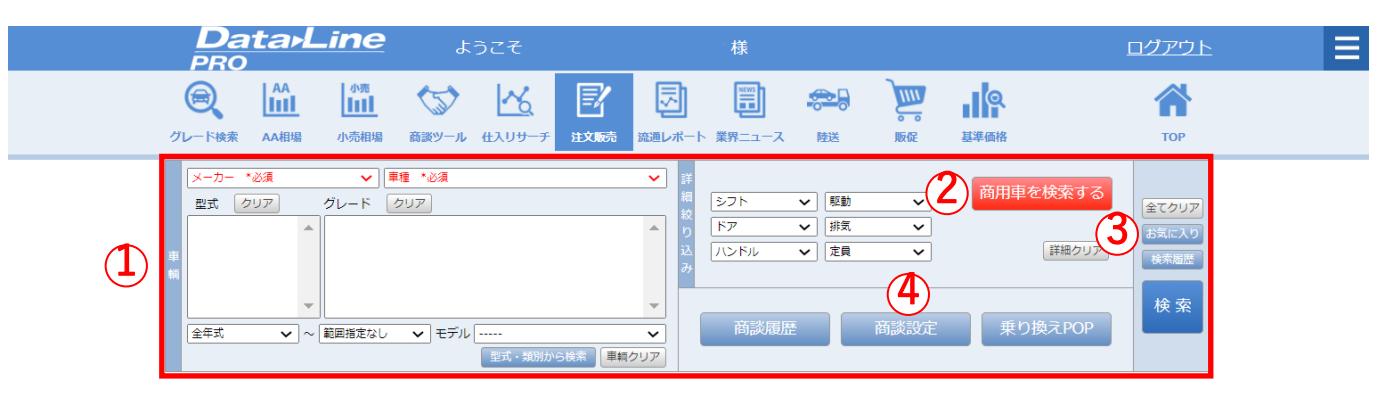

#### ①任意の条件を選択し、「検索」ボタンを押下します。 ②商用車を検索する場合は、「商用車を検索する」ボタンを押下します。 ③登録したお気に入り条件から検索を行う場合は、「お気に入り」ボタンを押下します。 過去の検索と等しい条件の場合は、「検索履歴」ボタンを押下します。 ④商談設定を変更する場合は、「商談設定」ボタンを押下します。(5-3. 商談設定をご確認ください。)

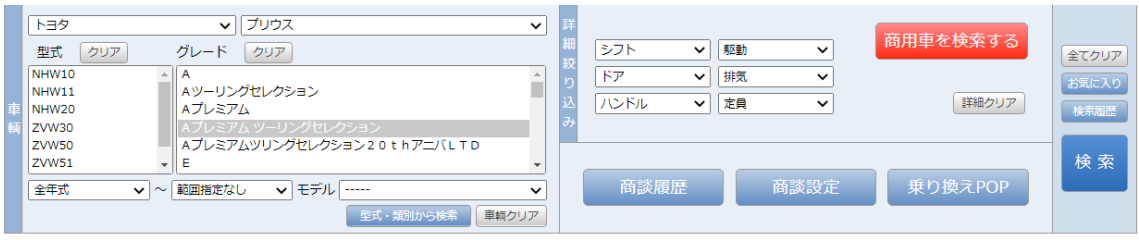

お客結里 クリックすると、車面情報、什入参考価格、将来予測価格のグラフを見ることができます。

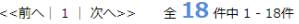

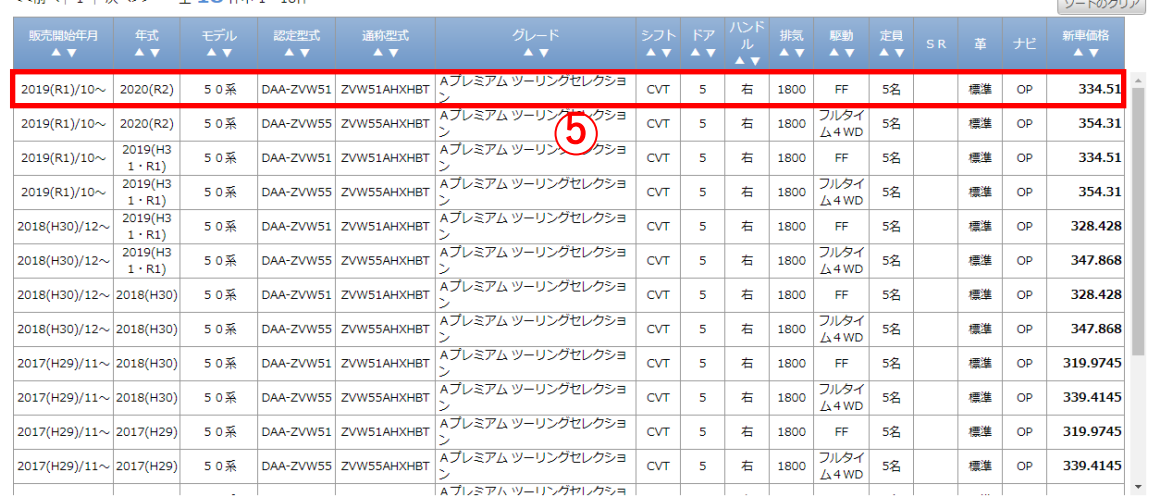

### ⑤検索を実行すると、検索結果の一覧を表示します。 検索結果の一覧から該当する車両の行を選択すると車両カタログ情報の画面に切り替えます。

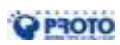

# 【7. 注文販売】 7-2. 車両カタログ情報・注文販売価格・将来予測グラフ

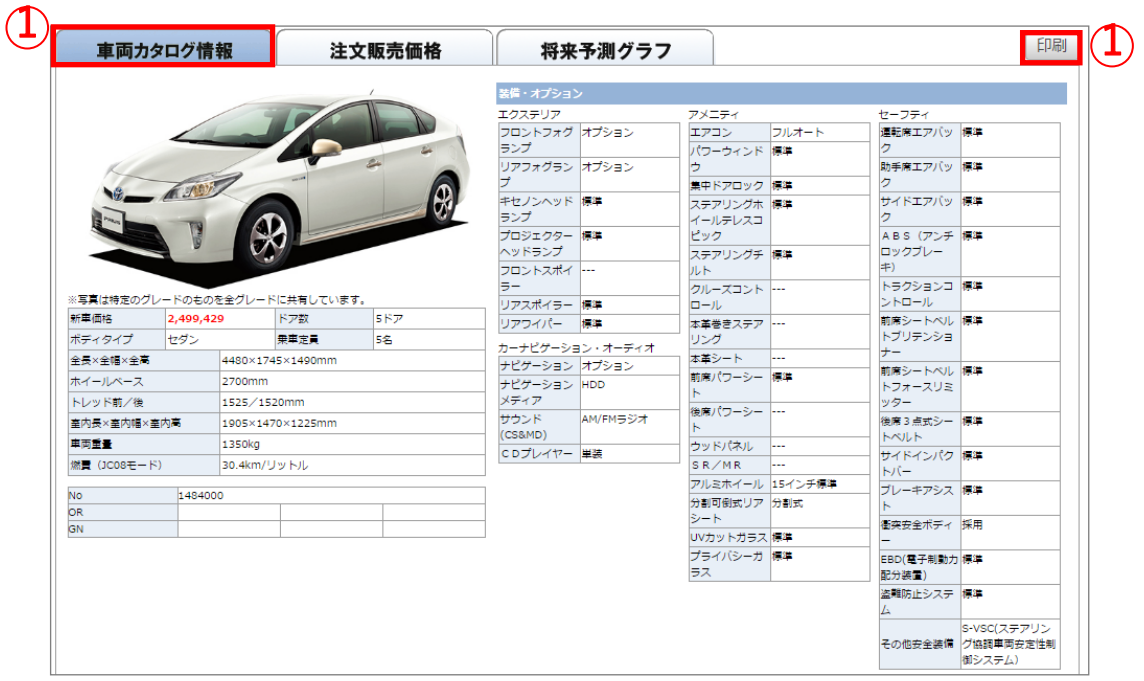

①「車両カタログ情報」タブを押下すると、諸元情報を表示します。 ②印刷してお客様へ提出する場合は、「印刷」ボタンを押下します。

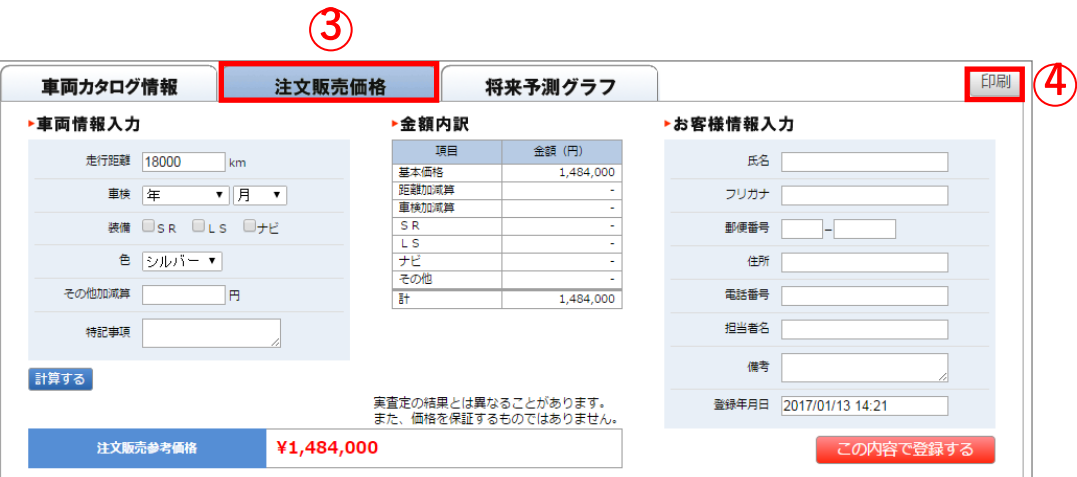

③「注文販売価格」タブを押下すると、参考となる車両情報とお客様情報の入力欄を表示します。 各項目を入力後は、「この内容で登録する」ボタンを押下して保存します。 ※「登録年月日」は入力必須です。

④印刷して客様へ提出する場合は、「印刷」ボタンを押下します。

# 【7. 注文販売】 7-2. 車両カタログ情報・注文販売価格・将来予測グラフ

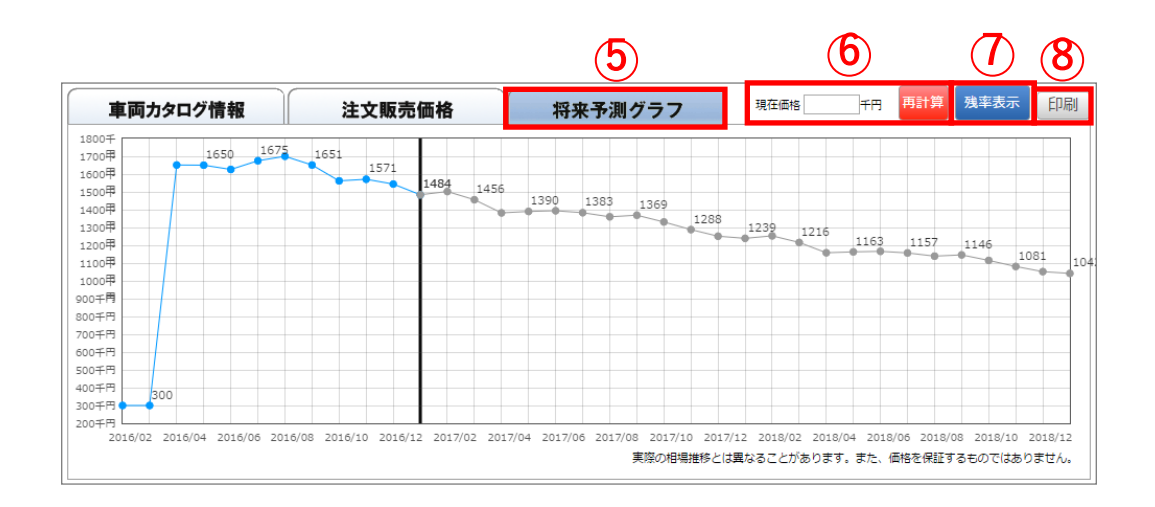

⑤「将来予測グラフ」タブを押下すると、その車両の過去1年間及び未来2年間の価格推移を表示します。

⑥当月の価格を変更してグラフを計算し直す場合は、「現在価格」に金額を記入します。 金額の記入後に、「再計算」ボタンを押下しますと、グラフが再描画されます。

⑦グラフの表示を残率表示する場合は、「残率表示」ボタンを押下します。 グラフの表示を残価表示する場合は、「残価表示」ボタンを押下します。

⑧印刷してお客様へ提出する場合は、「印刷」ボタンを押下します。

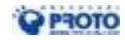

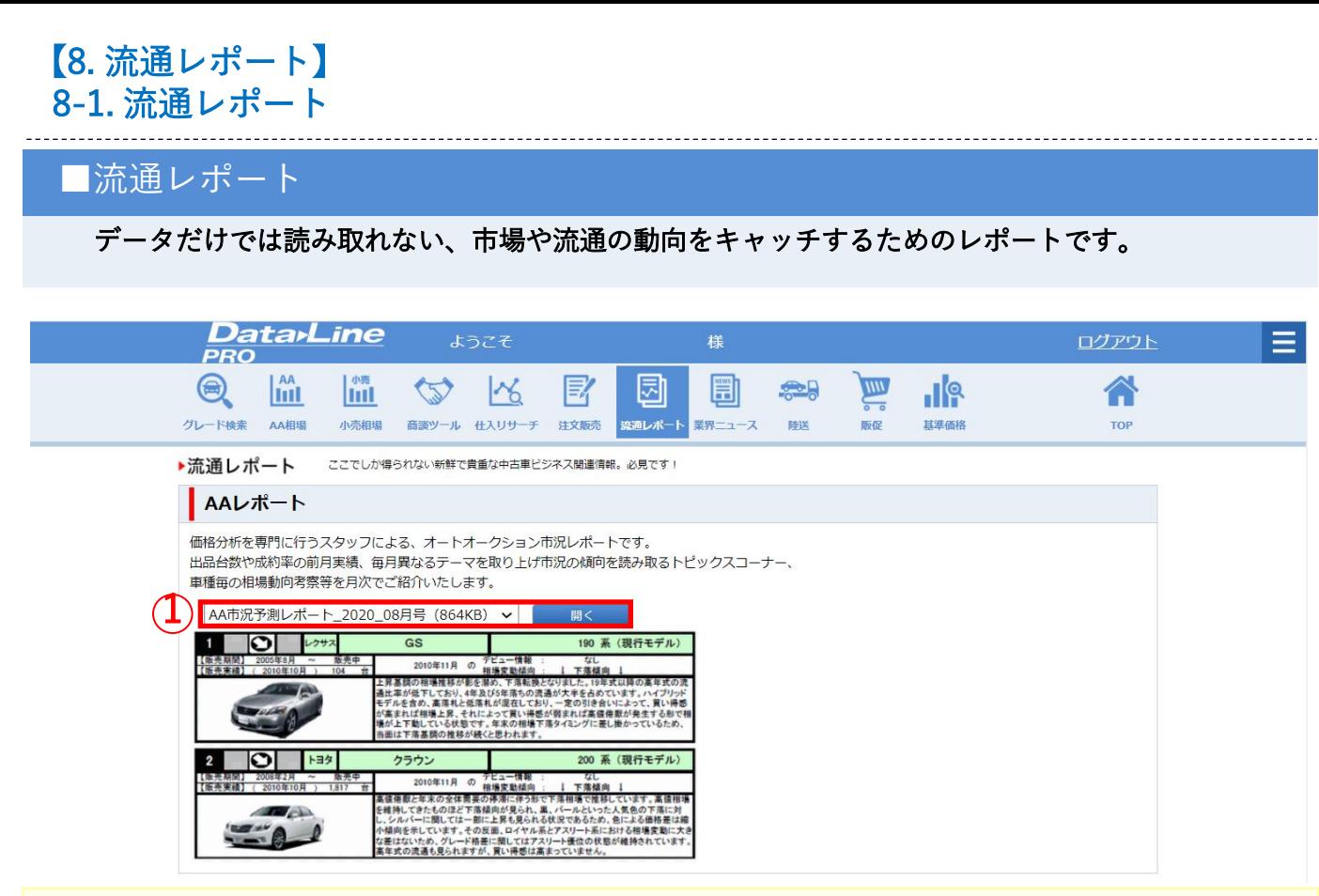

①確認する年月の「市況予測レポート」を選択して「開く」ボタンを押下すると、 「市況予測レポート」をダウンロードできます。

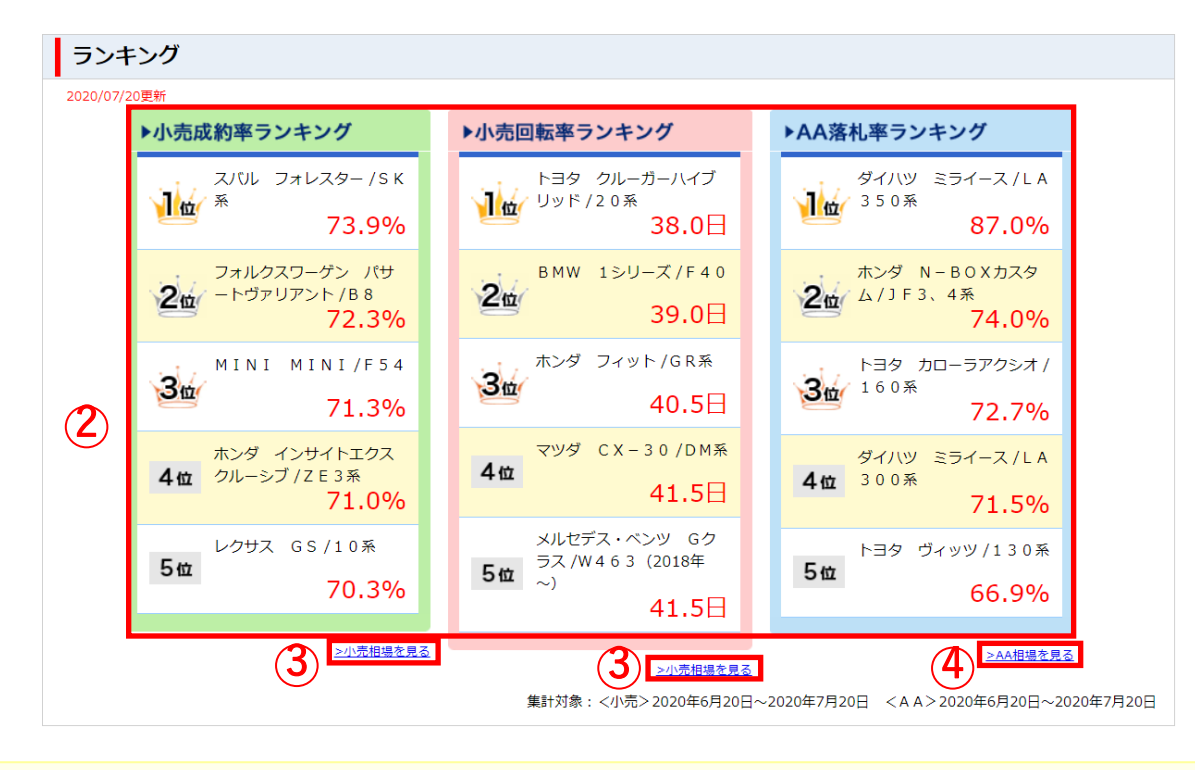

②「小売成約率」「小売回転率」「AA落札率」のランキングを表示します。 ③小売相場を確認する場合は、「小売相場を見る」を押下します。 ④AA相場を確認する場合は、「AA相場を見る」を押下します。

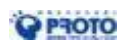

# 【9. 陸送】 9-1. 輸送・登録納車・登録手続きサービス

# ■陸送

### 東西海運(株)の運営するサイトを開き、各種サービスの料金確認とお申込ができます。

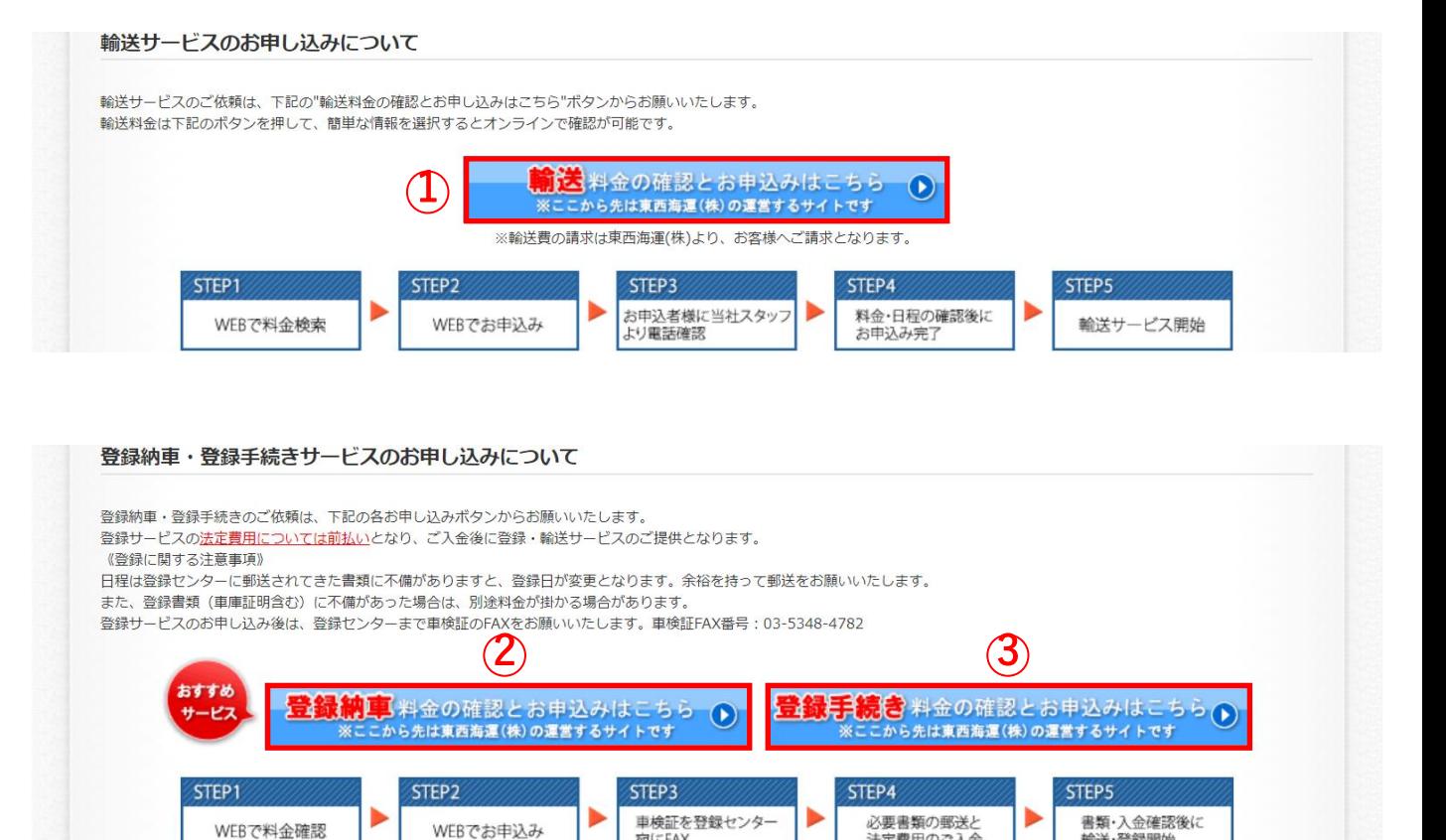

①輸送の料金確認とお申込みのサイトを開きます。 ②登録納車の料金確認とお申込みのサイトを開きます。 ③登録手続きの料金確認とお申込みのサイトを開きます。

※東西海運(株)の運営するサイトです。

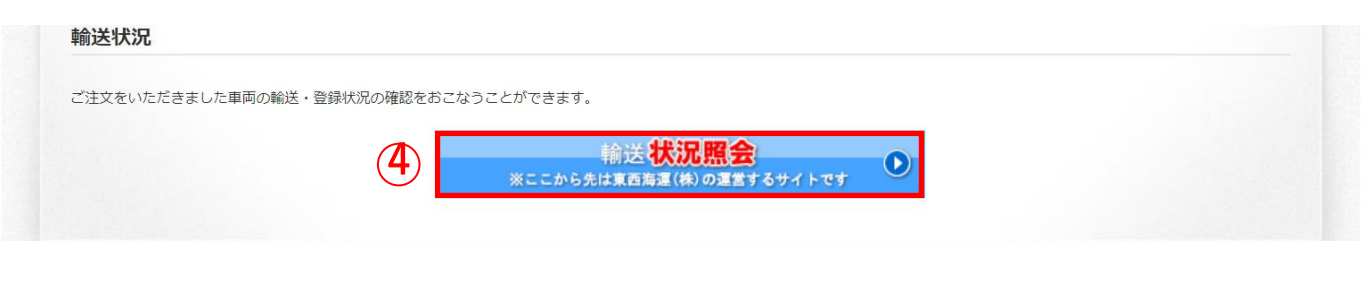

宛にFAX

### ④各サービスでご注文頂いた状況を参照するサイトを開きます。

※東西海運(株)の運営するサイトです。

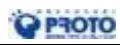

\_\_\_\_\_\_\_\_\_\_\_\_\_\_\_\_\_\_\_\_\_\_\_\_\_\_\_\_\_\_\_\_\_\_\_

輪送·登録開始

法定費用のご入金

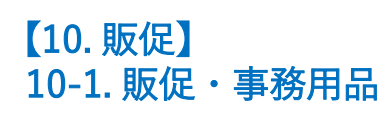

### ■販促

マルエスネット.comのサイトを開き、販促・事務用品の発注ができます。

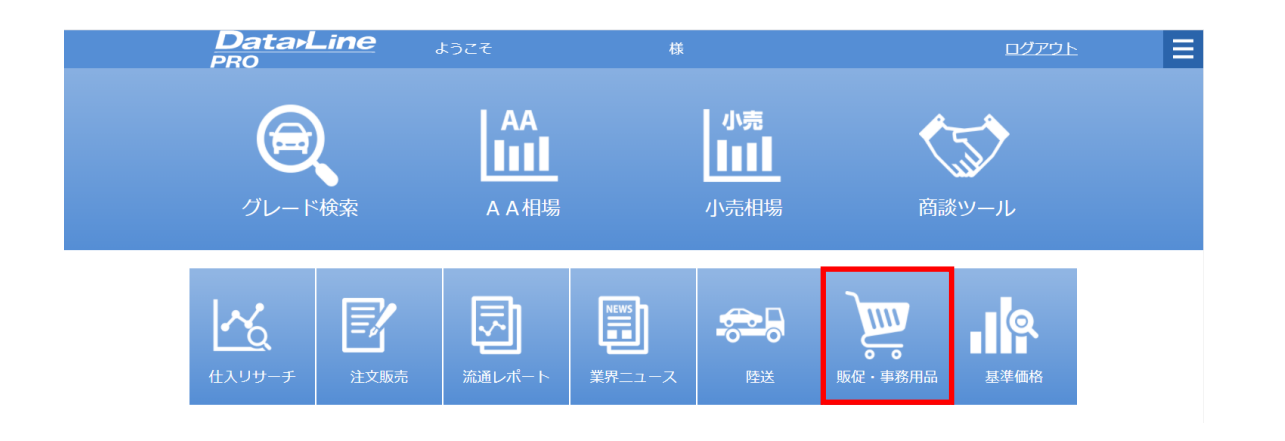

TOPメニューから「販促・事務用品」アイコンを押下します。

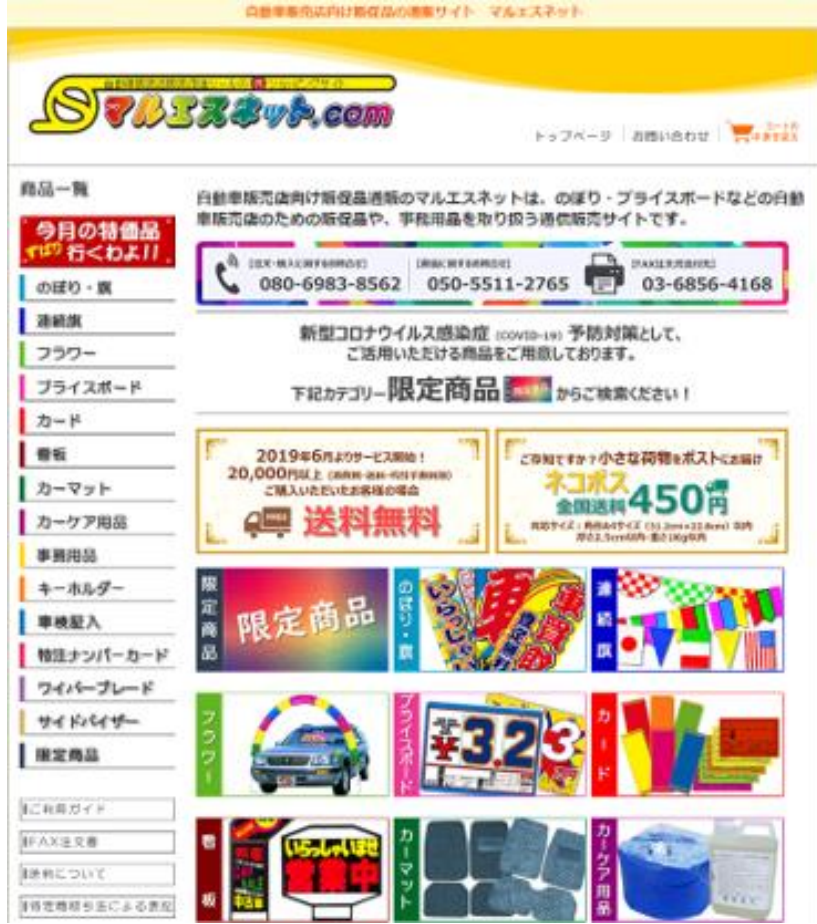

自動車販売店向け通販サイト「マルエスネット.com」を表示します。

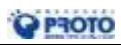

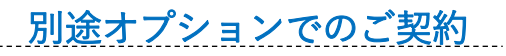

### ■基準価格

下取・卸売・小売それぞれの基準価格を検索する機能です。

-----------------------

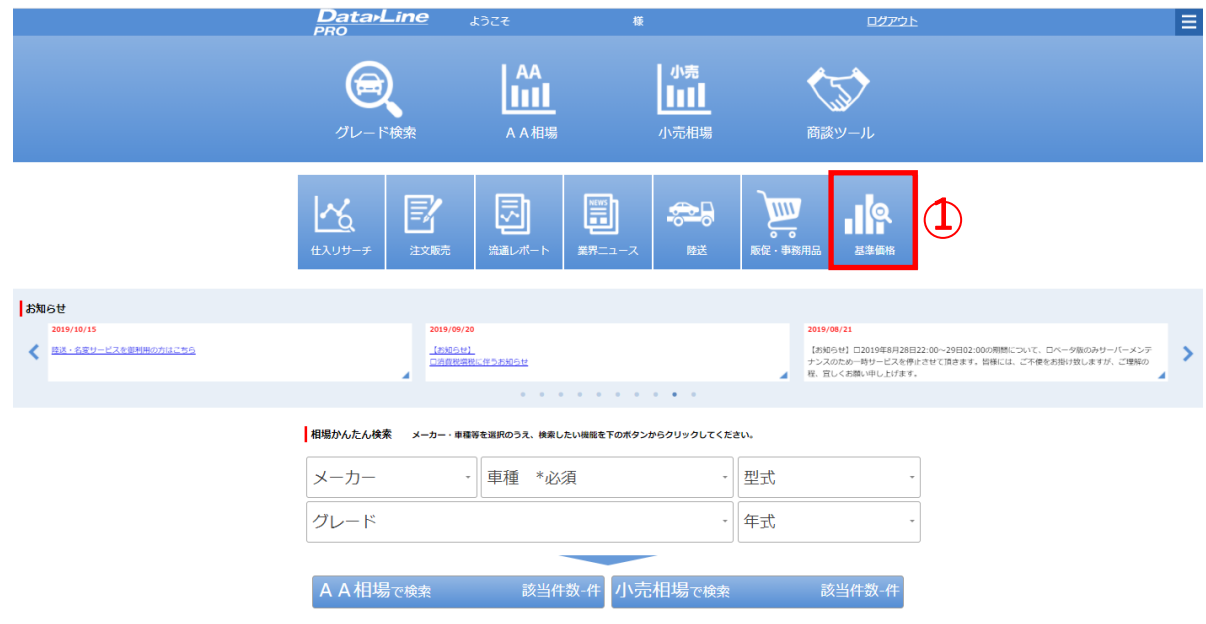

### ①TOPメニュー画面から基準価格のアイコンを押下します。

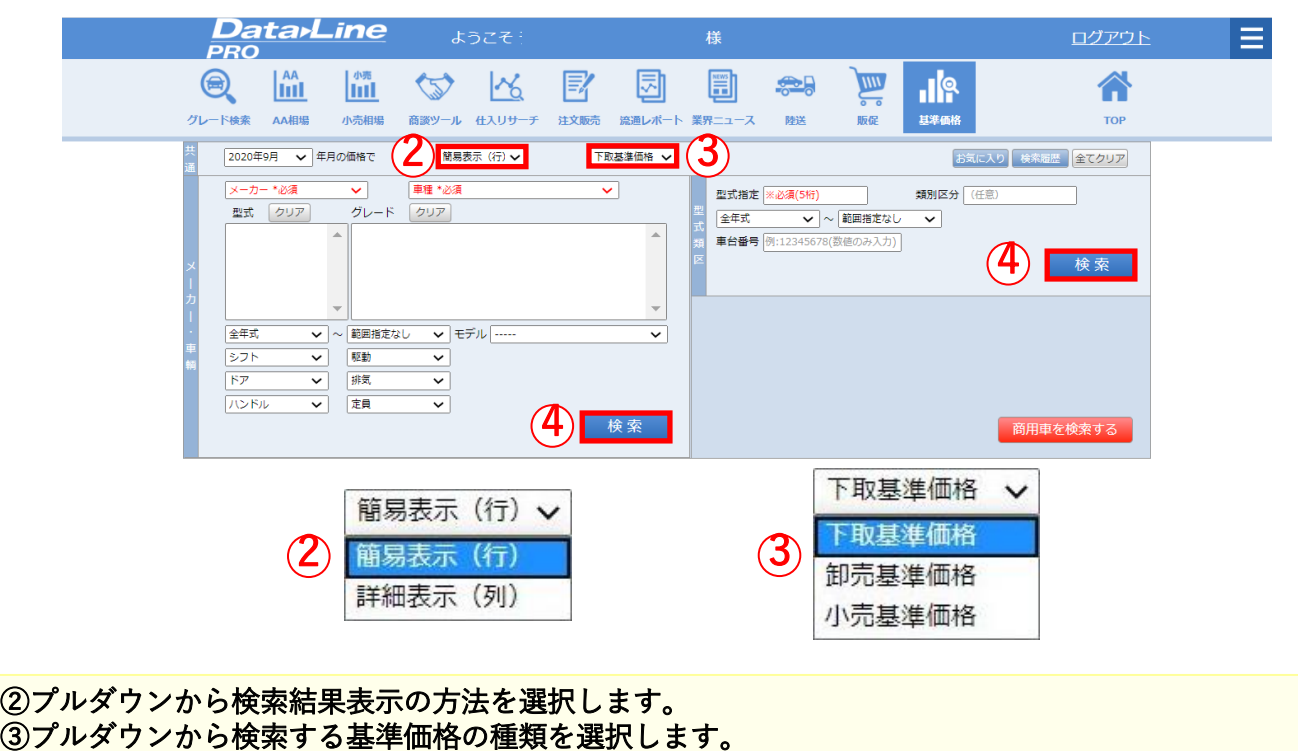

④任意の検索条件を設定し、検索ボタンを押下します。

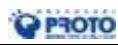

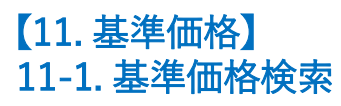

別途オプションでのご契約

 $\sqrt{\frac{1}{2}}$ 

**| 検索結果 - 表示されている基準価格は、年間標準走行距離・車検なし・基準色の価格です。**<br>- クリックすると、車両情報、下取基準価格、将来予測価格のグラフを見ることができます。<br>- < トヨタ プリウス >

<< 前へ|1|2|3|4|次へ>> 全193件中1-50件

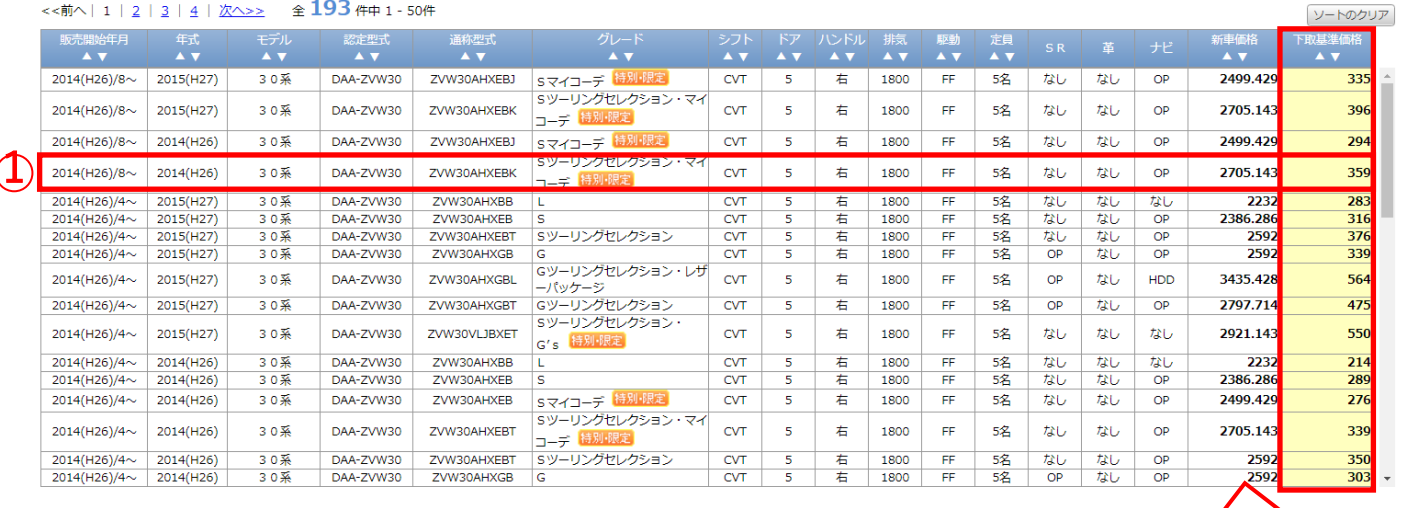

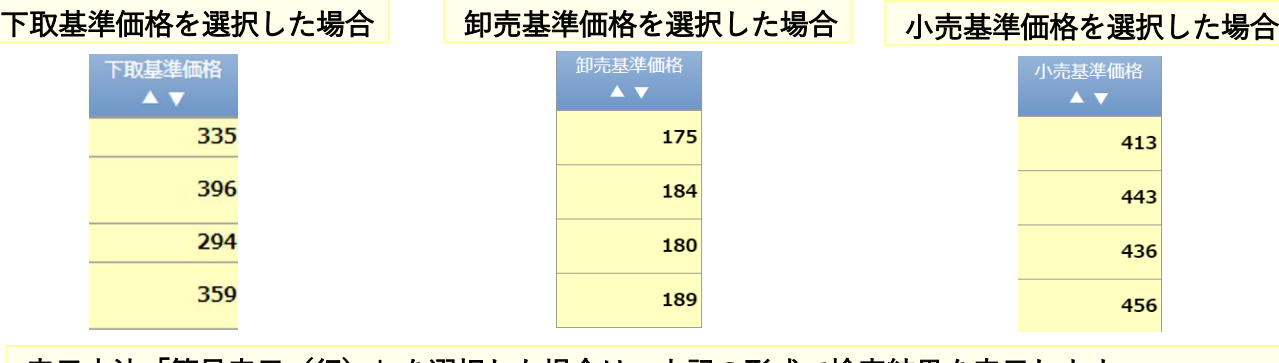

#### 表示方法「簡易表示(行)」を選択した場合は、上記の形式で検索結果を表示します。 プルダウンから選択した基準価格の種類が右端の列に表示されます。

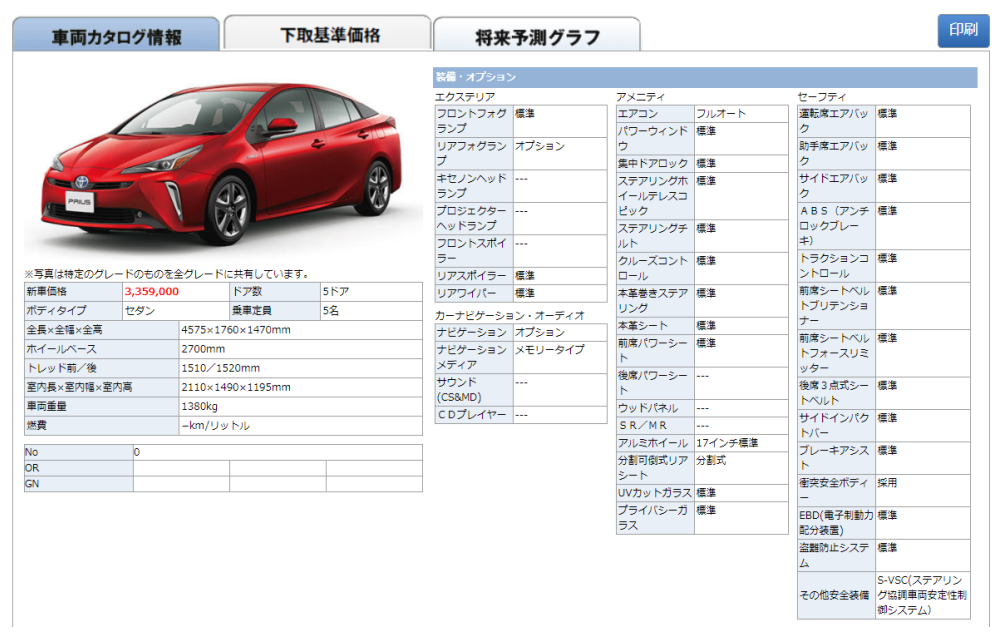

#### ①検索結果の一覧から該当する車両の行を選択すると車両カタログ情報の画面に切り替えます。

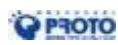

41 Copyright © 2020 PROTO CORPORATION All Rights Reserved.

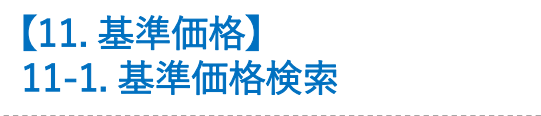

 $\searrow$  1

別途オプションでのご契約

#### ■検索結果 表示されている基準価格は、年間走行距離・車検なし・基準色の価格です < トヨタ プリウス >

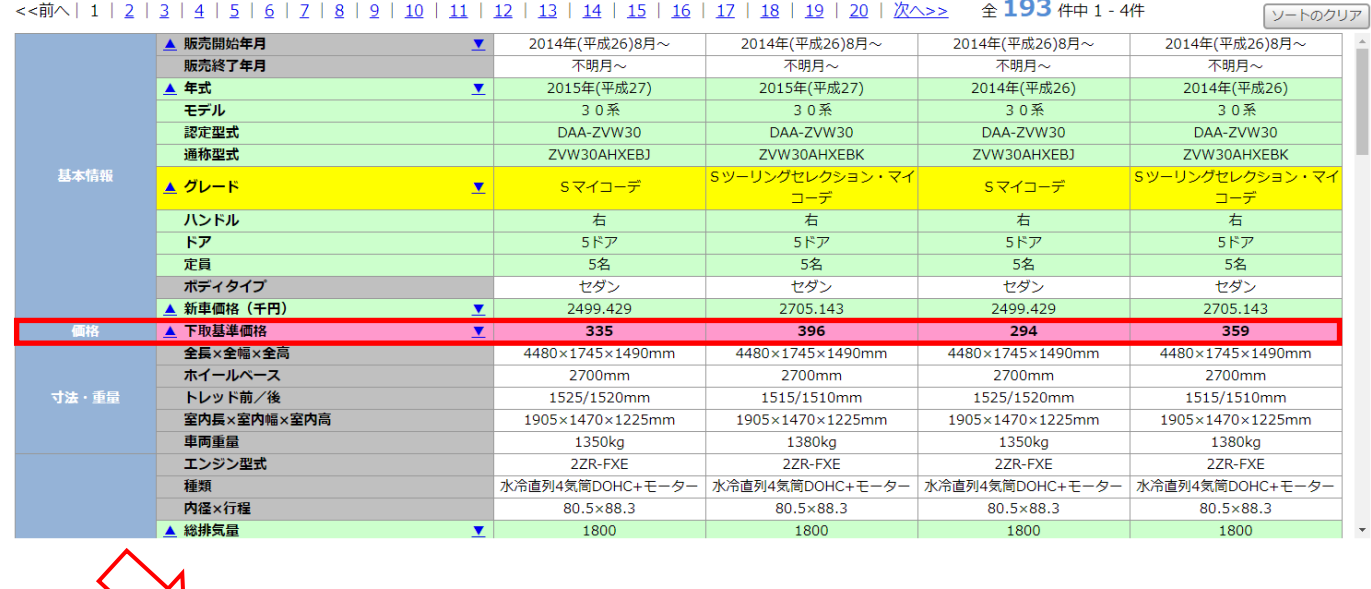

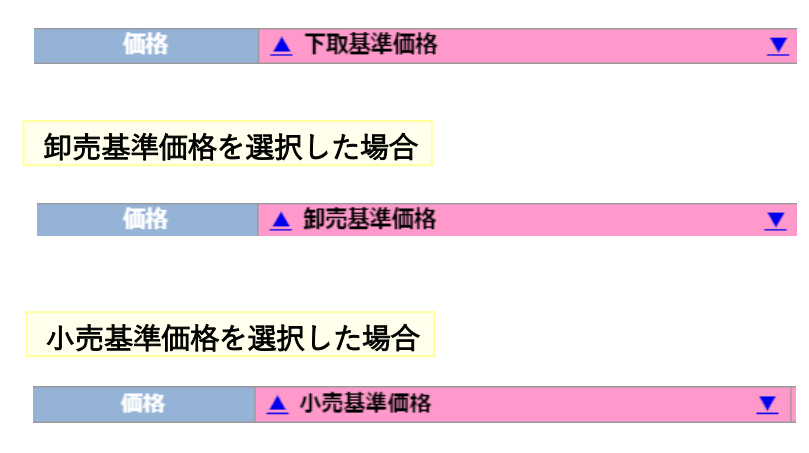

下取基準価格を選択した場合

表示方法「詳細表示(列)」を選択した場合は、上記の形式で検索結果を表示します。 プルダウンから選択した基準価格の種類が価格項目に表示されます。

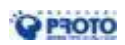

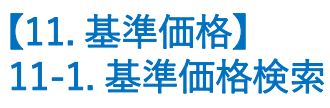

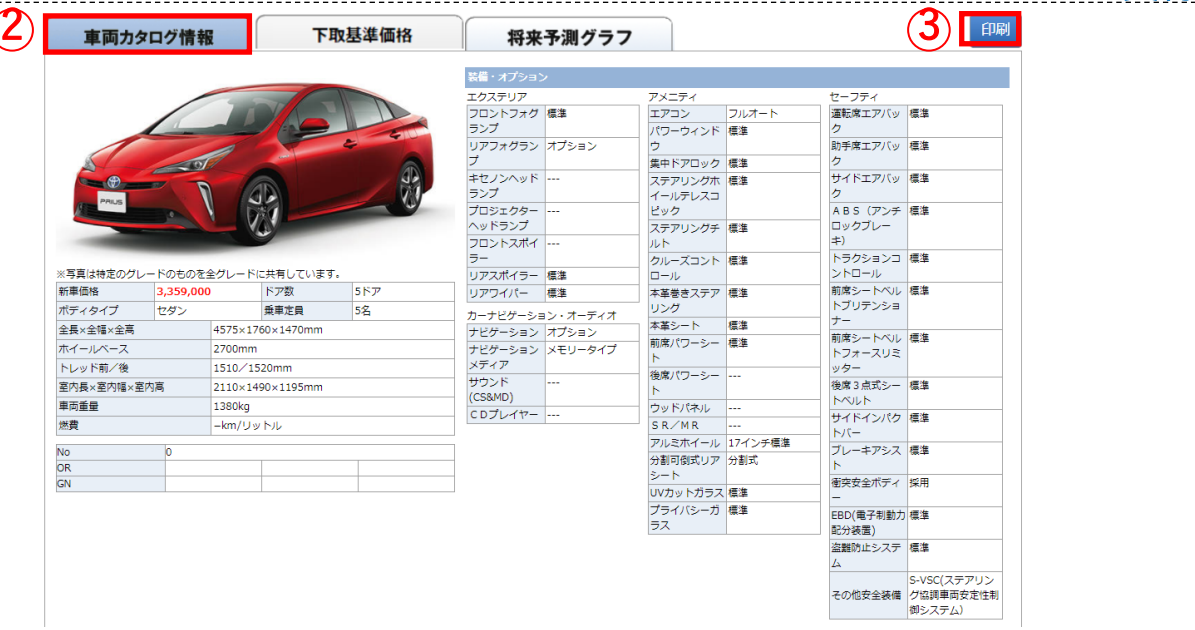

別途オプションでのご契約

### ②検索結果の一覧から該当する車両の行を選択すると車両カタログ情報の画面に切り替えます。 ③印刷してお客様へ提出する場合は、「印刷」ボタンを押下します。

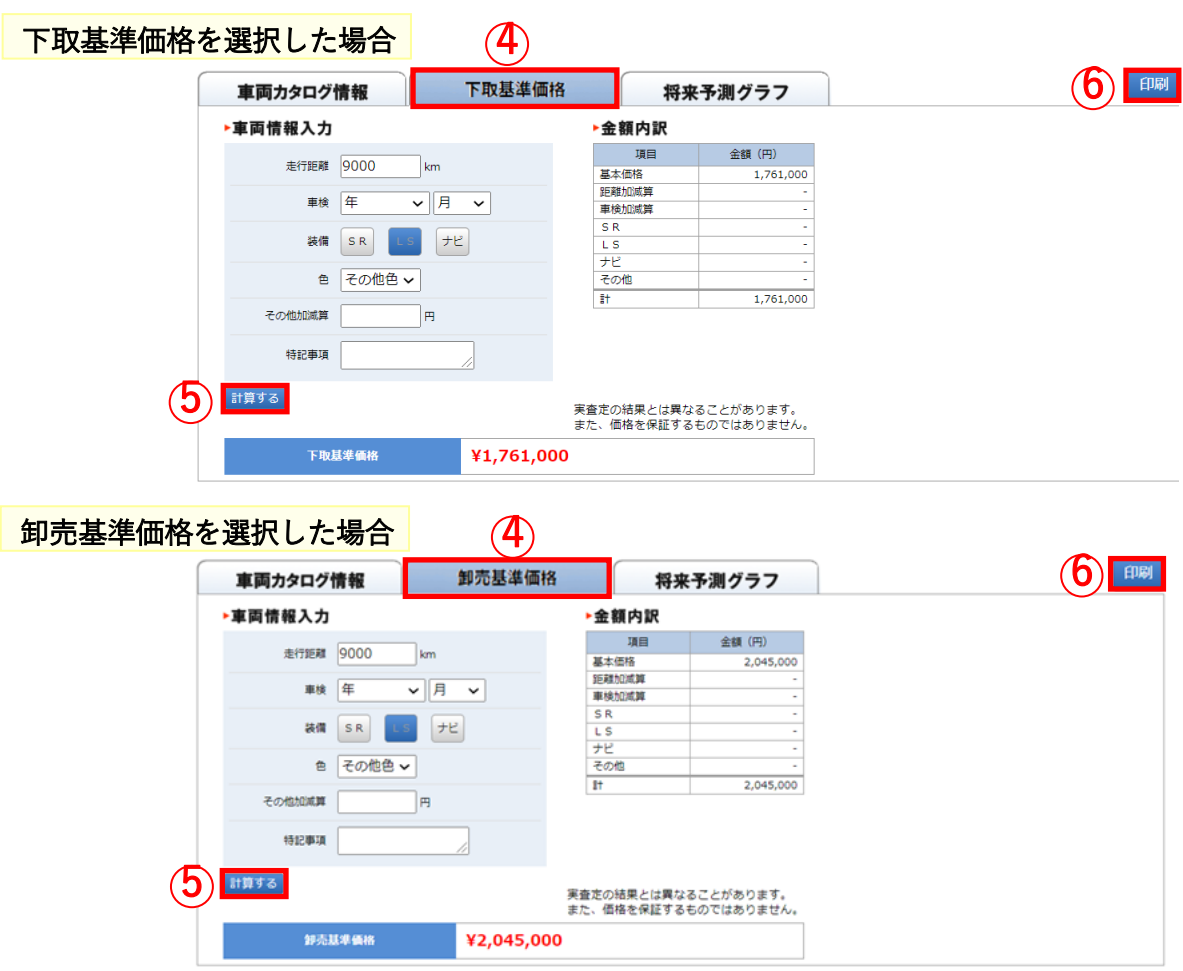

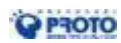

# 【11. 基準価格】 11-1. 基準価格検索

別途オプションでのご契約

| 車両カタログ情報<br>小売基準価格             |                                             | 将来予測グラフ       |  |
|--------------------------------|---------------------------------------------|---------------|--|
| ▶車両情報入力                        | ▶金額内訳                                       |               |  |
| 走行距離 9000<br>km                | 項目                                          | <b>金額 (円)</b> |  |
|                                | 基本価格                                        | 2,159,000     |  |
| l年<br>▽ 月<br>車検<br>$\check{ }$ | 距離加減算                                       |               |  |
|                                | 車検加減算                                       |               |  |
| ナビ<br>装備<br>SR.                | <b>SR</b>                                   |               |  |
|                                | L <sub>S</sub>                              |               |  |
| その他色 ~                         | ナビ                                          |               |  |
| 色                              | その他                                         |               |  |
| その他加減算<br>円                    | - Et                                        | 2,159,000     |  |
|                                |                                             |               |  |
|                                |                                             |               |  |
| 特記事項                           |                                             |               |  |
|                                |                                             |               |  |
| 計算する                           |                                             |               |  |
|                                | 実査定の結果とは異なることがあります。<br>また、価格を保証するものではありません。 |               |  |

④検索時にプルダウンから選択した基準価格の種類を表示します。 ⑤各項目を入力後、「計算する」ボタンを押下して、基準価格が表示されます。 ⑥印刷してお客様へ提出する場合は、「印刷」ボタンを押下します。

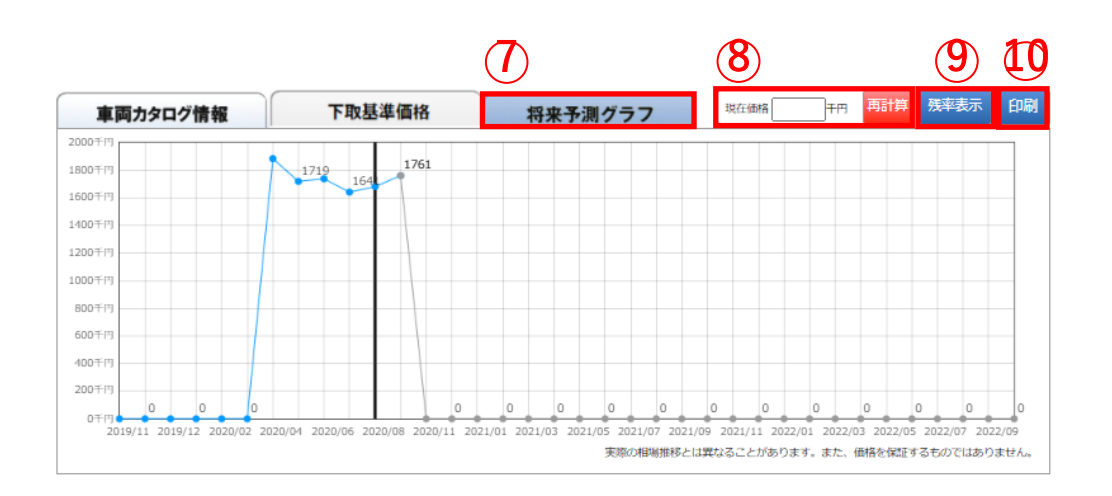

#### ⑦「将来予測グラフ」タブを押下すると、 その車両の過去1年間及び、将来2年間の価格推移を表示します。

⑧価格を修正する場合は、「現在価格」に金額を記入します。 金額の記入後に、「再計算」ボタンを押下すると、グラフを再描画します。

⑨グラフの表示を残率表示する場合は、「残率表示」ボタンを押下します。

⑩印刷してお客様へ提出する場合は、「印刷」ボタンを押下します。